## RACE NAVIGATOR

THE WAY OF DRIVING FAST

14:30 » LAP REVIEW  $202$ <sub>km/h</sub> 5265<sub>rpm</sub> **GAP TO REFERENCE**  $0.8$ 02:33.9<sub>REF</sub> 01:00.2 CURRENT WONE

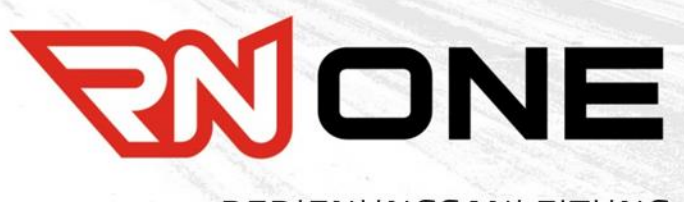

## BEDIENUNGSANLEITUNG

RACE-NAVIGATOR.COM

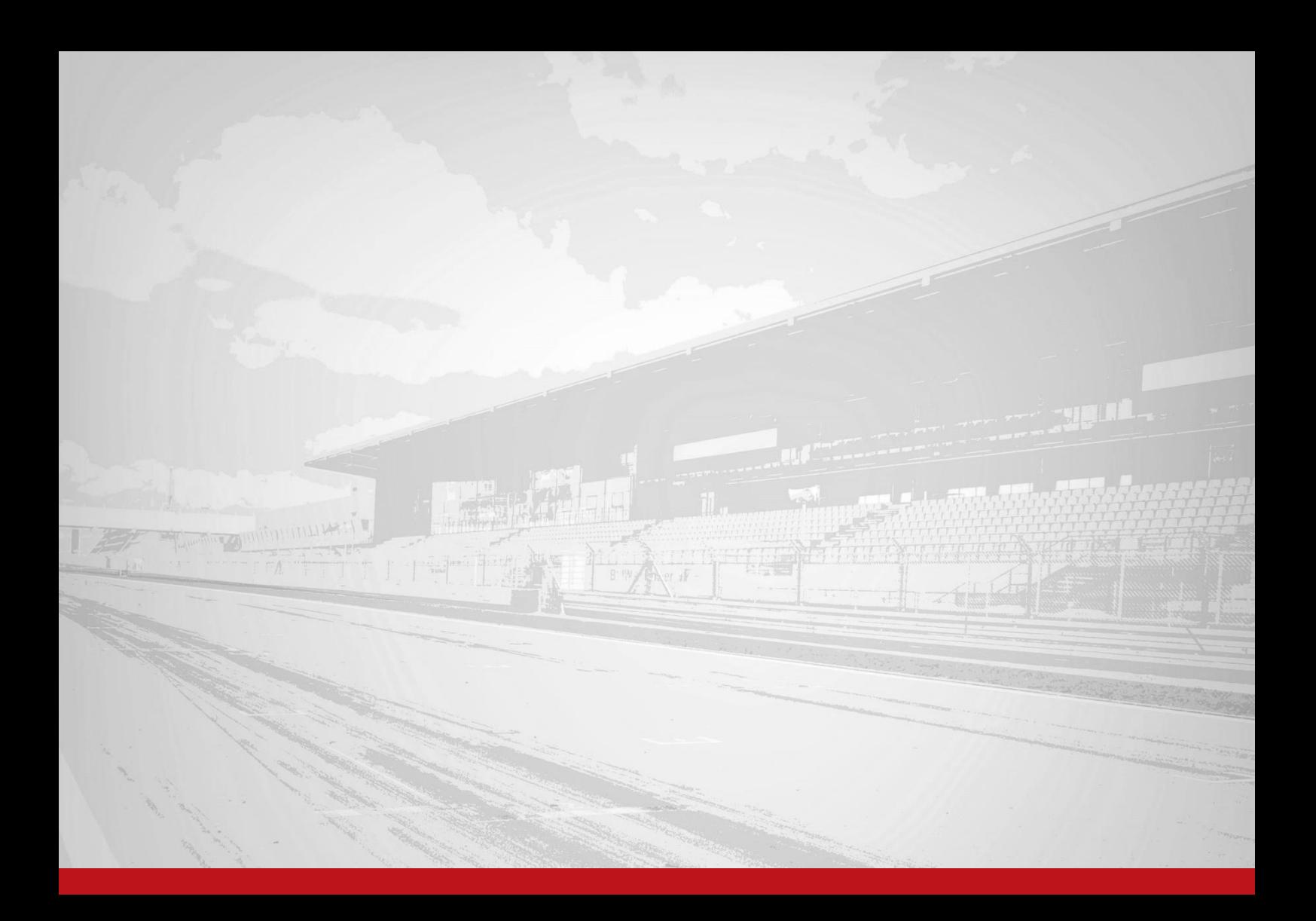

### **INHALTSVERZEICHNIS**

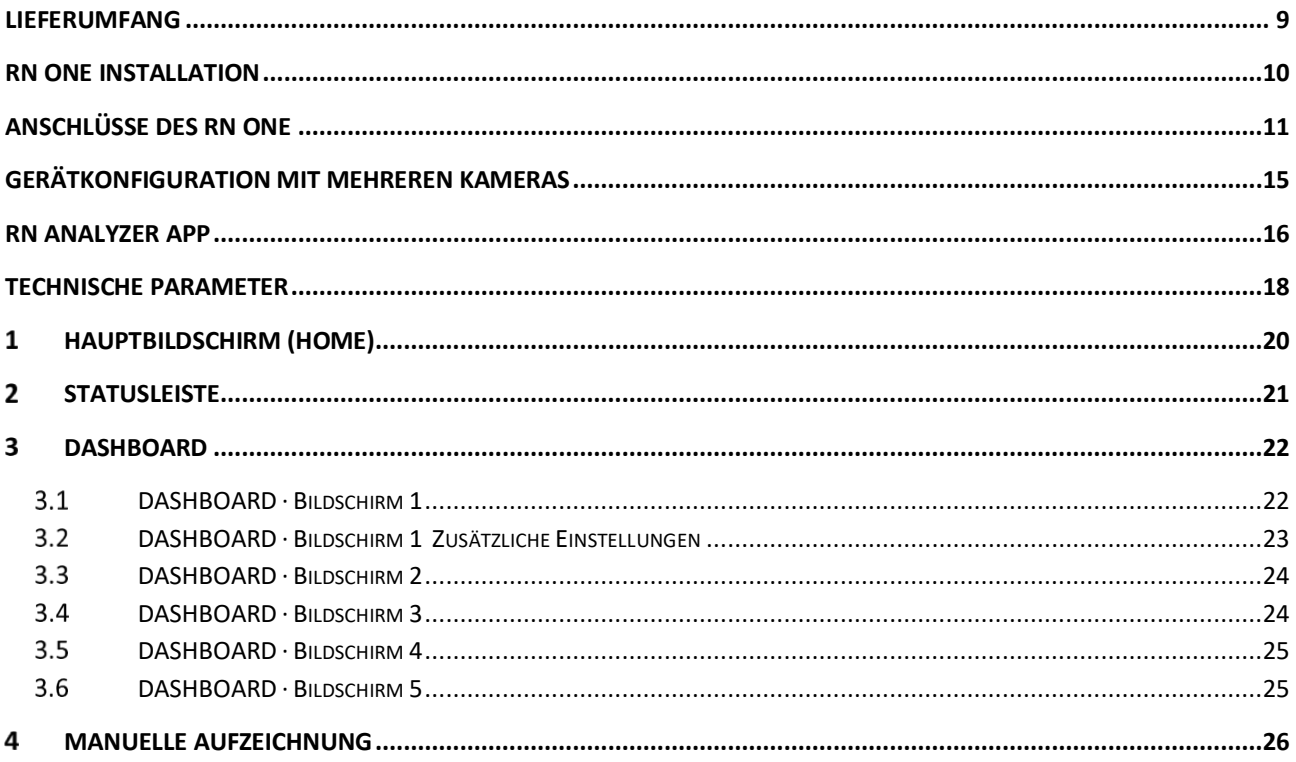

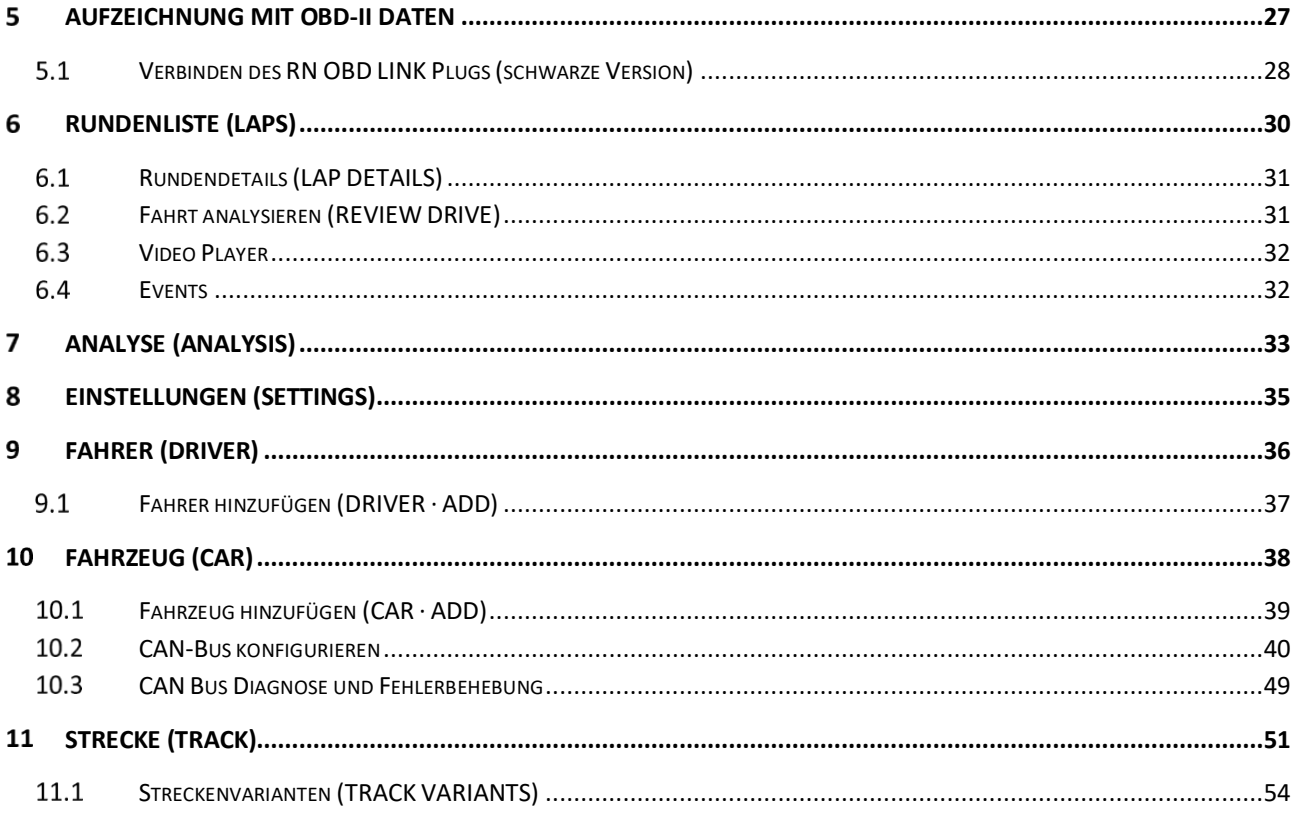

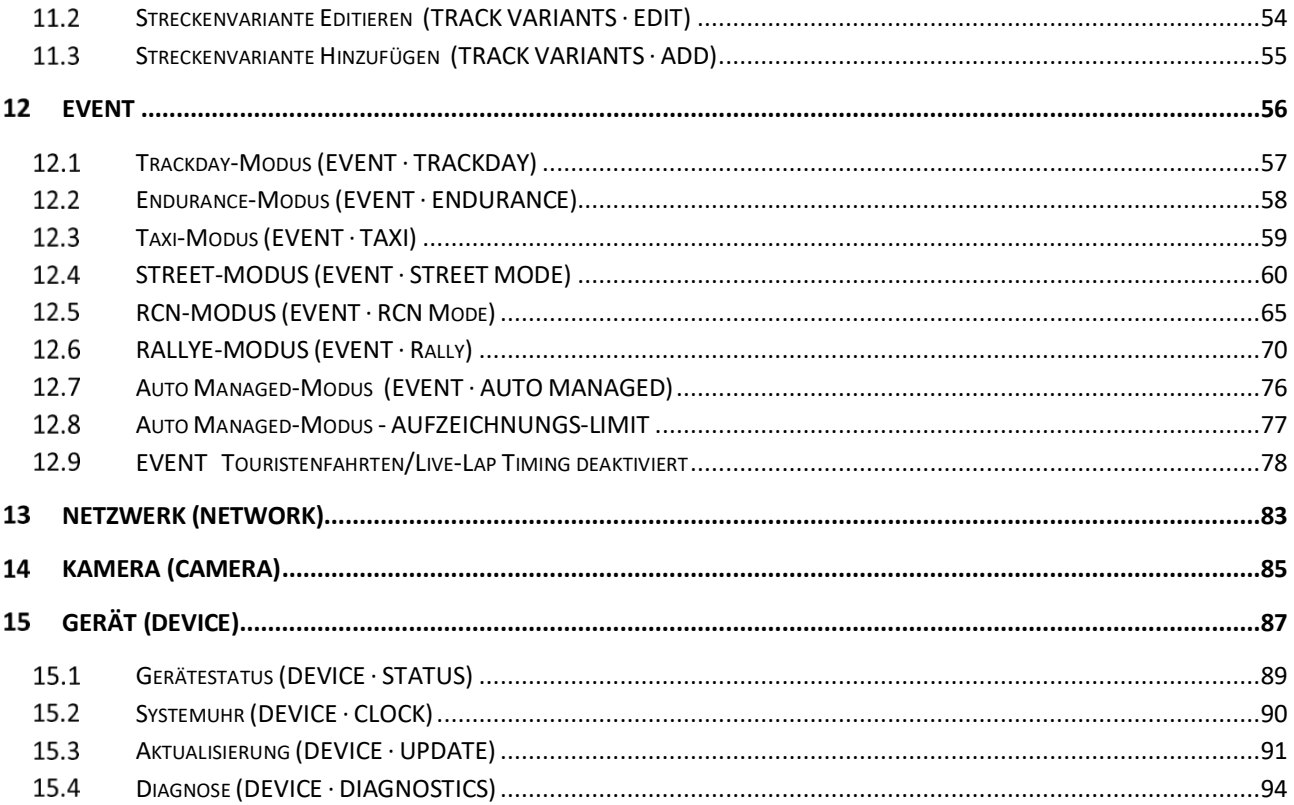

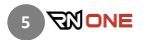

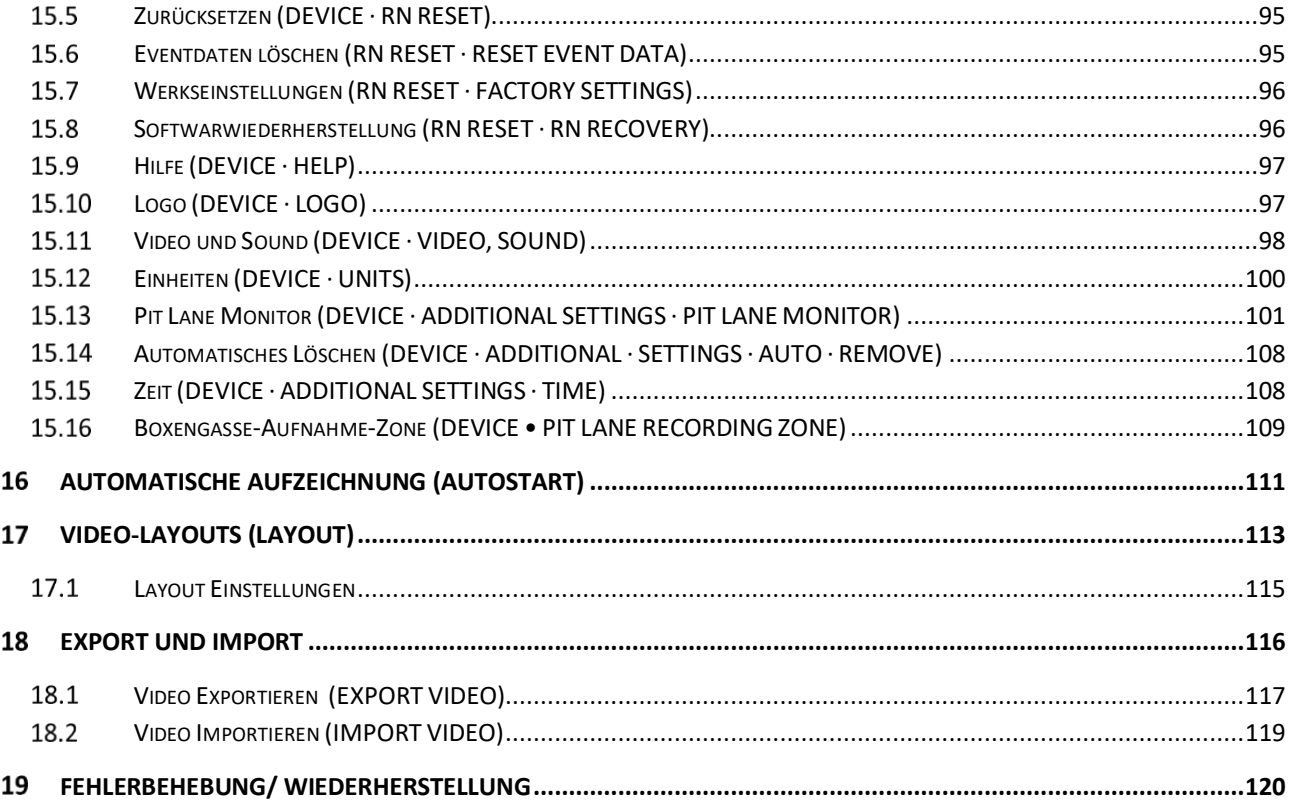

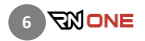

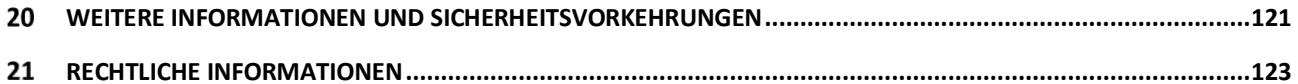

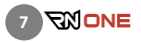

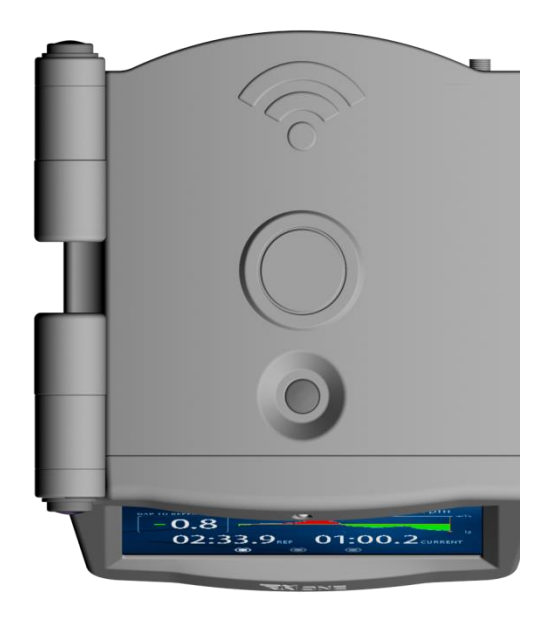

# **ENOME RACE NAVIGATOR**

### Danke, dass Sie sich für den RN ONE entschieden haben!

Bitte lesen Sie dieses Handbuch, bevor Sie das Gerät zum ersten Mal verwenden.

Besuchen Sie unsere Webseite für zusätzliche Informationen:

### www.race-navigator.com

Letzte aktualisierung: 15-01-2020

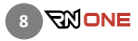

## <span id="page-8-0"></span>Lieferumfang

Bitte nehmen Sie den RN ONE aus der Verpackung und prüfen Sie den Inhalt:

- Race Navigator ONE
- Externe GPS-Antenne
- Windschutzscheibenhalter mit Saugnapf
- 12V Adapterkabel und 230V Ladegerät.

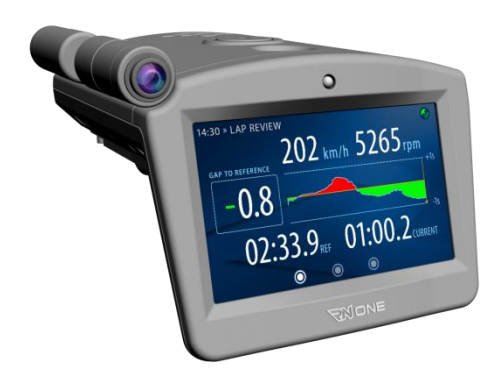

## Race Navigator ONE

Der RN ONE ist für alle Sportwagenfahrer und Profi-Motorsportler interessant, die auf der Rennstrecke fahren und ohne spezielles Fachwissen ihre Fahrten intuitiv aufzeichnen und auswerten möchten.

Mit seinem großem Touchscreen-Bildschirm und kompaktem Leichtbau-Gehäuse ist der RN ONE ein intuitiv zu bedienendes System. Zwei integrierte Kameras für Strecken- und Innenraumaufnahmen zeichnen Composit-Videos in HD-Qualität auf. GPS, Wi-Fi und Bluetooth sind integriert.

Eine Reihe von Funktionen ist verfügbar, darunter:

- HD-Videos (720p/30fps) von standardmäßig 2 Videokameras,
- Optionale Kamera für Full-HD-Aufnahmen (1080p/30fps),
- Kameras mit Weitwinkelobjektiv,
- Hochdynamisches Mikrofon,
- Aufnahme startet und endet automatisch, abhängig von der Geschwindigkeit,
- GPS-Position und Geschwindigkeit (10Hz),
- Beschleunigungssensor (20 Hz),
- Gyro-Sensor (Rollen + Nicken + Gieren) und Kompass,
- Drehzahl, Gaspedalstellung und weitere fahrzeugspezifische Daten über OBD2- der CAN-Verbindung,
- Drahtloser (Wi-Fi) Daten-/Videotransfer,
- Daten-/Videoexport auf USB-Stick (USB 3.0)

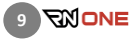

### <span id="page-9-0"></span>RN ONE Installation

Nehmen Sie den Windschutzscheibenhalter und schrauben Sie diesen am Gerät fest. Befestigen Sie den Saugnapf des Halters unterhalb des Rückspiegels und arretieren Sie ihn mit dem Spannhebel.

Stellen Sie sicher, dass Sie den RN ONE so eingebaut haben, dass er Videos aufnehmen kann. Grundsätzlich ist es am besten, das Gerät etwa 5-10 cm über dem Armaturenbrett zu platzieren.

Stellen Sie den RN ONE so ein, dass seine Oberseite ungefähr waagerecht ist. Überprüfen sie die Platzierung, indem Sie ein Testvideo aufzeichnen.

HINWEIS: Prüfen Sie vor jeder Fahrt, ob der Halter noch sicher an der Windschutzscheibe befestigt ist. Ein unsachgemäß eingebautes Gerät kann sich während der Fahrt lösen. Dies kann Beschädigungen am Gerät und am Fahrzeug sowie ernsthafte Verletzungen des Fahrers zur Folge haben.

### **Einschalten**

Schalten Sie den RN ONE ein, indem Sie den Power-Knopf für mindestens drei Sekunden gedrückt halten.

### Ausschalten

Schalten Sie den RN ONE aus, indem Sie den Power-Knopf für einen kurzen Moment drücken. Warten Sie, bis das Gerät sich abschaltet.

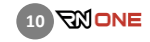

## <span id="page-10-0"></span>Anschlüsse des RN ONE

- 1. LAN (Serviceanschluss)
- $2.$ 2. USB
- 3. Mikrofon
- 4. Lautsprecher
- 5. 5. Externe GPS-Antenne
- 6. HDMI (Serviceanschluss)
- $7.$ **Stromanschluss**
- 8. Streckenkamera
- 9. Lautsprecher

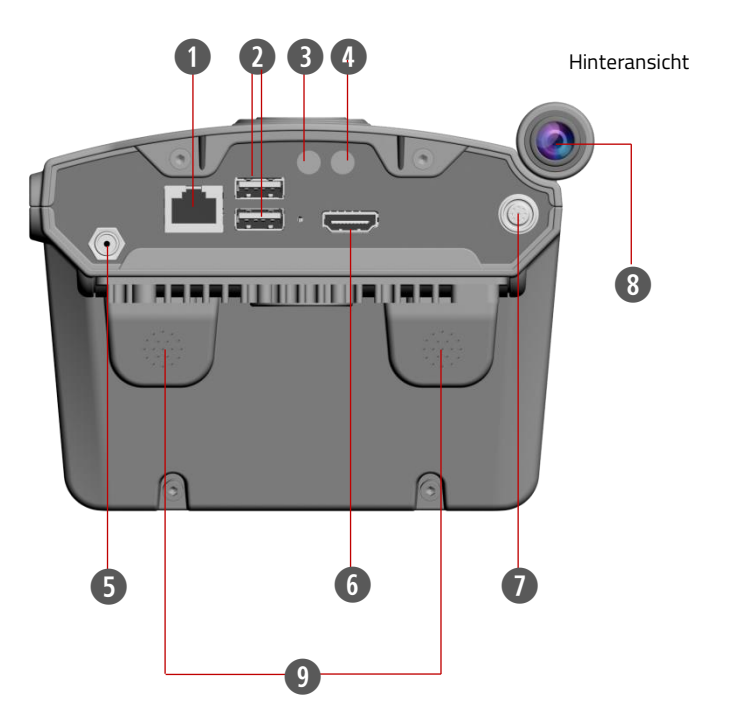

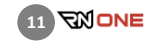

### Rechte Seitenansicht

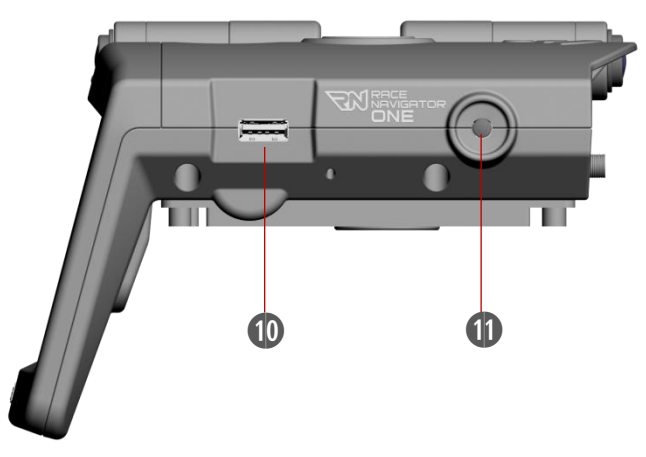

- 10. USB
- 11. Power-Knopf
- 12. Streckenkamera
- 13. Innenkamera

### Linke Seitenansicht

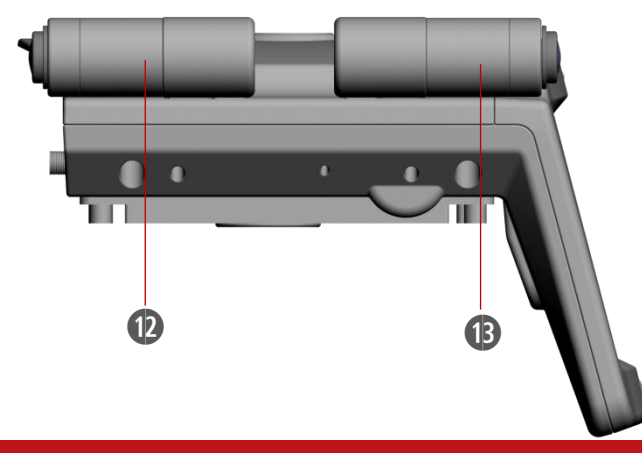

Oberansicht

### 14. Home-Knopf

Durch drücken des Home-Knopfes können Sie jederzeit in den Hauptbildschirm des RN ONE zurückkehren (siehe Hauptbildschirm - Abschnitt 01, Seite 17).

Der Home-Knopf leuchtet grün, wenn das Gerät eingeschaltet ist.

Bei aktivierter Aufnahme leuchtet der Home-Knopf rot.

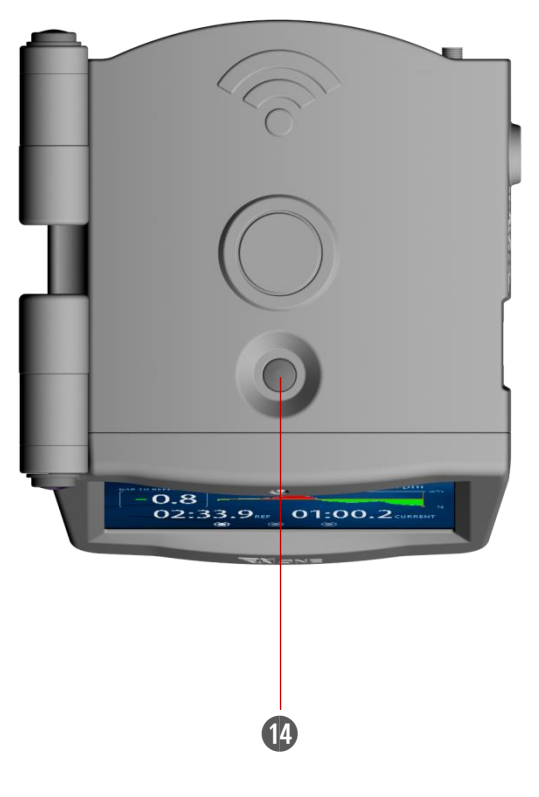

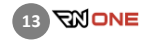

### Vorderansicht

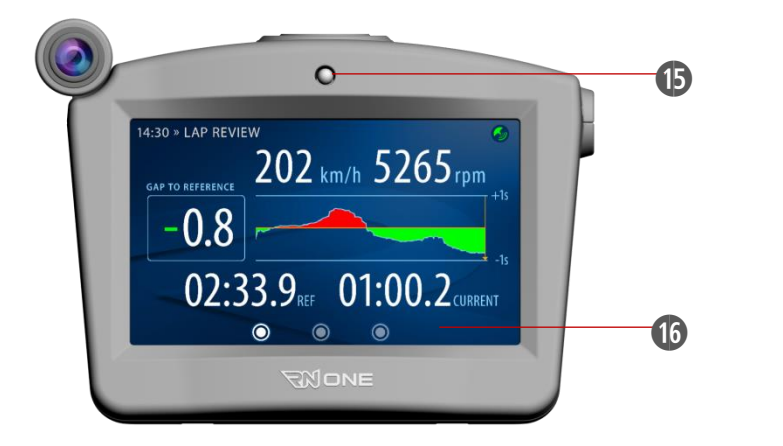

- 15. Kontroll-LED
- 16. Display

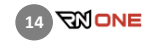

## <span id="page-14-0"></span>Gerätkonfiguration mit mehreren Kameras

Die folgende Tabelle definiert, welche Kameraarten mit welchen Anschlüssen verbunden werden können, abhängig von den verwendeten Kameras.

Bitte verwenden Sie nur die in der Tabelle definierten Konfigurationen.

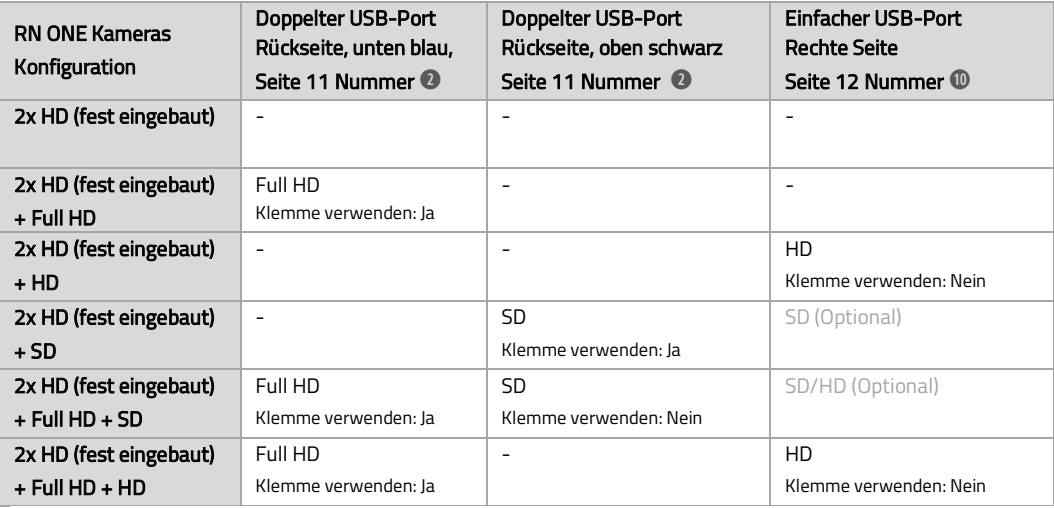

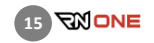

### <span id="page-15-0"></span>RN Analyzer APP

Der RN Analyzer ist das erweiterte Auswertungstool für Ihre Daten aus allen Race Navigator Modellen.

Die App ist sehr einfach zu bedienen und bietet eine Fülle von Analyseoptionen:

- Vergleich ausgewählter Runden nach verschiedenen Kriterien (Geschwindigkeit, Entfernung, Zeit, Rundenzeiten, Fliehkräfte, OBD2-Daten): Sie können die gesamte Fahrt Schritt für Schritt analysieren, indem Sie den roten Schieberegler verschieben. Die Videos und Diagramme werden automatisch synchronisiert, abhängig von der Position des Reglers.
- Ansicht der Strecke mit Google Maps Karten. Präzise Einblendung der gefahrenen Linien aus der Vogelperspektive.
- Videoplayer. Spielen Sie entweder ein einzelnes Video im Vollbildmodus ab oder vergleichen Sie mehrere Videos synchron nebeneinander.
- Social-Media-Funktionen. Sie können Ihre Runden ganz einfach mit Ihren Freunden über Facebook, YouTube oder andere Kanäle teilen.

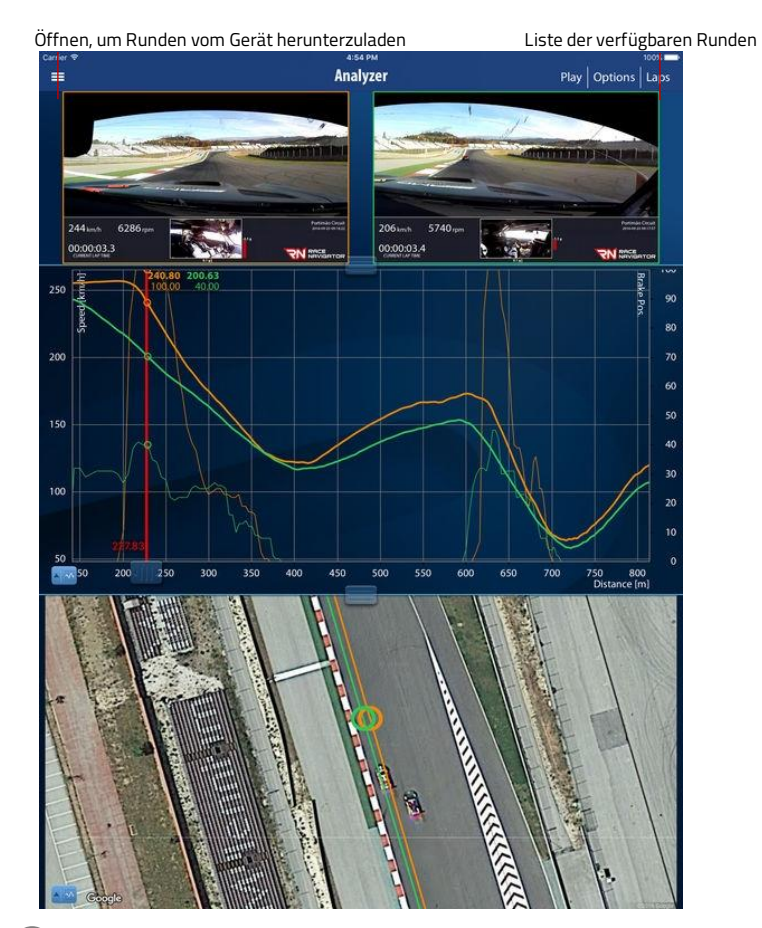

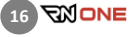

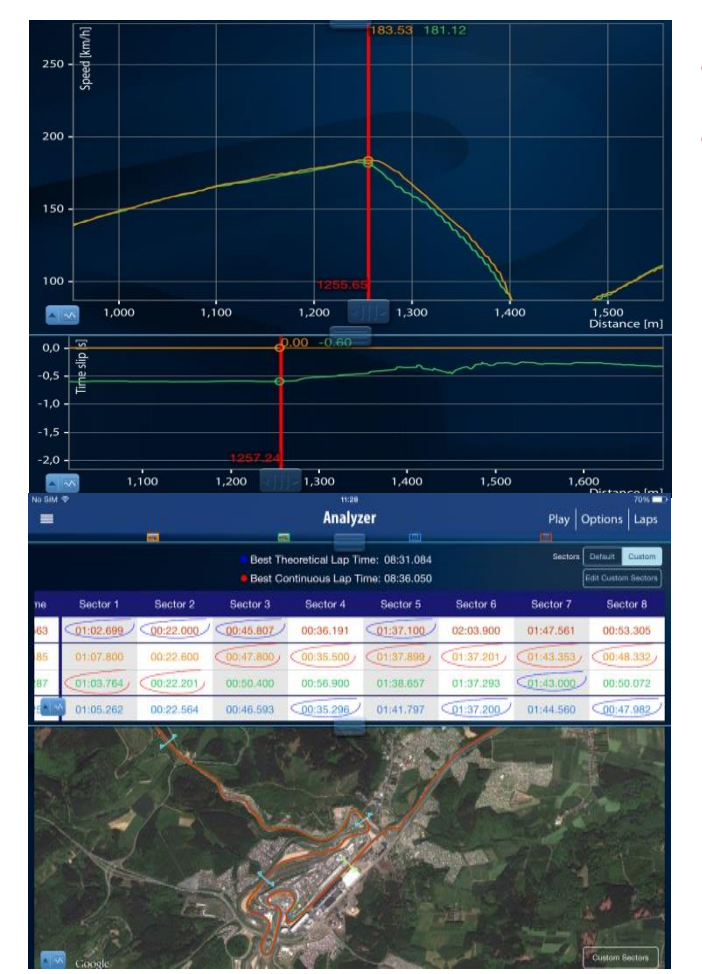

- Anzeige von Zeitgewinn und -verlust beim Vergleich von zwei Runden.
- Sektionszeiten-Analyse. Ermöglich Ihnen, Ihre beste theoretische Zeit und Ihre beste fortlaufende Zeit zu berechnen.
- Rundenübersicht. Sie können Maxima und Minima der vom System gesammelten Werte vergleichen.
- RN-Cloud-Service. Alle Runden und Videos können in der RN Cloud gespeichert werden, um sie zu einem späteren Zeitpunkt anzuschauen und Speicherplatz auf Ihrem Gerät freizumachen. Die Cloud dient auch dazu, Runden mit anderen Nutzern zu teilen und Daten auf ein neues iPad zu transferieren.

Die RN Analyzer APP kann bei iTunes im Appstore kostenfrei geladen werden. Verwenden Sie einen QR-Code-Leser, um zum iTunes App Store weitergeleitet zu werden und die App herunterzuladen.

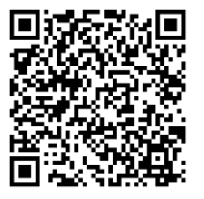

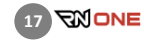

## <span id="page-17-0"></span>TECHNISCHE PARAMETER

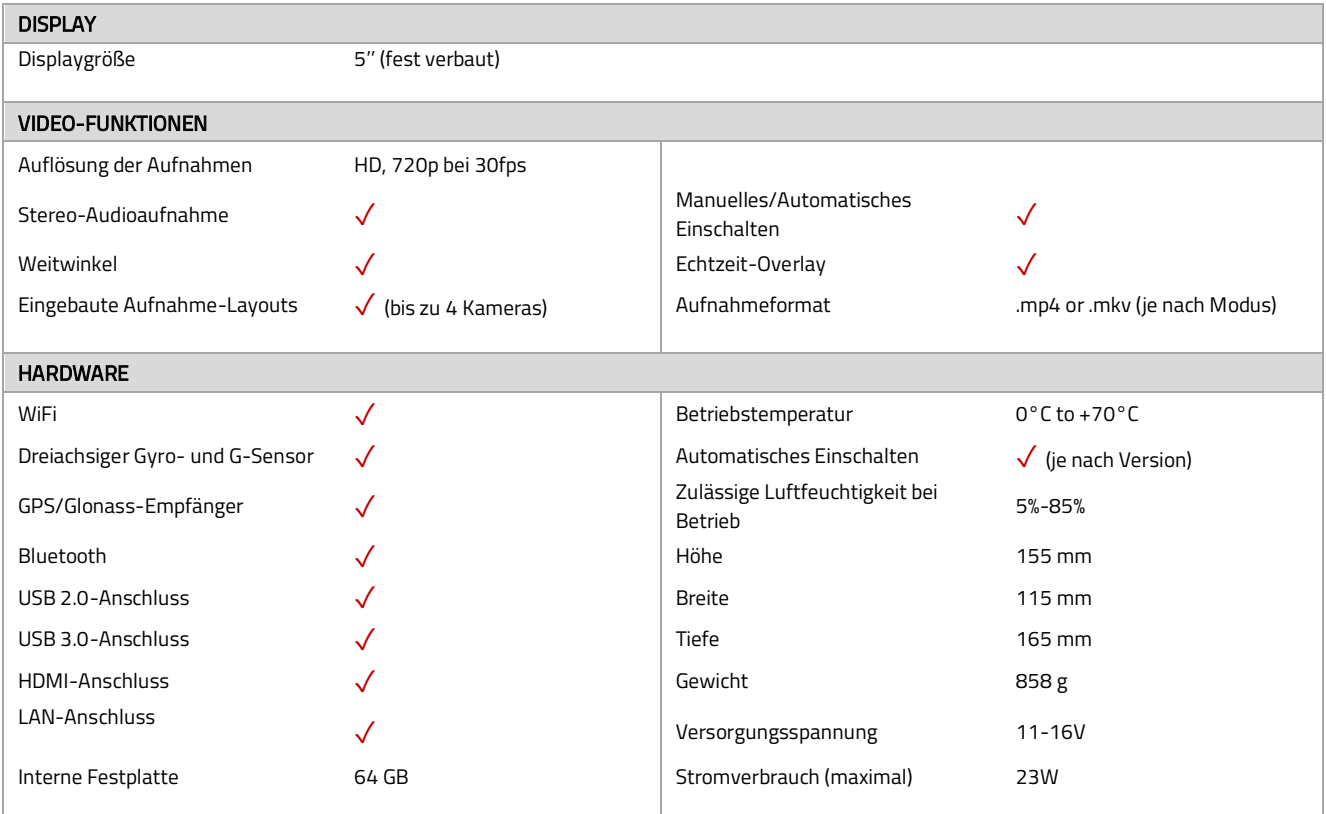

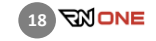

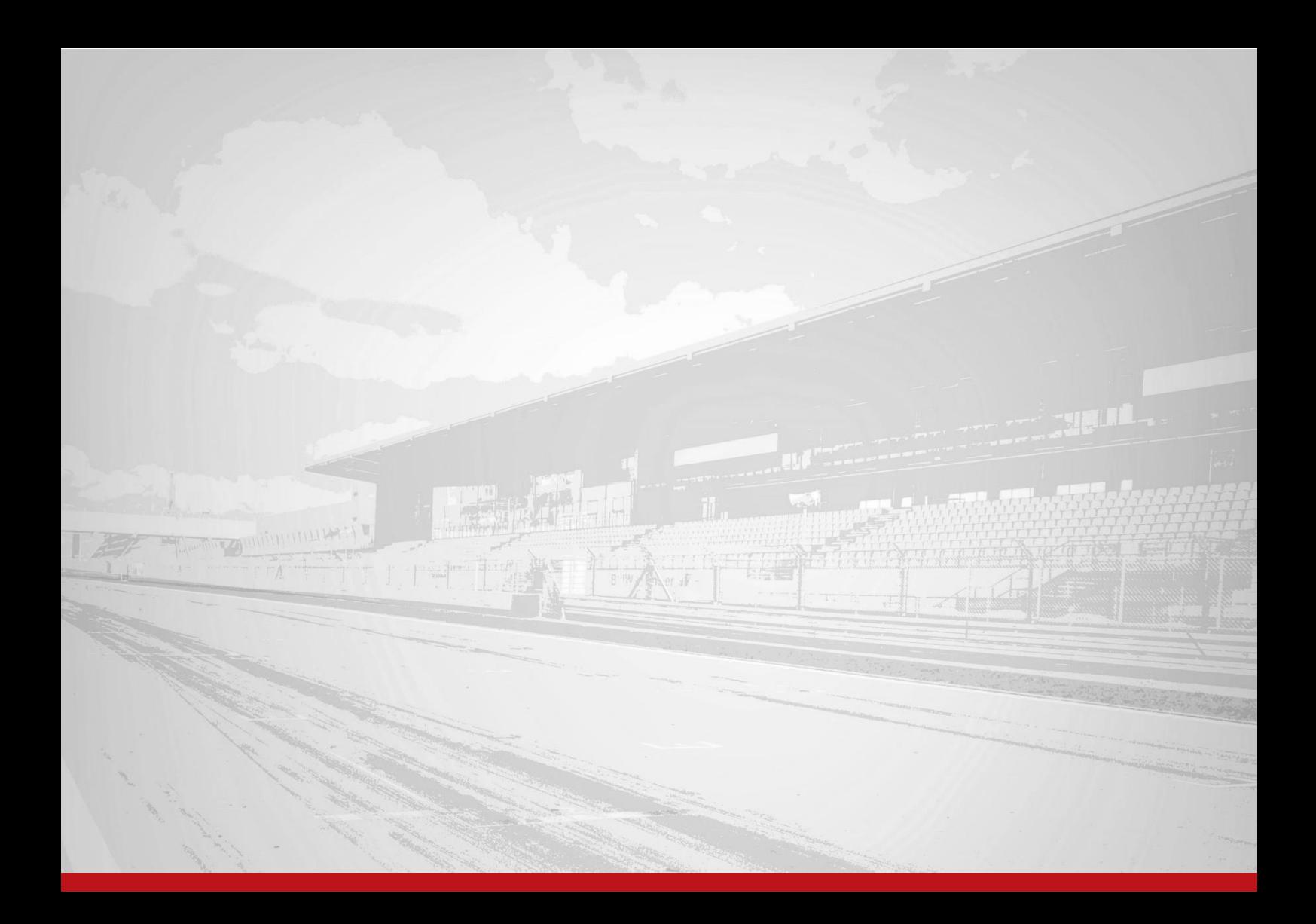

### <span id="page-19-0"></span> $\mathbf{1}$ HAUPTBILDSCHIRM (HOME)

Dies ist der Hauptbildschirm des RN ONE, der immer erscheint, wenn das Gerät gestartet wird.

Sie können jederzeit zum Hauptbildschirm zurückkehren, indem Sie den Home-Knopf auf Ihrem Gerät drücken.

### Dashboard (DASHBOARD)

Drücken Sie Sie diesen Button, um das Dashboard zu öffnen.

### Rundenanalyse (ANALYZE)

Analysieren Sie Ihre Runden direkt auf dem RN ONE.

### Rundenliste (LAPS)

Hier finden Sie alle aufgezeichneten Runden.

### Einstellungen (SETTINGS)

Hier können Sie alle Einstellungen für Ihren RN ONE vornehmen, z.B. Fahrer, Strecken, Netzwerk usw.

### Fahrerauswahl

Der aktuell ausgewählte Fahrer wird hier angezeigt. Sie können den Fahrer wechseln, indem Sie auf das Bild klicken und den gewünschten Fahrer aus der Liste auswählen.

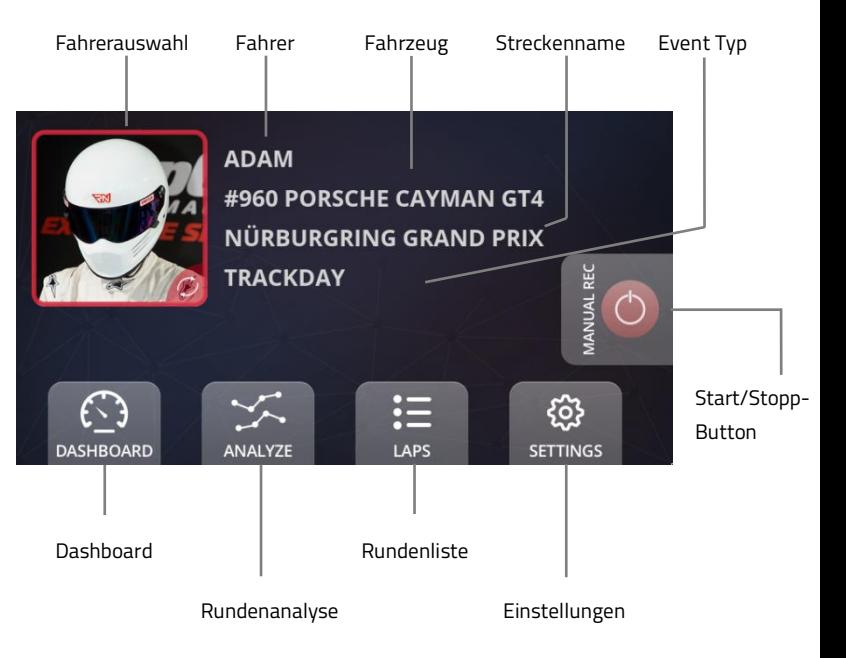

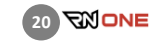

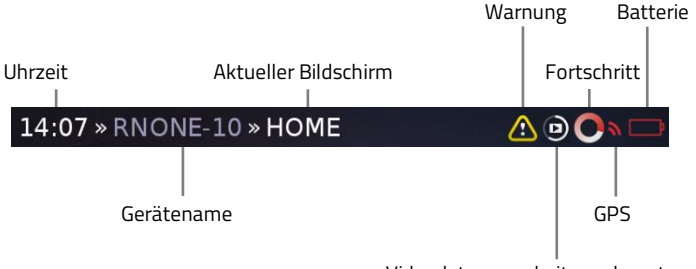

Videodatenverarbeitung dauert an

#### <span id="page-20-0"></span>STATUSLEISTE  $\overline{2}$

Die Symbolleiste am oberen Bildschirmrand enthält wichtige Informationen über den RN ONE und den aktuellen Status des Geräts.

### Warnung

Wird dieses Symbol angezeigt, haben Sie nicht mehr genügend Speicherplatz auf Ihrem Gerät oder ein anderes Problem ist aufgetreten. Drücken Sie auf das Symbol, um den Status des Gerätes zu prüfen. Sie können den Status auch überprüfen indem Sie auf Settings -> RN Device -> Status klicken.

### Videoverarbeitung

Dieses Symbol erscheint, wenn das Gerät gerade aufgezeichnete Videodaten verarbeitet.

### **Fortschritt**

Dieses animierte Symbol erscheint immer dann, wenn das Gerät mit Datenverarbeitung beschäftigt ist.

### GPS

Dieses Symbol wird bei Verlust des GPS-Signals angezeigt.

### Batterie

Dieses Symbol wird angezeigt, wenn die Stromversorgung nicht angeschlossen ist. Die Farbe des Symbols gibt Auskunft über den aktuellen Ladezustand der Batterie.

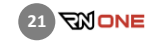

#### <span id="page-21-0"></span> $\overline{\mathbf{z}}$ **DASHBOARD**

Das Dashboard setzt sich insgesamt aus vier Einzelbildschirmen zusammen.

### <span id="page-21-1"></span>DASHBOARD · Bildschirm 1

Bildschirm 1 zeigt Daten bezüglich der aktuellen Runde und der Referenzrunde an.

### Zeitunterschied im Vergleich zur Referenzrunde (GAP TO REFERENCE)

Dies ist der Zeitunterschied zwischen der aktuellen Runde und der Referenzrunde, in Echtzeit berechnet für die aktuelle Position des Fahrzeugs auf der Strecke.

### Zeitunterschied-Diagramm

Das farbige Diagramm zeigt den Zeitunterschied für die letzten 20 Sekunden. Grün zeigt einen Zeitgewinn gegenüber der Referenzrunde an, Rot bedeutet einen Zeitverlust.

### Wahl der Referenzrunde

Standardmäßig wird die schnellste Runde automatisch als Referenzrunde eingestellt. Sie können eine andere Referenzrunde aus der Rundenliste wählen, indem Sie auf das Symbol klicken.

### Runden-Zähler

Setzen Sie den Zähler zurück, indem Sie auf ihn tippen und mit "Yes" bestätigen.

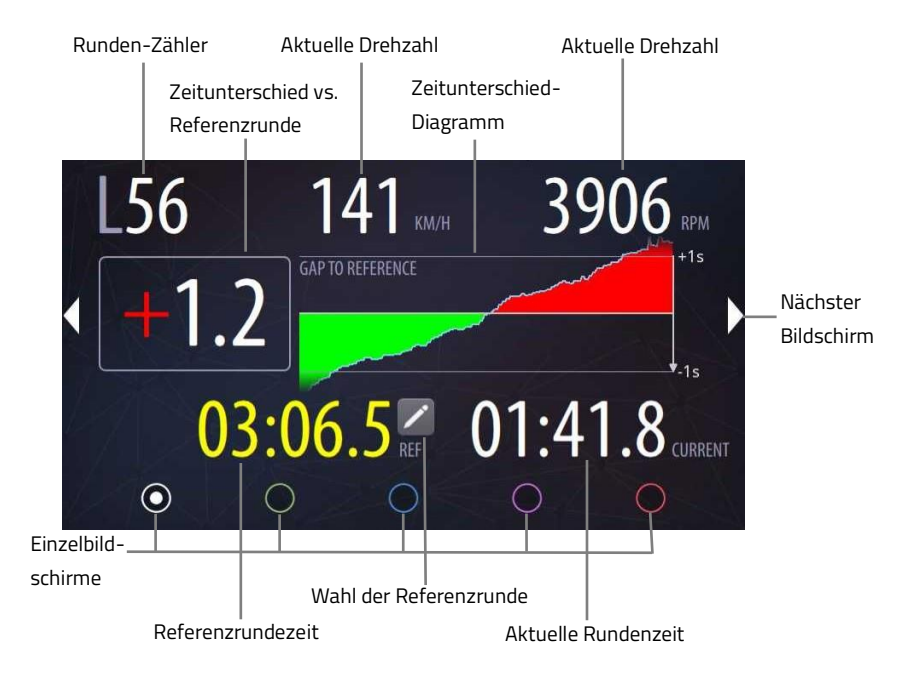

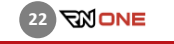

### Use Extended Gap to Reference Gain or Lose Coloring  $\bigcirc$

Use Extended Gap to Reference Precision (2 digits after comma)

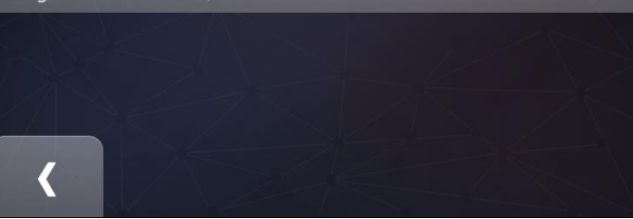

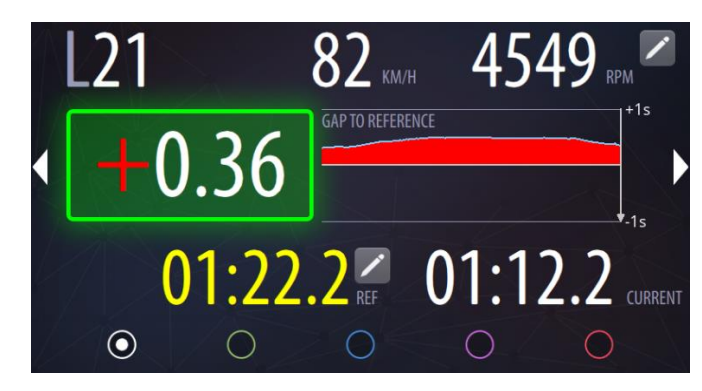

### <span id="page-22-0"></span> $3.2$ DASHBOARD · Bildschirm 1 Zusätzliche Einstellungen

Aktivieren Sie das Kontrollkästchen "Extended Gap to Reference Gain or Lose Coloring", um einen Indikator in roter oder grüner Farbe anzuzeigen, wenn Sie Zeit gewinnen oder verlieren.

Aktivieren Sie das Kontrollkästchen "Use Extended Gap to Reference Precision", um den Zeitunterschied zur Referenzrunde mit zweistelliger Genauigkeit anzuzeigen.

Der grüne Rahmen beim Gap-To-Reference-Wert zeigt an, dass Sie im Moment Zeit gewinnen. Der rote Rahmen zeigt an, dass Sie im Moment Zeit verlieren.

Der Rahmen wird unabhängig vom aktuellen Gap-to-Reference-Wert angezeigt.

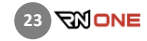

 $\parallel$ 

 $\bf\heartsuit$ 

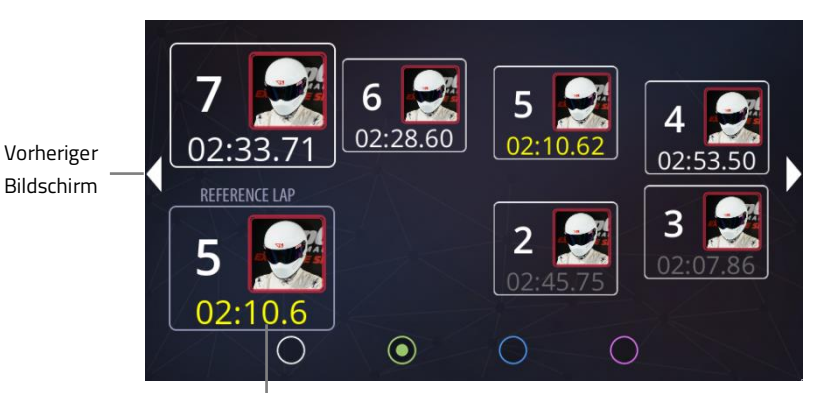

Referenzrundenzeit

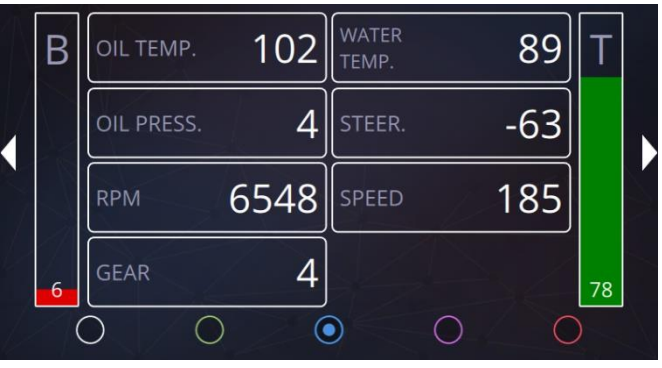

### <span id="page-23-0"></span>DASHBOARD · Bildschirm 2

Bildschirm 2 zeigt die Runden aus dem aktuellen Event.

Die schnellste Runde jedes Fahrers wird gelb angezeigt.

Vollständige Runden werden weiß angezeigt, während die übrigen Runden grau angezeigt werden.

Die eingestellte Referenzrunde wird links unten angezeigt.

#### <span id="page-23-1"></span> $3.4$ DASHBOARD · Bildschirm 3

Bildschirm 3 zeigt alle wichtigen diagnostischen Daten für das Fahrzeug an. Der RN Plug muss an den OBD2-Port des Fahrzeugs angeschlossen sein.

Es werden Drehzahl, Wasser- und Öltemperatur sowie Gaspedalstellung angezeigt.

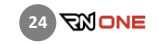

### <span id="page-24-0"></span>DASHBOARD · Bildschirm 4

Bildschirm 4 zeigt Ihre aktuelle Geschwindigkeit, die aktuelle Rundenzeit (rechts, in Weiß) sowie die Referenzrundenzeit (links, in Gelb) an.

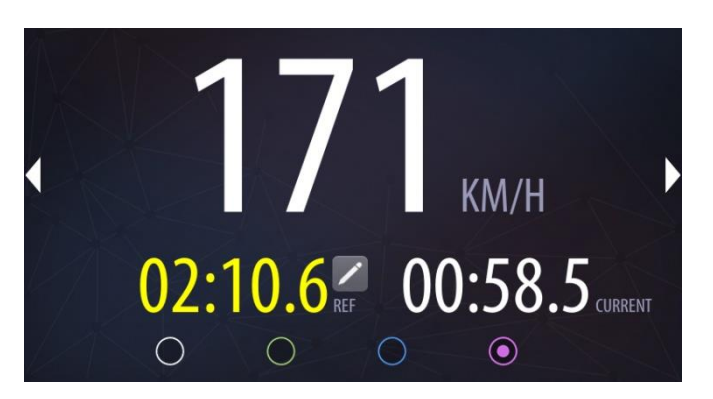

### <span id="page-24-1"></span>DASHBOARD · Bildschirm 5

Bildschirm 5 stellt die aktuelle Distanz und die gesamte bisher zurückgelegte Distanz des Fahrzeugs dar. Die aktuelle Distanz kann jederzeit durch Antippen zurückgesetzt werden. Die Gesamtdistanz kann nicht zurückgesetzt werden.

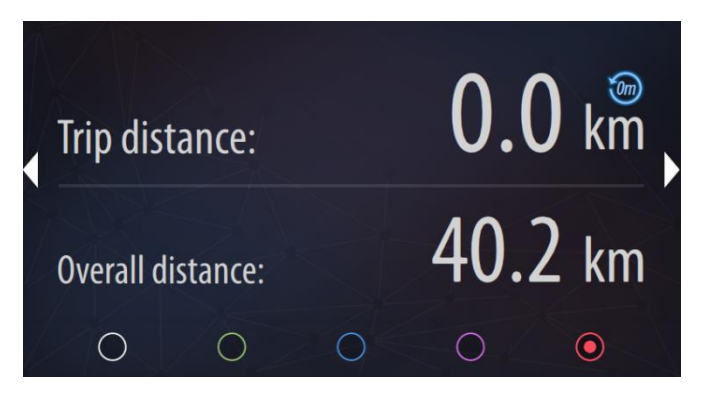

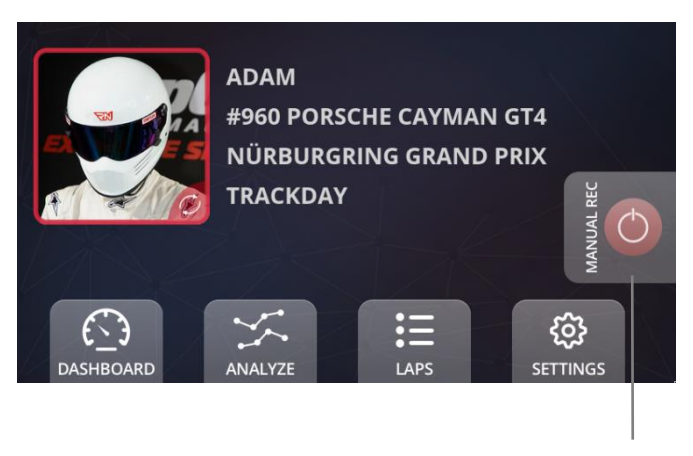

Start/Stop Button

### <span id="page-25-0"></span> $\overline{4}$ MANUELLE AUFZEICHNUNG

Neben der automatischen Aufzeichnung können Sie die Videoaufnahme auch jederzeit manuell starten und beenden.

### Start/Stop- Button

Um die Videoaufzeichnung zu starten, drücken Sie den Start/Stopp-Button auf der rechten Seite des Home-Bildschirms.

Drücken Sie den Button nochmals, um die Aufzeichnung zu beenden.

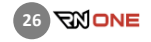

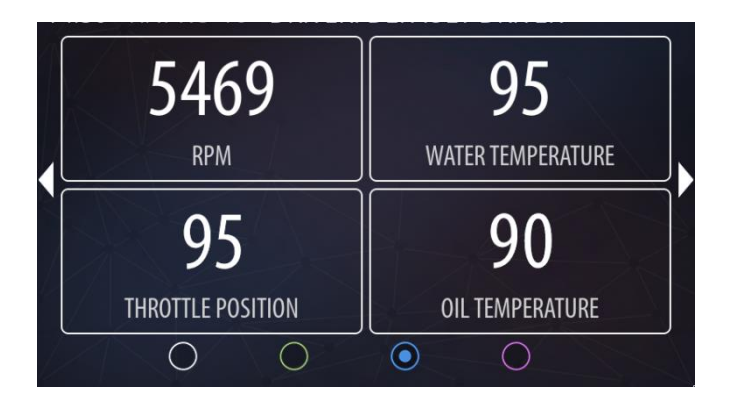

### <span id="page-26-0"></span>5 AUFZEICHNUNG MIT OBD-II DATEN

Um die Bandbreite der aufgezeichneten und angezeigten Daten zu erweitern, benötigten Sie den RN Plug.

Der RN Plug ist nicht im Lieferumfang enthalten und einzeln zum Kauf erhältlich.

- Stecken Sie den RN Plug in den OBD2- Diagnoseport Ihres Fahrzeuges (normalerweise befindet sich dieser im Fahrerfußraum, unter dem Lenkrad auf der linken Seite).
- Die OBD2-Daten aus dem Fahrzeug werden während der Fahr aufgezeichnet.
- Um zu prüfen, ob Ihr Fahrzeug mit dem RN Plug kompatibel ist, zeichnen sie zwei Runden manuell auf, jede für mindestens 2 Minuten. Prüfen Sie auf Dashboard-Bildschirm 3, ob die Werte angezeigt werden.

Wenn Sie die ROTE Version des Plugs verwenden, müssen Sie ihn nicht mit dem RN-Gerät koppeln. Verwenden Sie die SCHWARZE Version, folgen Sie bitte den nachfolgend beschriebenen Schritten, um die Geräte zu koppeln.

### <span id="page-27-0"></span>Verbinden des RN OBD LINK Plugs (schwarze Version)

### OBD Verbindung wählen

Gehen Sie zu Settings > Device > Additional Settings > OBD-II Settings. Wählen Sie den RN OBD LINK Plug. Wenn kein Gerät gekoppelt ist, wird ein gelber Text angezeigt.

Drücken Sie auf das Bild des RN OB LINK Plugs um mit der Kopplung zu beginnen.

Drücken Sie auf den "Next"-Button auf dem als "Pairing steps" bezeichneten Bildschirm.

## Select OBD connection device: RN Plug v1 RN OBD LINK Plug Wire No device paired!

### OBD Plug suchen

Drücken Sie zunächst auf den "Connect"-Button auf der linken Seite des RN OBD LINK Plugs, um die Bluetooth-Suche zu aktivieren. Drücken Sie auf den "Scan"-Button, damit das RN Gerät den RN OBD Link Plug findet.

## Proceed following steps to pair with device:

- 1. Plug RN OBD LINK into vehicle's diagnostic socket.
- 2. Turn on engine.
- 3. Press the button on the front of RN OBD LINK Plug. The 'BT' light will start blinking faster.
- 4. Proceed to the next step and press 'Scan' button.

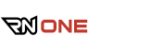

**28**

### Koppeln

Wählen Sie den RN OBD Link Plug aus der Liste, dann klicken Sie auf den "PAIR"-Button.

## Available devices

Select device and press 'Pair' button to connect.

## **OBDLINK MX: 00:04:3E:4A:17:2F** SIGNAL LEVEL: 56%

### Bestätigung der Kopplung

Nach erfolgreicher Kopplung erscheint ein Textfenster mit Informationen über das gekoppelte Gerät. Sollte die Nachricht erscheinen, dass der Kopplungsvorgang wiederholt werden soll, führen Sie bitte die vorherigen Schritte noch einmal aus.

### Daten lesen

Die Daten aus dem Plug werden bei laufender Aufzeichnung gelesen.

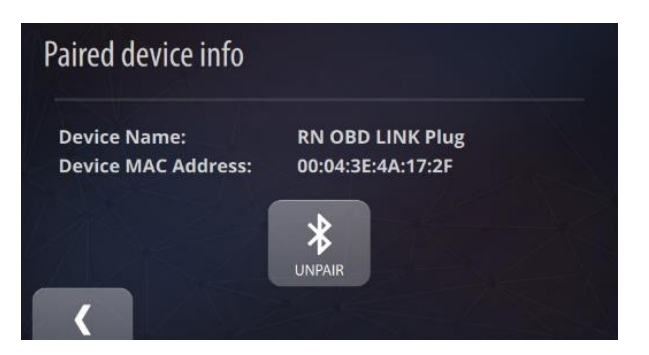

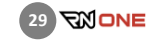

#### <span id="page-29-0"></span>6 RUNDENLISTE (LAPS)

In der Rundenliste werden alle Runden aus dem aktuell ausgewählten Event angezeigt. Vollständige Runden werden in weißer Schrift angezeigt, während die übrigen Runden in grauer Schrift angezeigt werden, mit Ausnahme der besten Runde für jeden Fahrer. Diese werden in Gelb angezeigt.

Sie können die Sortierung der Liste ändern, indem Sie auf die Spaltenüberschriften klicken. Das aktuell ausgewählte Sortierkriterium wird rot angezeigt.

### Löschen mehrerer Runden (CLEAN UP)

- Es gibt zwei Möglichkeiten mehrere Runden zu löschen:
- 1. Löschen aller unvollständigen Runden.
- 2. Löschen aller Runden mit Ausnahme der drei Bestrunden jedes Fahrers.

### Löschen einzelner Runden (REMOVE)

Ein Klick auf diesen Button löscht die derzeit ausgewählte Runde. Videoaufnahmen der Runde werden ebenfalls gelöscht.

### Wahl des Events (CHANGE EVENT)

Wählen Sie ein Event aus der Liste und schauen Sie sich die dazugehörigen Runden an.

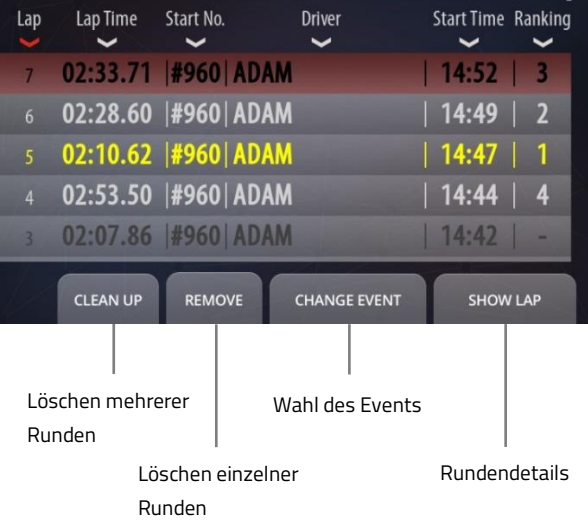

### Rundendetails (SHOW LAP)

Sehen Sie sich die Rundendetails und das Video der ausgewählten Runde an.

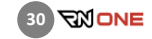

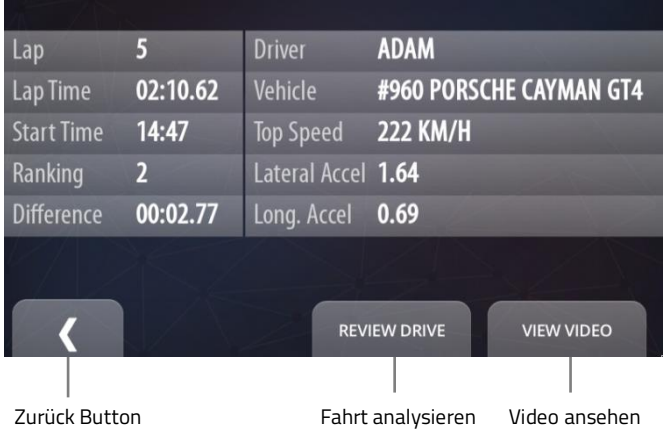

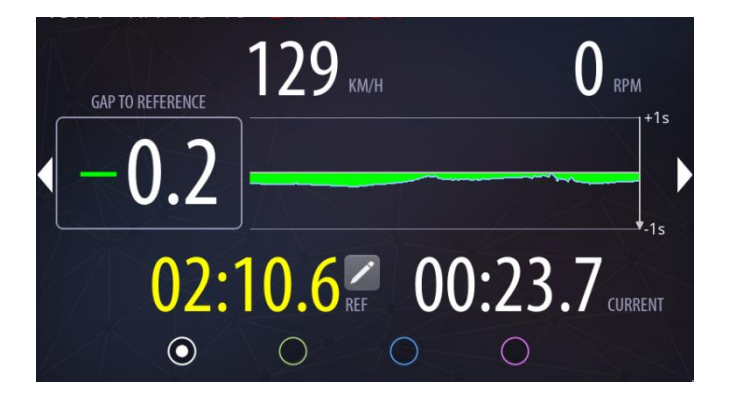

## <span id="page-30-0"></span>6.1 Rundendetails (LAP DETAILS)

Hier können Sie sich alle Rundendetails und das Rundenvideo ansehen.

### Zurück-Button

Über den Button kehren Sie zum vorherigen Bildschirm zurück.

### Fahrt analysieren (REVIEW DRIVE)

Hier können Sie sich eine Animation mit den Rundendaten ansehen.

### Video ansehen (VIEW VIDEO)

Klicken Sie auf den Button, um sich das Rundenvideo anzusehen.

## <span id="page-30-1"></span>Fahrt analysieren (REVIEW DRIVE)

Im Analysemodus können Sie sich die Rundendaten so anschauen, wie Sie in Echtzeit während der Fahrt angezeigt würden.

Sie können die Analyse jederzeit stoppen, indem Sie auf den Button "Stop Review" auf der rechten Seite des Bildschirms klicken.

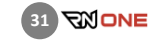

### <span id="page-31-0"></span>6.3 Video Player

Im Video-Player können Sie sich das Video der aktuell ausgewählten Runde ansehen.

Das aufgezeichnete Video setzt sich aus zwei Kameraperspektiven zusammen – der Innen- und der Außenansicht. Zusätzlich werden auch Rundendaten eingeblendet, wie z.B. Streckenname, aktuelle Uhrzeit, Rundenzeit und aktuelle Geschwindigkeit. Die Balken am unteren und rechten Rand der Innenkameransicht stellen die G-Kräfte dar.

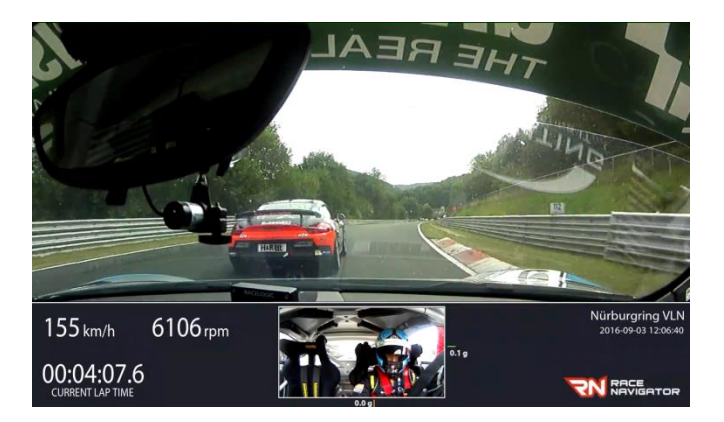

### <span id="page-31-1"></span>Events

In diesem Menü finden Sie alle Events, die vom Gerät aufgezeichnet wurden.

### Lösch-Button (REMOVE)

Mit diesem Button können Sie die ausgewählten Events mit allen dazugehörigen Daten löschen, inklusive Videodateien und unvollständiger Runden.

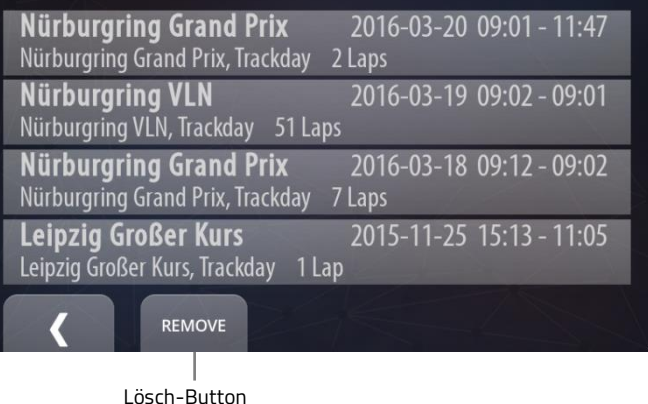

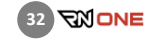

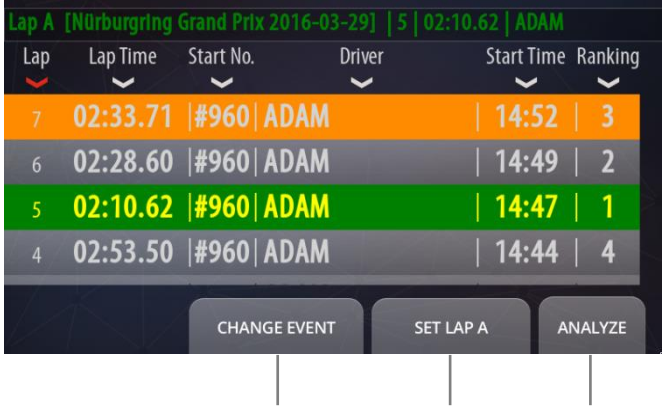

Event wählen A/B-Runde wählen Analysieren

### <span id="page-32-0"></span> $\overline{7}$ ANALYSE (ANALYSIS)

In diesem Bildschirm können Sie zwei Runden auswählen und sie miteinander vergleichen.

Vollständige Runden werden weiß angezeigt, während die übrigen Runden grau angezeigt werden, mit Ausnahme der besten Runde für jeden Fahrer. Diese werden gelb angezeigt.

### Wahl des Events (CHANGE EVENT)

Wählen Sie mit diesem Button das Event, das die Runden enthält, die Sie vergleichen möchten.

### Wahl der Runden A/B (SET LAP A/B)

Mit diesem Button wählen Sie die beiden Runden (A und B) aus, die Sie vergleichen möchten. Wählen Sie zunächst Runde A und klicken Sie auf den Button. Als nächsten wählen Sie Runde B. Wenn Sie Runde A bereits ausgewählt haben zeigt der Button "B" an und andersherum. Runde A wird in der Rundenliste grün markiert, Runde B hingegen orange.

### Analysieren (ANALZYE)

Das Diagramm zeigt Daten in verschiedenen Farben, zugordnet je nach Runde. Die rote Linie kann mit dem Finger verschoben werden. Das Diagramm selbst kann vergrößert werden. Mit dem Plus-Button auf der rechten Seite kann man näher an die horizontale Achse heranzoomen. Mit dem Plus-Button auf der linken Seite kann man näher an die vertikale Achse heranzoomen.

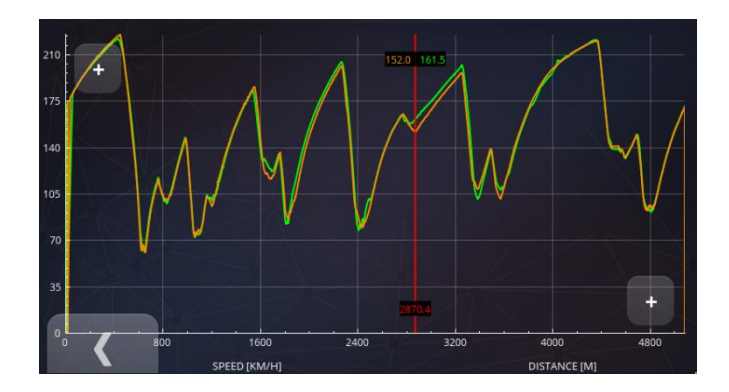

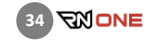

### <span id="page-34-0"></span>8 EINSTELLUNGEN (SETTINGS)

Hier können Sie sämtliche Geräteparameter einstellen.

### Fahrer (DRIVER)

Wählen Sie einen Fahrer.

### Fahrzeug (CAR)

Drücken Sie diesen Button, um einen bestimmtes Fahrzeug auszuwählen.

### Strecke (TRACK)

Wählen Sie eine Strecke bzw. Streckenvariante.

### Event (EVENT)

Hier können Sie die Event-Art aussuchen.

### Netzwerk (NETWORK)

Verbinden Sie das Gerät mit einem Netzwerk.

### Kamera (CAMERA)

Hier können Sie die Kameraperspektiven prüfen.

### Gerät (DEVICE)

Hier können sie andere Geräteeinstellungen vornehmen.

### Autostart (AUTO START)

Klicken Sie auf diesen Button, um die manuelle oder automatische Aufzeichnung zu aktivieren.

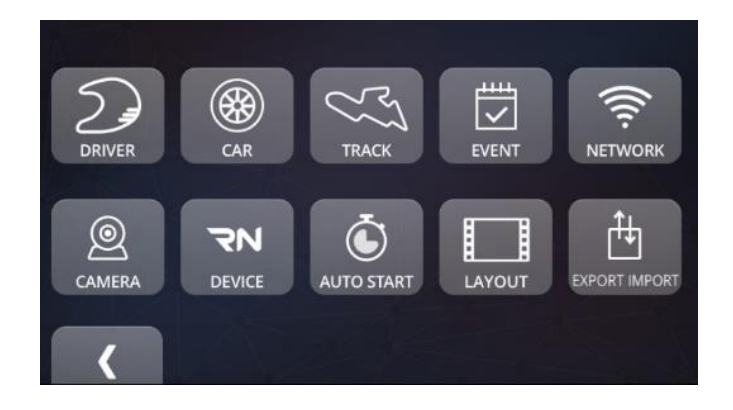

### Video-Layout (LAYOUT)

Hier können Sie das Videolayout ändern.

### Video exportieren (EXPORT VIDEO)

Speichern Sie Ihre Videos auf einem USB-Stick.

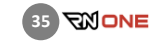

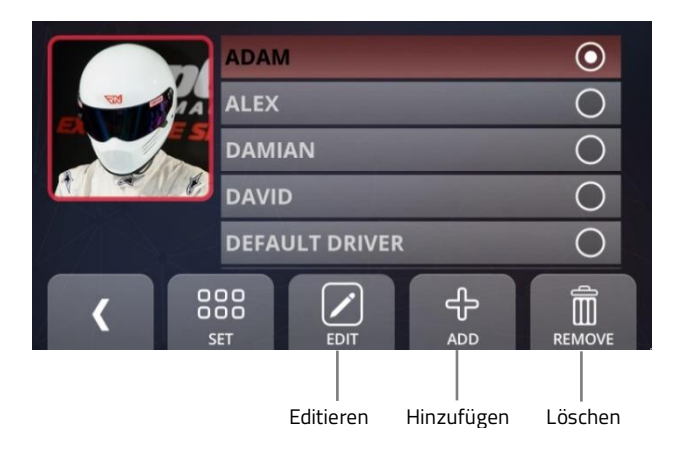

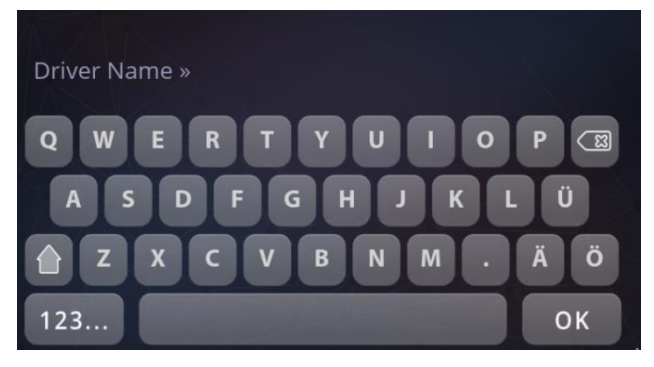

### <span id="page-35-0"></span>9 FAHRER (DRIVER)

Jedes aufgezeichnete Video ist immer einem bestimmten Fahrer, Fahrzeug, Event und einer bestimmten Strecke zugeordnet.

Um einen Fahrer zu wählen, wechseln Sie in den Einstellungs-Bildschirm (SETTINGS) und klicken Sie auf DRIVER. Hier sehen Sie nun eine Liste von Fahrern. Scrollen Sie herunter und wählen Sie den entsprechenden Fahrer. Drücken Sie auf SET, um Ihre Auswahl zu bestätigen.

### Editieren (EDIT)

Editieren Sie ein bereits angelegtes Fahrerprofil.

### Hinzufügen (ADD)

Fügen Sie einen neuen Fahrer hinzu.

### Löschen (REMOVE)

Entfernen Sie den aktuell ausgewählten Fahrer.
#### $9.1$ Fahrer hinzufügen (DRIVER · ADD)

Um einen neuen Fahrer zu erstellen, drücken sie auf den Button ADD.

Nun können Sie mit der Cockpitkamera des RN ONE ein Bild des Fahrers aufnehmen.

Drücken Sie den Button TAKE um ein Foto zu machen.

Benutzen Sie den Zurück-Button um den Vorgang abzuschließen.

Sie können den neuen Fahrer in der Liste finden und ihn auswählen. Bestätigen Sie ihre Auswahl mit dem Button SET.

Geben Sie den Fahrernahmen mithilfe der Bildschirmtastatur ein und bestätigen Sie mit OK.

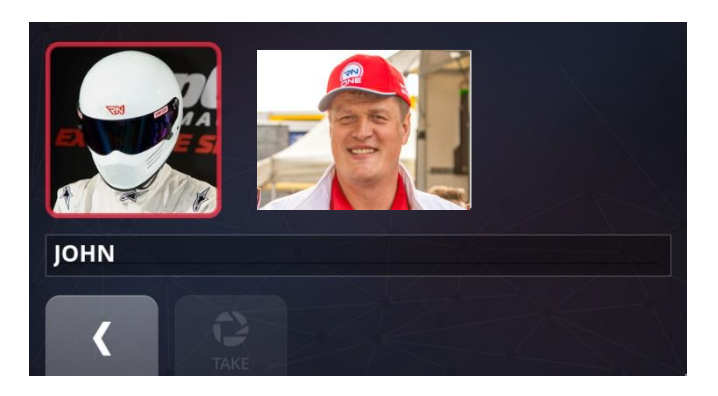

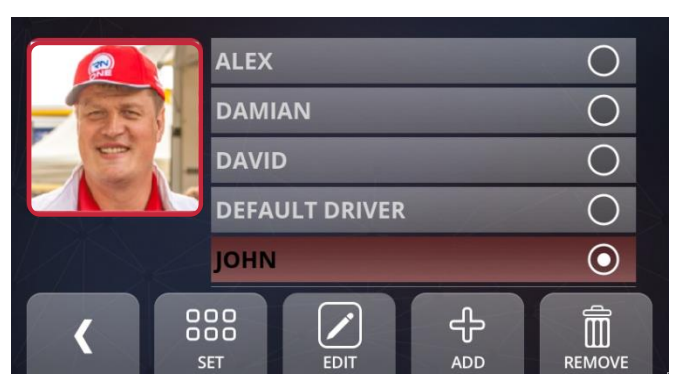

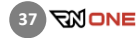

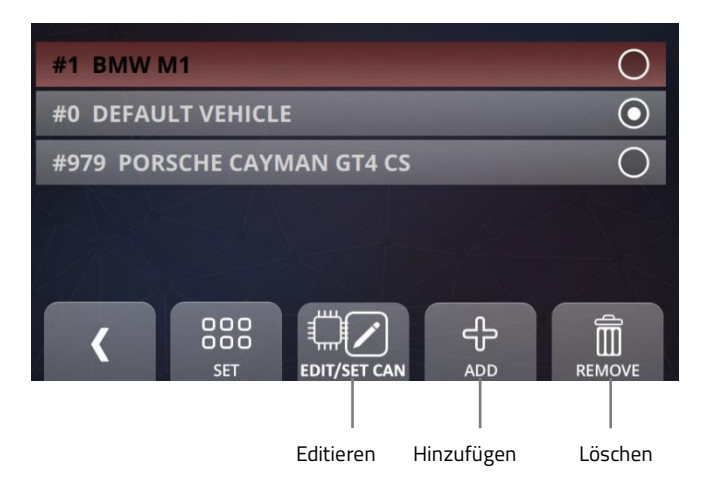

#### 10 FAHRZEUG (CAR)

Um ein Fahrzeug auszuwählen, wechseln Sie in den Einstellungs-Bildschirm (SETTINGS) und klicken Sie auf CAR. Hier finden Sie eine Liste von Fahrzeugen, die Sie bereits hinzugefügt haben. Scrollen Sie nach unten und wählen Sie das richtige Fahrzeug. Klicken Sie auf SET, um Ihre Auswahl zu bestätigen.

### Editieren (EDIT)

Editieren Sie ein bereits gespeichertes Fahrzeug.

# Hinzufügen (ADD)

Fügen Sie ein neues Fahrzeug hinzu.

# Löschen (REMOVE)

Entfernen Sie das ausgewählte Fahrzeug. Das Standart-Fahrzeug (Default) kann nicht entfernt werden.

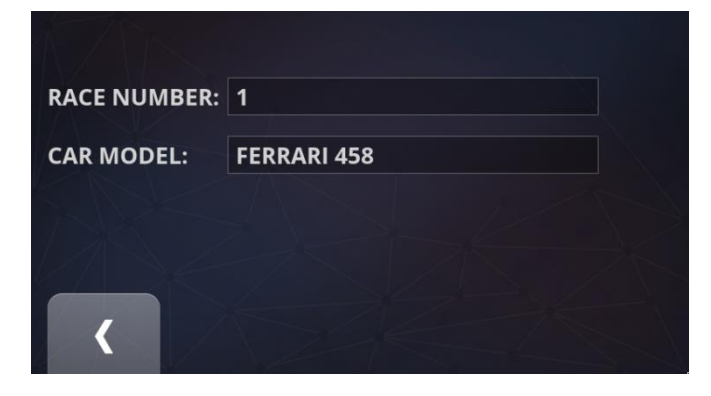

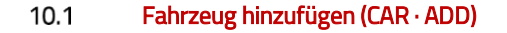

Um ein neues Fahrzeug hinzuzufügen, klicken Sie auf den Button ADD.

Geben Sie die Renn-Nummer und das Fahrzeugmodell ein und bestätigen Sie mit OK. Benutzen Sie den Zurück-Button, um den Vorgang abzuschließen.

abzuschließen.

Sie können das neue Fahrzeug nun aus der Liste auswählen. Bestätigen Sie ihre Auswahl mit dem Button SET.

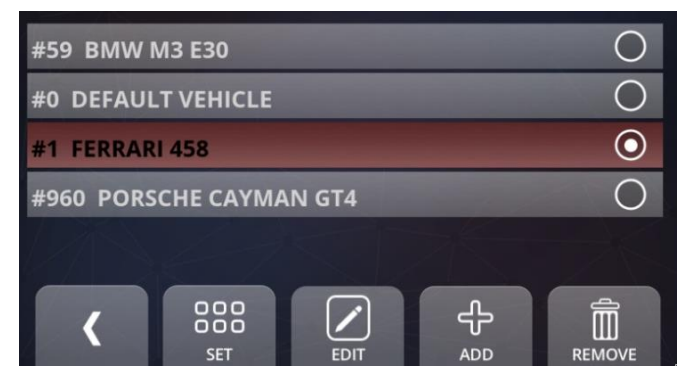

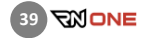

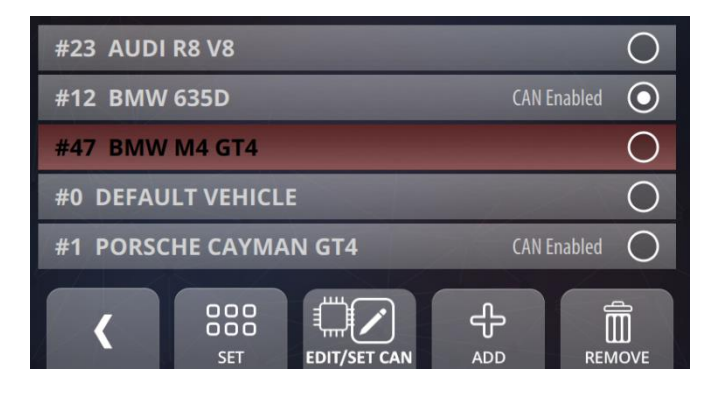

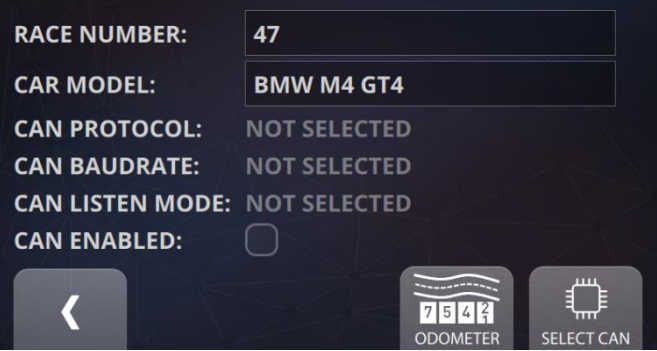

#### $10.2$ CAN-Bus konfigurieren

Das Gerät kann über CAN-Bus zusätzliche Fahrzeugdaten während der Fahrt aufzeichnen. Dafür wird ein spezielles CAN-Kabel benötigt (siehe Bild). Bitte kontaktieren Sie den RN Vertrieb für weitere

Details.

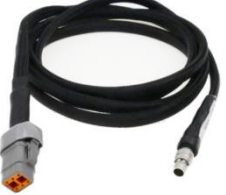

# I. Ein vordefiniertes CAN-Protokoll auswählen

Zahlreiche vordefinierte CAN-Protokolle stehen zur Auswahl. Um zu prüfen, ob die Datenübertragung über CAN für Ihr Fahrzeugmodell zur Verfügung steht, klicken Sie auf Settings -> Car, wählen Sie Ihr Fahrzeug und klicken Sie auf den Button EDIT/SET CAN. Klicken Sie als nächstes auf den Button SELECT CAN und scrollen Sie durch die verfügbaren Fahrzeugmarken.

Das Feld CAN ENABLED muss für die Datenübertragung über CAN markiert sein.

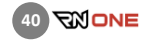

Klicken Sie auf eine Fahrzeugmarke, um eine Liste verfügbarer Fahrzeugmodelle dieser Marke zu öffnen.

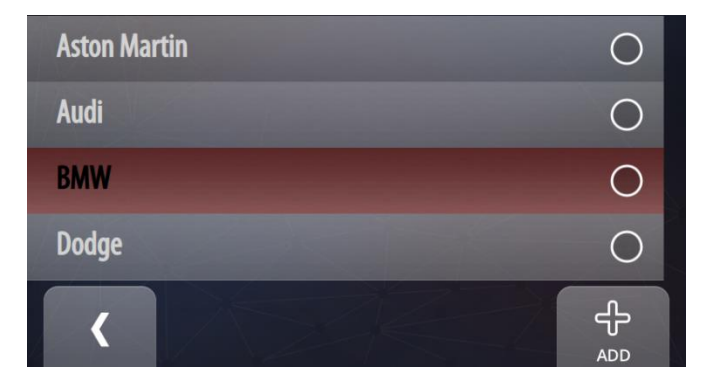

Wählen Sie ihr Fahrzeugmodell und klicken Sie auf den Button SET.

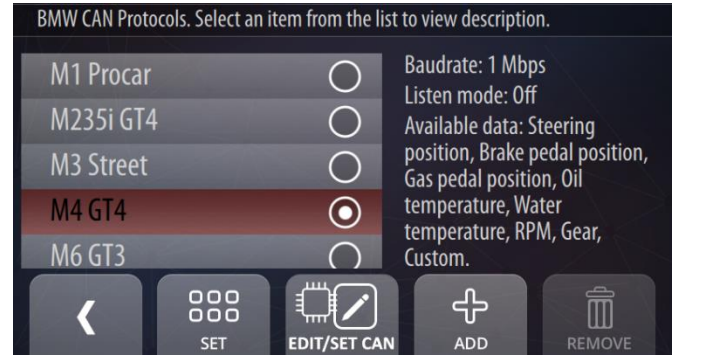

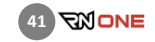

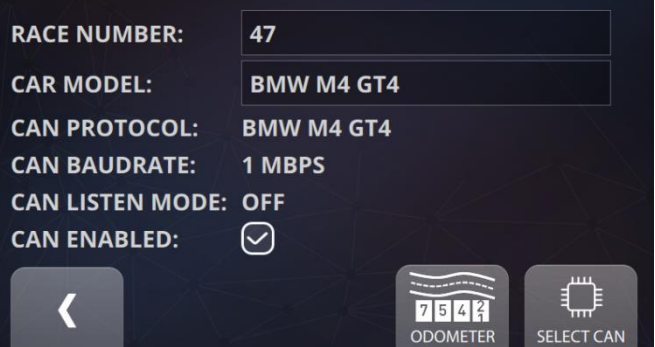

Nachdem Sie in den Bildschirm "Fahrzeug editieren" (EDIT) zurückkehren, wird im Feld CAN FORMAT der Name ihres Fahrzeugtypen angezeigt und das Feld CAN ENABLED ist markiert. Wenn die Option CAN ENABLED aktiviert ist, wird die Bluetooth-Kommunikation mit dem RN OBD Plug automatisch deaktiviert.

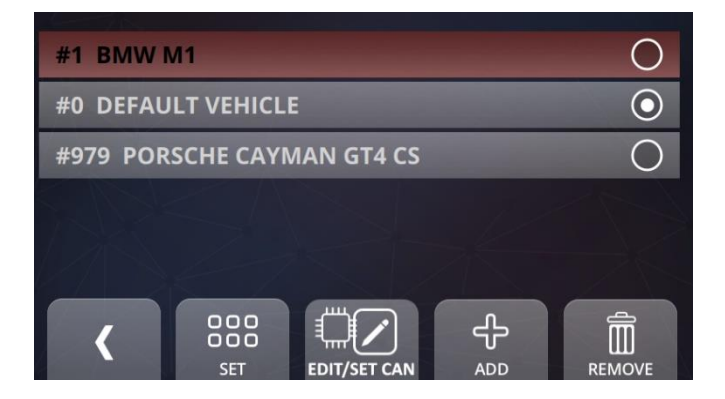

# II. Ein neues benutzerdefiniertes CAN-Protokol wählen.

Um ein neues benutzerdefiniertes CAN-Protokoll für ihr Fahrzeug zu laden, wählen Sie Settings -> Car. Wählen Sie Ihr Fahrzeug aus der Liste und klicken Sie auf den Button EDIT/SET CAN.

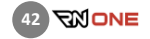

Wählen Sie im nächsten Bildschirm den Button SELECT CAN.

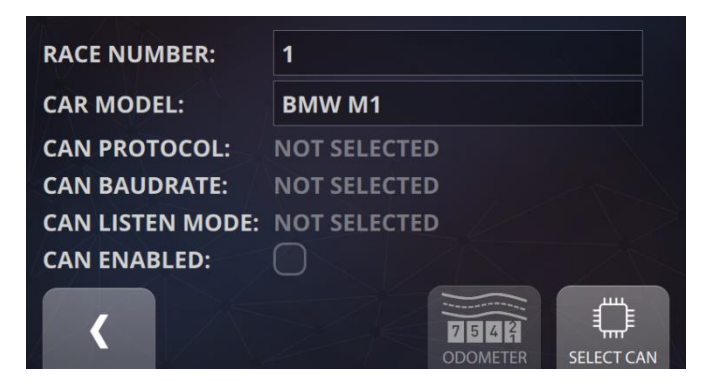

Wählen Sie Ihre Fahrzeugmarke oder, falls diese nicht verfügbar ist, klicken Sie auf den Button ADD.

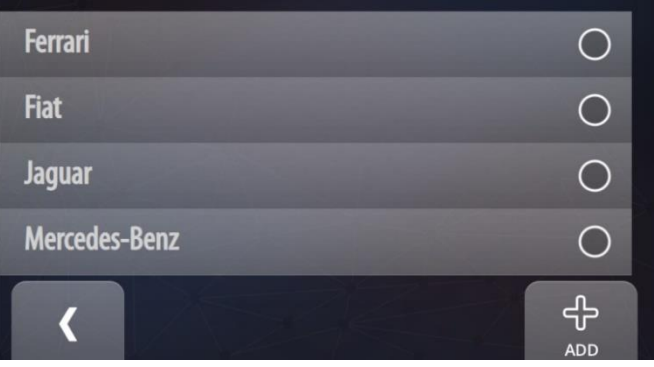

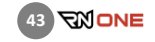

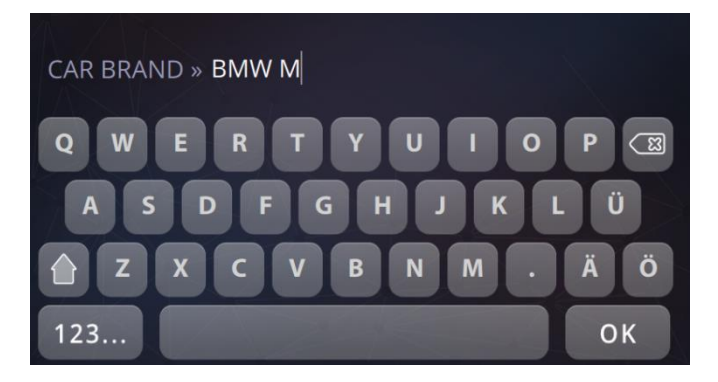

Geben Sie die Marke und den Modellnamen Ihres Fahrzeugs ein. Ist die Marke bereits verfügbar, aber nicht ihr konkretes Fahrzeugmodell, fügen Sie es zur Liste der verfügbaren Fahrzeugmodelle hinzu.

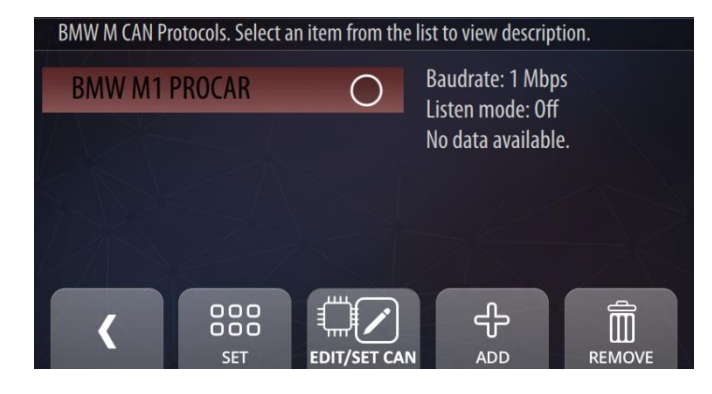

Nachdem Sie es hinzugefügt haben, ist das neue Fahrzeugmodell auf der Liste verfügbar. Weitere Details werden nicht angezeigt, da noch keine Daten geladen wurden. Um ein benutzerdefiniertes CAN-Protokoll für Ihr Fahrzeug hinzuzufügen, wählen Sie ihr Fahrzeug und klicken Sie auf den Button EDIT/SET CAN.

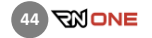

Sie befinden sich nun im Menü für die CAN-Einstellungen. Ihr Fahrzeug wird oben links angezeigt. Die aktuell eingestellte Baud-Rate wird oben rechts angezeigt. Als nächstes müssen Sie zwei Einstellungen vornehmen.

EDIT CAN (CAN Einstellungen) - ermöglicht es, die Baud-Raten für die CAN-Übertragung zu wählen sowie den CAN-Horchmodus zu aktivieren. Wählen Sie eine passende Baud-Rate für Ihr Fahrzeug. Normalerweise liegt diese zwischen 500 und 1000 kbps.

#### CAN Listen Mode (CAN-Horchmodus)

Im CAN-"Horchmodus" ist der CAN-Transmitter deaktiviert und der Race Navigator interferiert auf keinerlei Weise mit der CAN-Bus-Kommunikation (passiver Erhalt von CAN-Paketen).

Dieser Modus ist für die CAN-Bus-Überwachung konzipiert. Aktivieren Sie die diese Option, wenn Sie das Gerät mit einem unbekannten CAN-Bus verbinden oder die Bestätigung durch einen anderen CAN-Knotenpunkt nicht benötigt wird. Wird die Bestätigung benötigt, sollte dieser Modus deaktiviert sein.

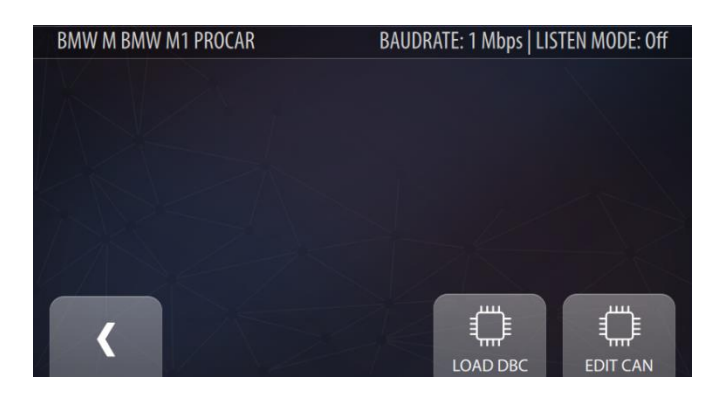

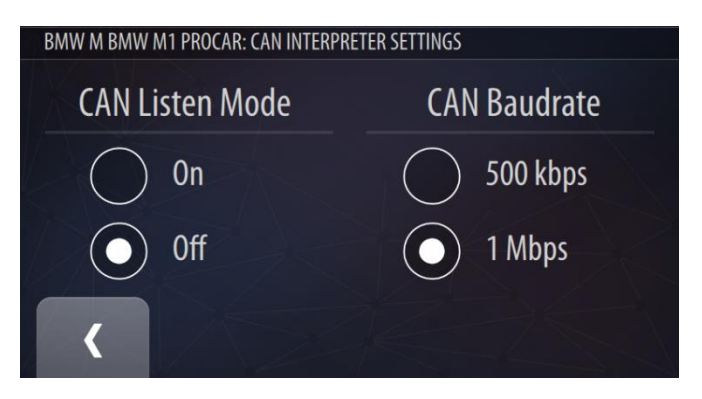

### **BMW M1 PROCAR: LOAD DBC FILE**

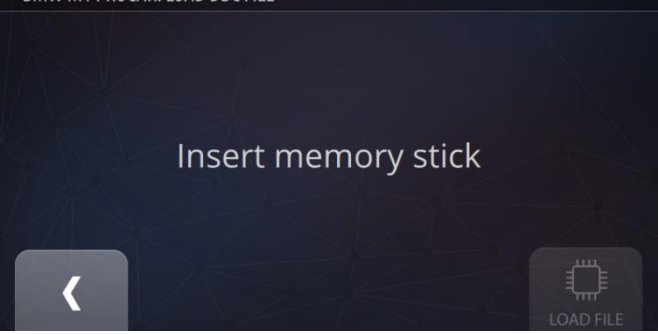

DBC-Datei Laden (LOAD DBC) – Mit dieser Option laden Sie die Datei im .DBC-Format, die eine Definition aller CAN-Protokoll-Signale Ihres Autos enthält. Kopieren Sie die .DBC-Datei auf einen USB-Stick und stecken Sie diese in einen der USB-Ports des Geräts.

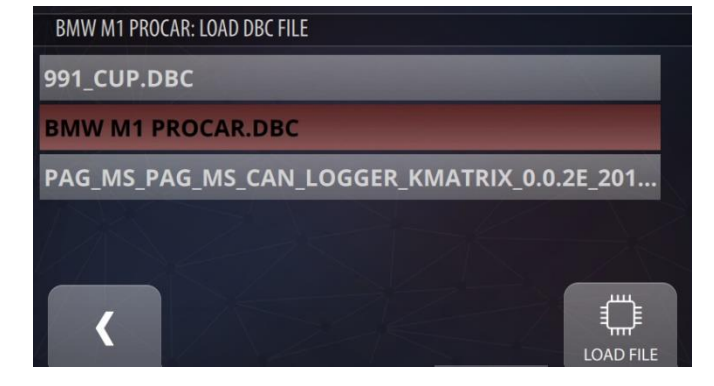

Nachdem der UBS-Stick mit einer oder mehreren DBC-Dateien eingesteckt wurde, können diese Dateien auf das Gerät geladen werden. Klicken Sie auf die korrekte .DBC-Datei für Ihr Fahrzeug und als nächstes auf LOAD FILE. Die Liste der verfügbaren Signale aus Ihrer .DBC-Datei wird angezeigt.

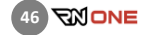

Sie können die bereits eingestellte Baud-Rate jederzeit ändern und auch andere .DBC-Dateien laden. In diesem Fall werden die aktuellen CAN-Signale durch die neuen überschrieben.

Wenn Sie sicherstellen möchten, dass die Kanalnamen in Ihrem benutzerdefinierten Protokoll mit den Kanälen übereinstimmen, die normalerweise vom Race Navigator genutzt werden, verwenden Sie bitte die folgenden Bezeichnungen:

#### steering\_angle – für Lenkradwinkel

**brake** – für Hauptbremse (Bremspedalstellung oder Bremsdruck)

gas\_pedal – für Gaspedalstellung rpm – für Drehzahl gear – für Gangnummern speed – für Fahrzeuggeschwindigkeit über CAN water\_temp - für Wassertemperatur oil\_temp - für Öltemperatur oil pressure - für Öldruck

kickdown - für das Kickdown-Signal

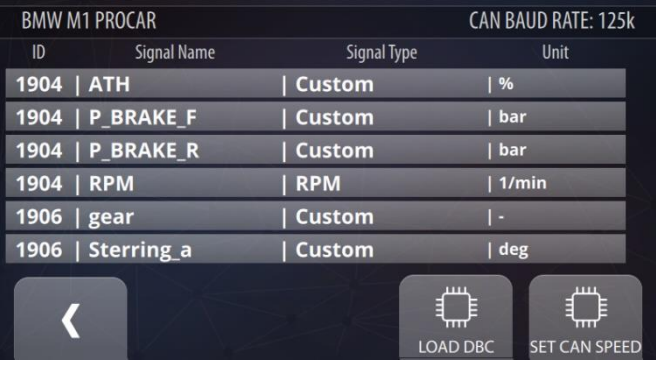

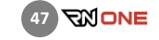

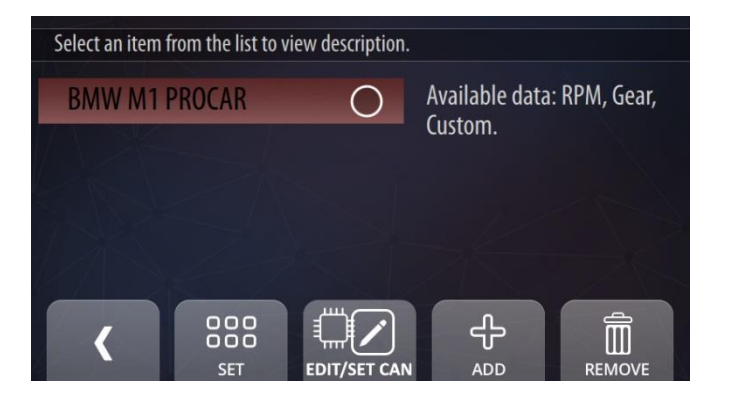

Wenn Sie in das vorherige Menü zurückkehren, sehen Sie Ihr Fahrzeugmodell mit einer Auflistung der verfügbaren Signale. Vergessen Sie nicht, die Wahl des CAN-Protokolls zu bestätigen, indem Sie auf SET klicken.

Im Fahrzeugeinstellungsmenü erscheint nun unter CAN FORMAT der Name des von Ihnen hinzugefügten und ausgewählten CAN-Protokolls.

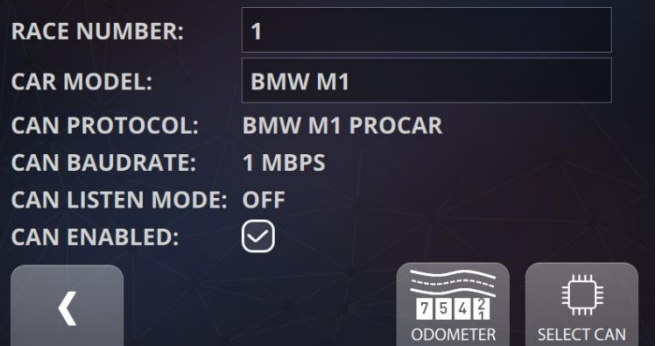

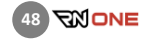

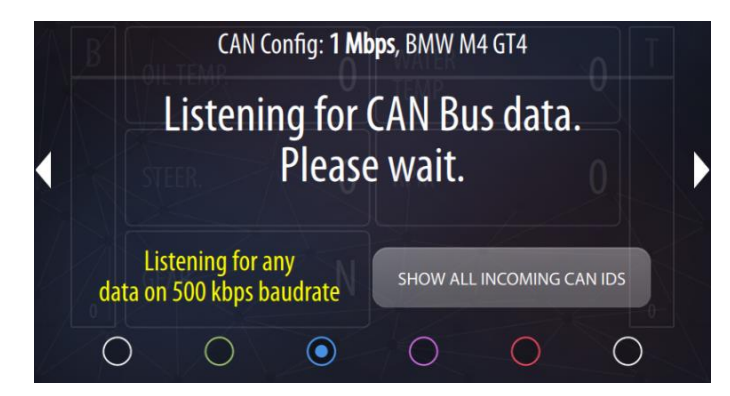

# CAN Config: 1 Mbps, BMW M4 GT4

# No incoming data on 500 kbps and 1 Mbps baudrates

Is CAN wire connected?

Listening for any data on 1 Mbps baudrate

€

# 10.3 CAN Bus Diagnose und Fehlerbehebung

Für den Fall, dass bei der CAN-Bus-Kommunikation Probleme auftreten, stehen spezielle Diagnose-Tools zur Fehlersuche zur Verfügung. Wählen Sie zunächst den CAN-Bus-Interpreter für das über CAN-Kabel angeschlossene Fahrzeug aus. Öffnen Sie danach das CAN-Bus-Monitor-Dashboard (DASHBOARD -> Bildschirm 3).

Auf diesem Bildschirm wird die CAN-Bus- Kommunikation kontinuierlich überwacht. Das System scannt die am häufigsten verwendeten Baudraten von 500K und 1M (die aktuelle Scangeschwindigkeit wird mit gelbem Text angezeigt). Wenn keine Kommunikation erkannt wird, zeigt das System die Meldung:

"No incoming data on 500K and 1M baudrates."

Mögliche Ursachen sind: kein CAN-Kabel angeschlossen, ein Fehler in der Verbindung, ein beschädigtes Kabel, keine Daten vom Steuergerät aufgrund fehlender Stromversorgung oder einer falsche Konfiguration.

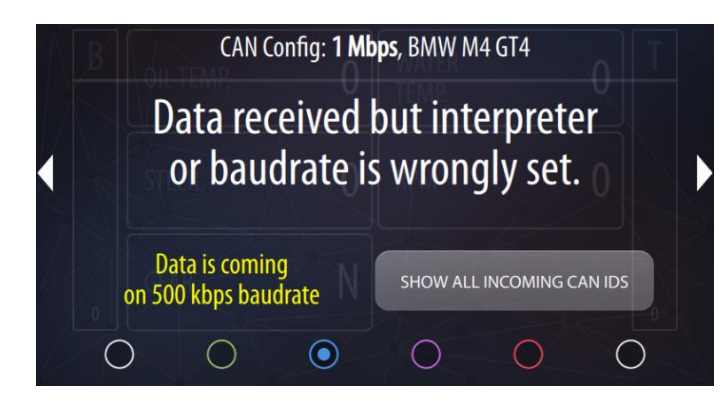

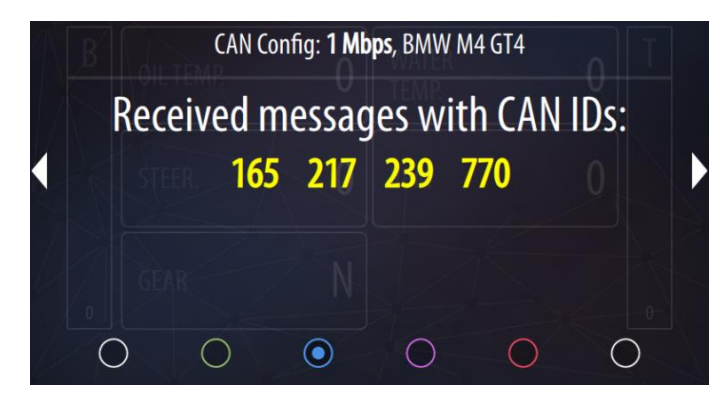

Wenn eine Kommunikation erkannt wird, aber die eingehenden Daten nicht mit dem ausgewählten CAN-Interpreter kompatibel sind, wird folgende Meldung angezeigt:

#### Data transfer detected.

Die Ursache für dieses Problem kann ein falsch ausgewählter CAN-Interpreter mit nicht passenden CAN-IDs oder ein falsch eingestellte CAN-Bus-Geschwindigkeit sein. Bitte wählen Sie den korrekten CAN-Interpreter aus, erstellen Sie einen neuen CAB-Interpreter mit der korrekten DBC-Datei, ändern Sie die CAN-Bus-Geschwindigkeit des CAN-Interpreters oder ändern Sie die CAN-Bus-Geschwindigkeit des Absenders.

Sie können alle eingehenden CAN-IDs anzeigen, indem Sie den Button "SHOW ALL INCOMING CAN IDS" drücken. Bitte beachten Sie, dass die CAN-IDs im Dezimalsystem angezeigt werden und nicht hexadezimal.

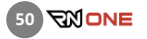

#### 11 STRECKE (TRACK)

Alle Strecken werden hier angezeigt, je nach eingestelltem Filter.

Um Strecken nach Ländern zu filtern, klicken Sie auf den Button COUNTRIES.

Klicken Sie auf eine Strecke, um die verfügbaren Streckenvarianten zu sehen.

Sie können eine der verfügbaren Streckenvarianten auswählen oder eine neue erstellen (siehe 12.1.2).

Wenn Sie die automatische Streckenerkennung ausschalten wollen, klicken Sie auf den Button SETTINGS.

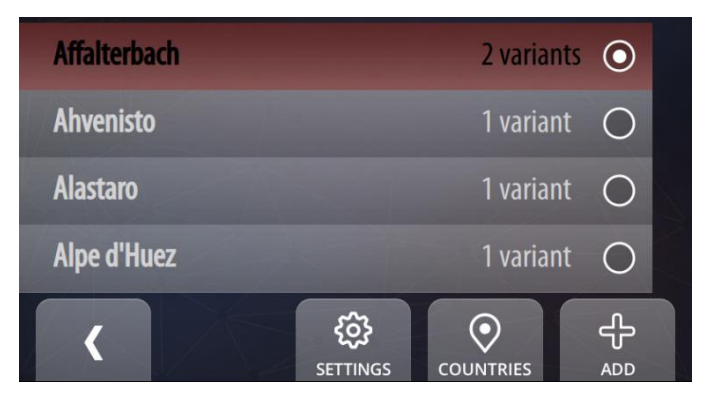

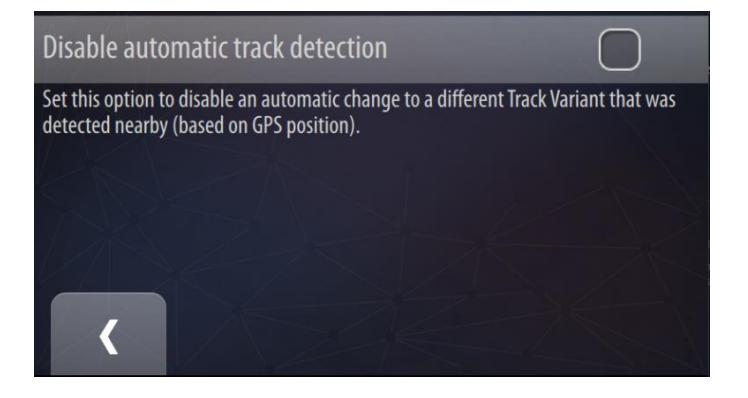

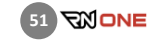

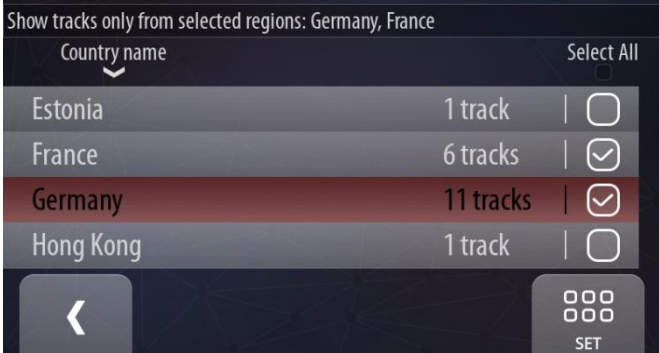

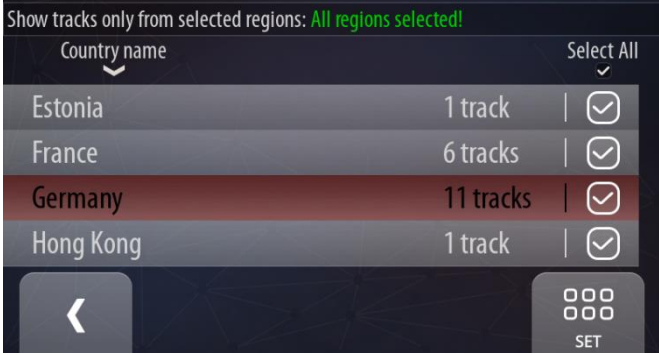

Hier können Sie die Länder auswählen, nach denen die Strecken gefiltert werden sollen. Wählen Sie das Land aus und klicken Sie auf SET. Alternativ können Sie auch einfach das Feld neben den Ländernamen markieren.

Der Text am oberen Rand des Bildschirms zeigt, welche Länder aktuell ausgewählt sind.

Sie können schnell alle Länder auswählen (oder die Auswahl aufheben) indem Sie auf den Text "Select All" klicken, der sich über der Spalte mit den Kästchen befindet.

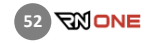

Benutzerdefinierter Strecken werden mit dem "User Tracks"-Filter angezeigt.

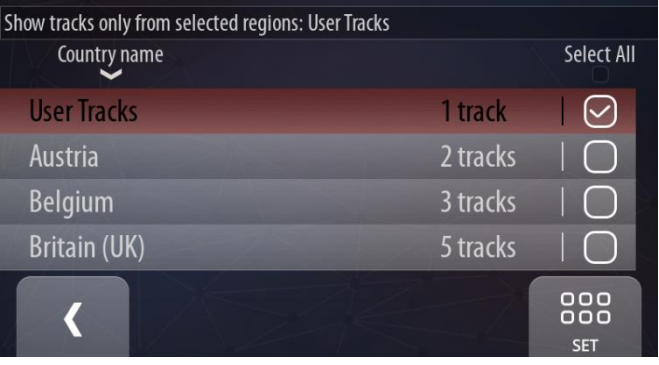

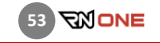

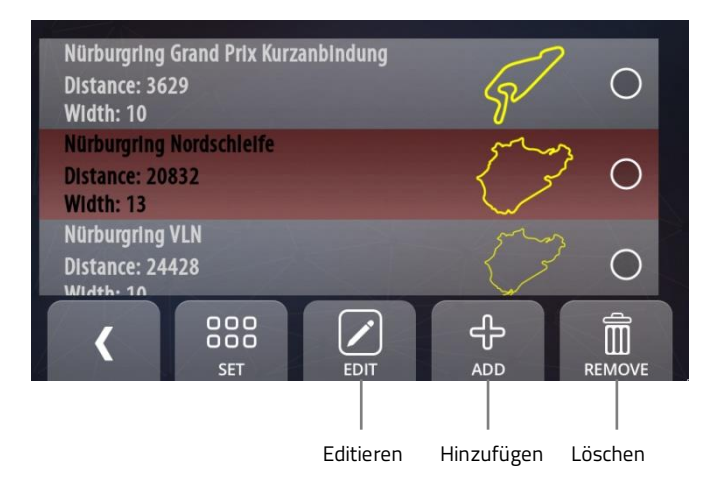

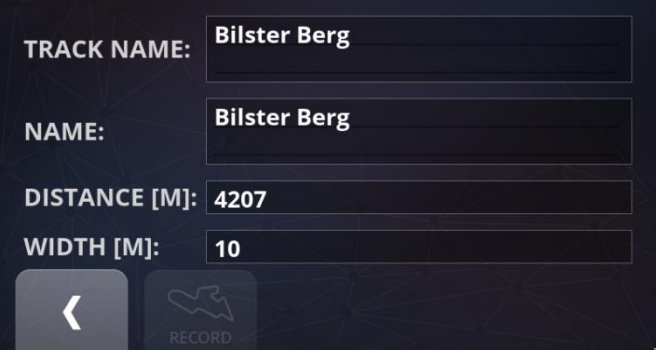

# 11.1 Streckenvarianten (TRACK VARIANTS)

Klicken Sie auf eine Strecke, um die verfügbaren Streckenvarianten zu sehen. Scrollen Sie durch die Liste und wählen Sie die gewünschte Variante aus. Klicken Sie auf SET, um Ihre Auswahl zu bestätigen.

## Editieren (EDIT)

Editieren Sie eine bestehende Streckenvariante.

#### Hinzufügen (ADD)

Fügen Sie eine neue Streckenvariante hinzu.

### Löschen (REMOVE)

Mit diesem Button löschen Sie die ausgewählte Streckenvariante.

# 11.2 Streckenvariante Editieren (TRACK VARIANTS · EDIT)

Hier können Sie Streckeneigenschaften wie z.B. Name/Streckenname, Länge und Streckenbreite editieren. Machen Sie die entsprechenden Eingaben über die Bildschirm-Tastatur und bestätigen Sie mit OK.

Benutzen Sie den Zurück-Button um den Vorgang abzuschließen.

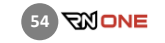

# 11.3 Streckenvariante Hinzufügen (TRACK VARIANTS · ADD)

Möchten Sie eine neue Strecke hinzufügen, so zeichnen Sie bitte die gesamte Strecke auf.

Im ersten Schritt geben Sie bitte den Streckennamen ein und drücken danach auf den Button RECORD.

Platzieren Sie das Fahrzeug genau auf der Startlinie und klicken Sie START TRACK RECORDING. Beginnen Sie mit der Fahrt.

The RN ONE zeichnet die neue Streckenvariante während der Fahrt automatisch auf. Das Aufzeichnen der Streckenvariante endet automatisch, wenn Sie die Startlinie überqueren. Danach wird die geschlossene Streckenvariante automatisch gespeichert.

Wollen Sie eine offene Streckenvariante (Start-/Ziellinie nicht identisch) aufzeichnen, klicken Sie einfach noch einmal auf den RECORD-Button, sobald sie die Ziellinie erreicht haben.

HINWEIS: Stellen Sie sicher, dass das GPS-Signal stark genug ist und die externe GPS-Antenne sicher angeschlossen ist.

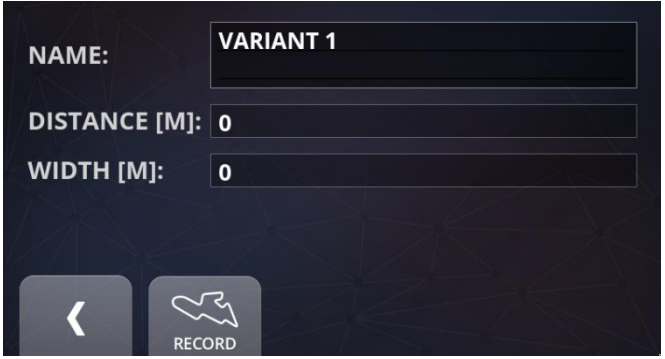

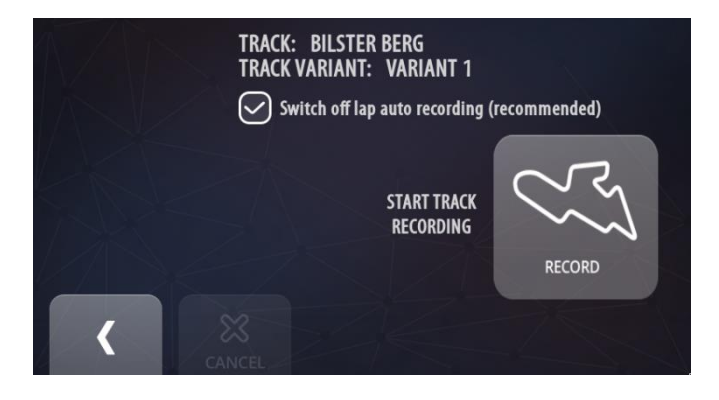

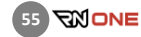

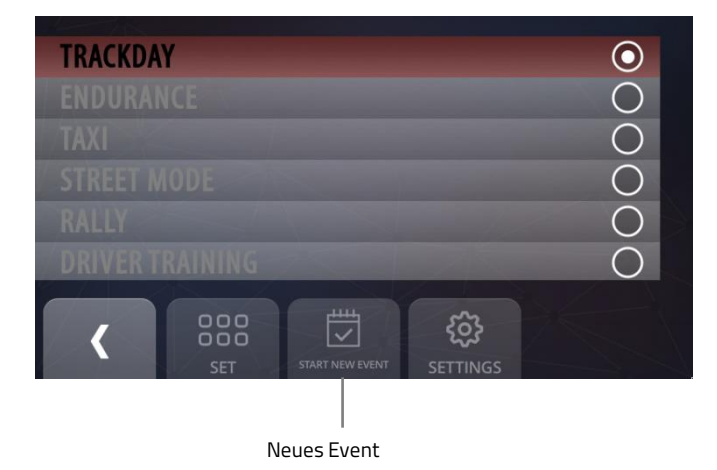

#### $12$ EVENT

Alle auf Ihrem Gerät verfügbaren Events (auch als "RN Modes" bezeichnet) sind hier aufgelistet. Sie können durch die Liste scrollen und ein Event auswählen. Die verfügbaren Events sind weiß, die nicht verfügbaren grau. Drücken Sie SET, um Ihre Auswahl zu bestätigen.

Trackday ist die standartmäßig eingestellte Event-Art. Sie ist immer verfügbar. Die übrigen Events sind optional verfügbar und können gesondert (als RN Modes) bestellt werden.

### Neues Event beginnen (Start New Event)

Sie können ein neues Event starten, indem Sie auf diesen Button klicken. Jedes Event beinhaltet die ihm jeweils zugeordneten Runden.

# 12.1 Trackday-Modus (EVENT · TRACKDAY)

- Hierbei handelt es sich um den Standart-Event-Typ.
- Alle Daten werden direkt auf dem Gerät aufgezeichnet.
- Separate Videos werden für jede Runde aufgezeichnet.
- Im automatischen Aufzeichnungsmodus wird die Aufzeichnung automatisch gestartet und 20 Sekunden, nach dem das Fahrzeug zum Stillstand gekommen ist, beendet.

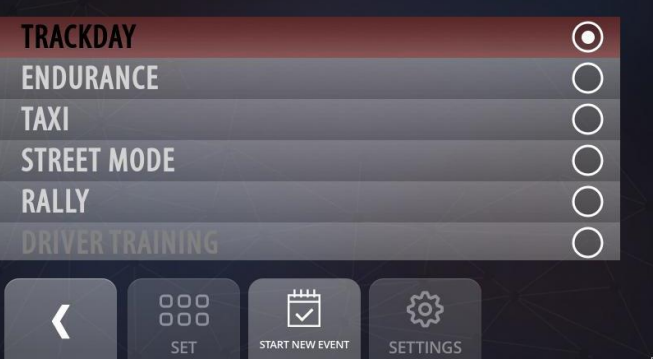

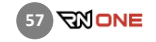

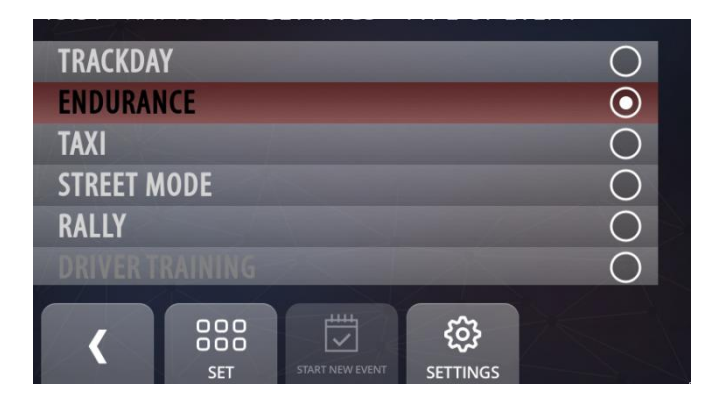

# 12.2 Endurance-Modus (EVENT · ENDURANCE)

- Endurance ist ein spezieller Modus, der eigens für Langstreckenrennen konzipiert wurde. Dort ist es wichtig, das vom Race Navigator aufgezeichnete Video direkt und ohne Wartezeit beim Boxenstopp auf einen USB-Stick zu übertragen.
- Um eine Aufzeichnung zu starten muss zunächst der USB-Stick in den Race Navigator eingesteckt werden. Andernfalls wird das Video nicht aufgezeichnet und sie werden mit einer Warnung auf den fehlenden USB-Stick hingewiesen.
- Die Videos und Daten werden während der Fahrt direkt auf dem USB-Stick aufgezeichnet.
- Im automatischen Aufzeichnungsmodus startet die Aufnahme automatisch, nachdem die eingestellte Geschwindigkeit erreicht wurde, und endet automatisch 3 Sekunden, nachdem das Fahrzeug zum Stillstand gekommen ist.
- Wenn der rote Warnhinweis "FLUSHING MEM. STICK" verschwindet, können Sie den USB-Stick sicher entfernen.

# 12.3 Taxi-Modus (EVENT · TAXI)

- Taxi ist ein spezieller Modus für sogenannte "(Race-)Taxi"-Events.
- Um eine Aufzeichnung zu starten muss zunächst der USB-Stick in den Race Navigator eingesteckt werden. Andernfalls wird das Video nicht aufgezeichnet und sie werden mit einer Warnung auf den fehlenden USB-Stick hingewiesen.
- Die Videos und Daten werden während der Fahrt direkt auf dem USB-Stick aufgezeichnet und sind sofort nach Beenden der Fahrt verfügbar.
- Im automatischen Aufzeichnungsmodus startet die Aufnahme automatisch, nachdem die eingestellte Geschwindigkeit erreicht wurde, und endet automatisch 3 Sekunden, nachdem das Fahrzeug zum Stillstand gekommen ist.
- Wenn der rote Warnhinweis "FLUSHING MEM. STICK" verschwindet, können Sie den USB-Stick sicher entfernen. Um Ihr Video gleichzeitig auf dem USB-Stick und intern zu speichern, klicken Sie auf SETTINGS. Setzen Sie bei der Option "Store video also to local drive" einen Haken. Um die Rundendaten auf dem USB-Stick zu speichern, setzen Sie einen Haken bei "Export lap data after recording to memory stick".

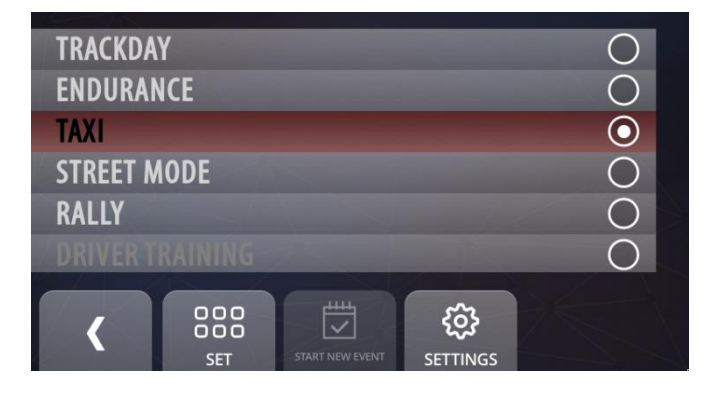

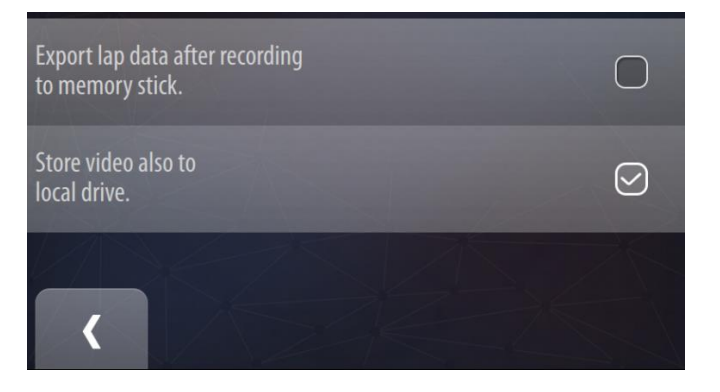

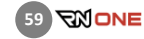

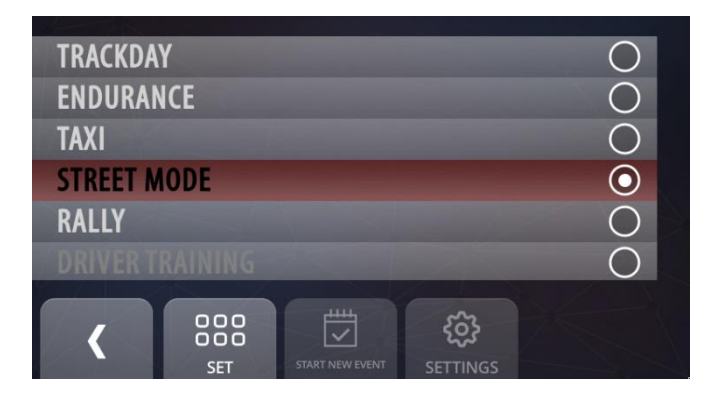

# 12.4 STREET-MODUS (EVENT · STREET MODE)

- Mit dem Street-Modus können Sie die Leistung Ihres Fahrzeugs testen.
- Dieser Modus ermöglicht es Ihnen, den Beschleunigungs- und Bremsvorgang Ihres Fahrzeuges während der Fahrt zu messen, inklusive Zeitmessung.
- Ein speziell eingerichteter Dashboard-Dialog zeigt eine Visualisierung der wichtigsten Messdaten währen des Tests an.
- Drei verschiedene Modi sind verfügbar: Beschleunigungstest, Bremstest, Distanztest.
- Für jeden Test wird jeweils ein eigenes Video mit einer entsprechenden Beschreibung aufgenommen.
- Das Video ist etwas länger als der eigentliche Test, so dass immer das am besten geeignete Video zur Verfügung steht.
- Die Testergebnisse können ausführlich in der RN Analyzer App auf dem iPad ausgewertet werden.

# BESCHLEUNIGUNGSTEST (ACCEL)

In diesem Modus messen Sie die Beschleunigung Ihres Fahrzeugs.

- Um den Beschleunigungstest zu aktivieren, drücken Sie auf den Button ACCEL.
- Wählen Sie einen der drei voreingestellten Geschwindigkeitsbereiche: 0-100 km/h, 0-200 km/h, 0- 300 km/h oder definieren Sie einen eigenen Bereich zwischen den Werten A und B.
- Um Ihren eigenen Geschwindigkeitsbereich zu definieren, klicken Sie auf den Button CUSTOM und verwenden Sie den Schieberegler am oberen Bildschirmrand.
- Um eine Testsession zu starten, klicken Sie auf den START/STOP-Button.
- Wenn der START/STOP-Button grün leuchtet, ist die Aufzeichnung aktiv und sie können mit der Fahrt beginnen.
- Die Aufzeichnung und Datenmessung startet und endet automatisch, nachdem die ausgewählten Geschwindigkeiten erreicht wurden.

Während des Tests wird das Geschwindigkeitsdiagramm in Echtzeit auf dem Dashboard visualisiert.

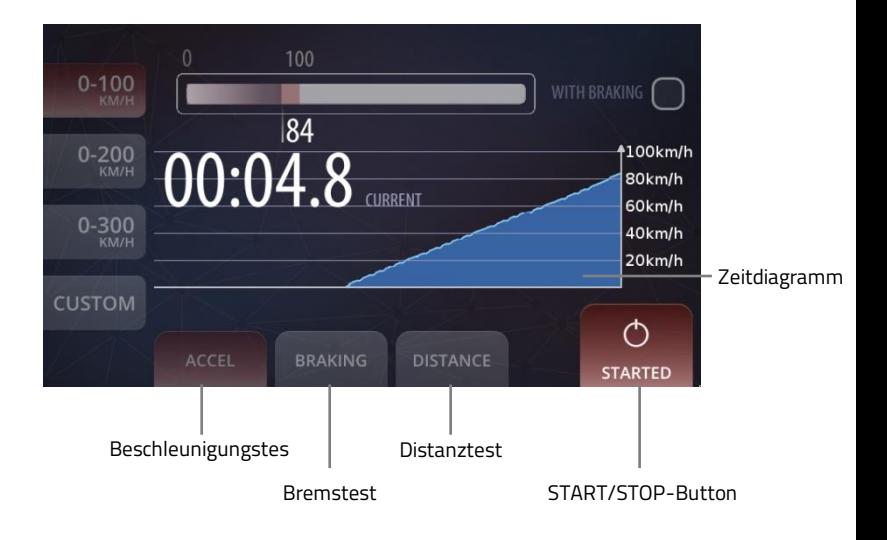

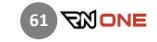

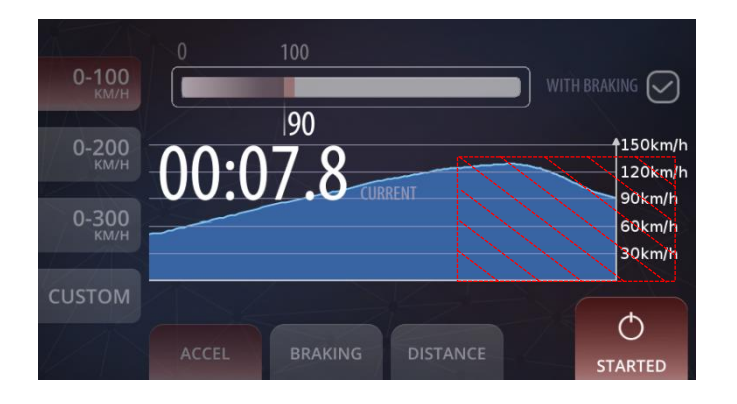

#### Mit Bremsen

Optional kann ein Bremstest direkt nach dem Beschleunigungstest durchgeführt werden. Markieren Sie dazu das Feld "WITH BRAKING" oben Rechts auf dem Bildschirm. Bei dieser Einstellung wird der Test nach Erreichen der maximalen zuvor eingestellten Geschwindigkeit (z.B. 100 km/h) fortgesetzt, bis der Bremsvorgang abgeschlossen ist und die Geschwindigkeit 0 km/h beträgt.

HINWEIS: Der Zeitraum, indem das Fahrzeug schneller fährt als die eingestellte Maximalgeschwindigkeit, wird in der finalen Messung nicht berücksichtigt. Somit muss der Fahrer nicht darauf achten, dass er die Maximalgeschwindigkeit nicht überschreitet. Das System misst automatisch nur die Beschleunigungszeit in der definierten Geschwindigkeitspanne und die Bremszeit.

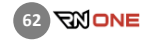

# BREMSTEST (BRAKING)

Dieser Modus beinhaltet grundsätzlich dieselben Funktionen wie die der Beschleunigungstest, nur das die Geschwindigkeitsspanne als absteigend definiert wird.

- Um den Bremstest zu aktivieren, drücken Sie auf den Button BRAKING.
- Wählen Sie einen der drei voreingestellten Geschwindigkeitsbereiche: 50-0 km/h, 100-0 km/h, 200-0 km/h oder definieren Sie einen eigenen Bereich zwischen der Startgeschwindigkeit und 0 km/h.
- Um Ihren eigenen Geschwindigkeitsbereich zu definieren, klicken Sie auf den Button CUSTOM und verwenden Sie den Schieberegler am oberen Bildschirmrand.
- Um eine Testsession zu starten, klicken Sie auf den START/STOP-Button.
- Wenn der START/STOP-Button grün leuchtet, ist die Aufzeichnung aktiv und sie können mit der Fahrt beginnen.
- Die Aufzeichnung und Datenmessung startet automatisch nach Erreichen der eingestellten Startgeschwindigkeit und endet, wenn die Geschwindigkeit 0 km/h beträgt.

Das Geschwindigkeitsdiagramm ist ebenfalls verfügbar.

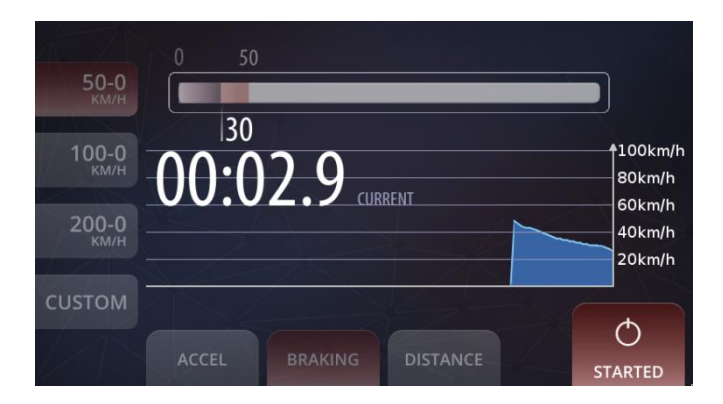

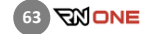

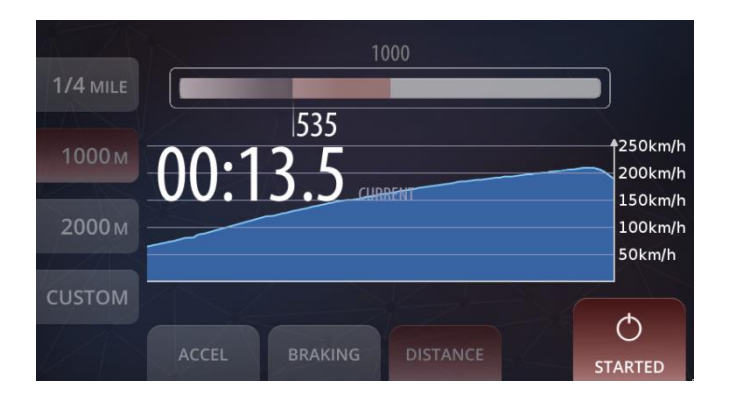

# DISTANZTEST (DISTANCE)

Mit dieser Funktion können Sie ihre Fahrzeit für eine vordefinierte Distanz messen.

- Um den Distanztest zu aktivieren, drücken sie auf den DISTANCE-Button.
- Wählen sie eine der vordefinierten Distanzen: ¼ Meile, 1000m, 2000m. Alternativ können Sie einen benutzerdefinierten Wert einstellen.
- Um einen eigenen Wert zu wählen, klicken Sie auf den Button CUSTOM und nutzen Sie den Schieberegler am oberen Bildschirmrand.
- Um eine Testsession zu starten, klicken Sie auf den START/STOP-Button.
- Wenn der START/STOP-Button grün leuchtet, ist die Aufzeichnung aktiv und sie können mit der Fahrt beginnen.
- Die Aufzeichnung und Datenmessung startet automatisch bei Beginn der Fahrt und endet nach dem Erreichen der eingestellten Distanz.

Während des Tests wird das Geschwindigkeitsdiagramm in Echtzeit auf dem Dashboard visualisiert. Der Distanztest eignet sich auch bestens zum Einsatz bei Drag-Rennen.

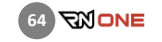

# 12.5 RCN-MODUS (EVENT · RCN Mode)

Dieser Modus wurde eigens für Rennen mit Gleichmäßigkeitsprüfungen konzipiert. Insgesamt gibt es 6 voreingestellte Renngruppen: Rot, Blau und Geld für jeweils zwei Streckenvarianten - Nordschleife und 24h-Rennen-Variante. Der RCN-Modus hilft Ihnen, stets die Übersicht über ihre aktuelle Rundennummer und –Art zu behalten. Ihre aktuelle Runde wird in Echtzeit mit der eingestellten Sollzeit verglichen, Ihre Performance während Sprintrunden wird angezeigt und ein Countdown-Timer unterstützt Sie beim Tanken!

Jeder Rundentyp verfügt über ein eigenes farbiges Symbol, das zusammen mit der Rundennummer während des Rennens auf dem Dashboard angezeigt wird. Während der Fahrt wechseln die Runden automatisch nach Reglement, so wie sie für die jeweilige Renngruppe definiert sind.

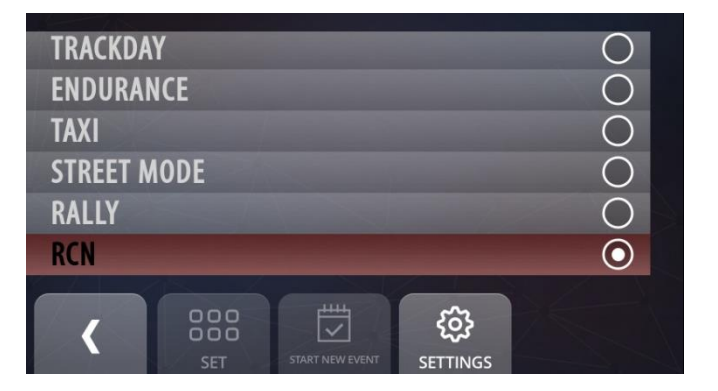

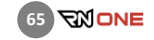

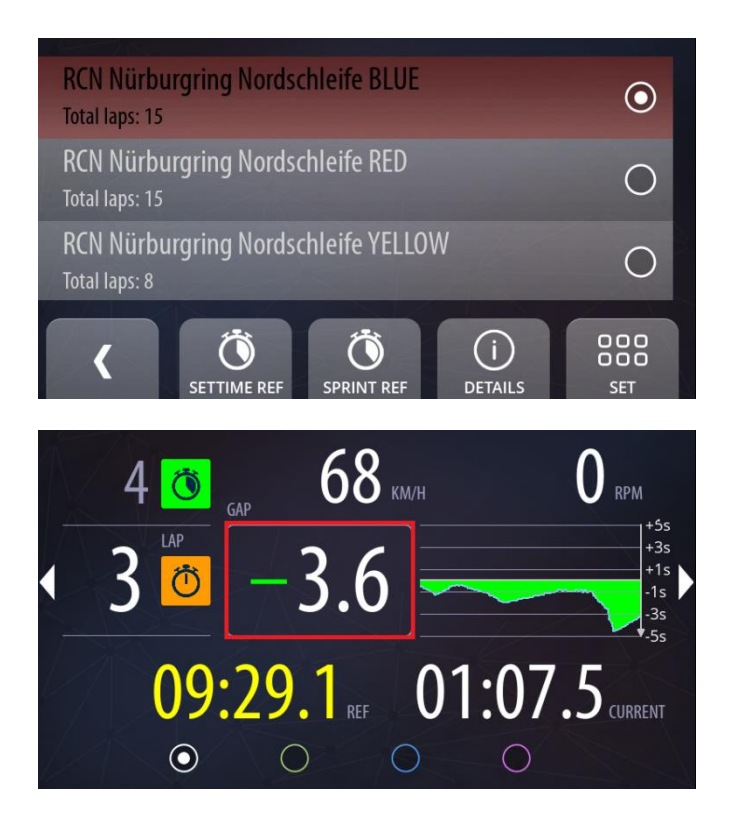

Die einzelnen Konfigurationen können im Menüpunkt "Settings" angesehen werden. Im RCN-Modus wird eine neue Runde nur bei Überquerung der Startlinie erstellt, um die Einhaltung der Rundenreihenfolge sicherzustellen.

Bitte erstellen Sie ein neues RCN-Event, bevor das Rennen beginnt. Im Auto-Start-Modus beginnt die Aufzeichnung automatisch und endet, nachdem die letzte Runde des RCN-Rennens beendet wurde und das Fahrzeug zum Stillstand kommt.

Im RCN-Modus gibt es sechs verschiedene Arten von Runden:

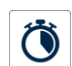

1. Setzrunde – diese Rundenzeit wird als Referenz für die Bestätigungsrunde verwendet.

2. Sprintrunde – bei dieser Rundenart muss die bestmögliche Rundenzeit erreicht werden. Die Referenzrunde für diese Rundenart ist die schnellste Runde des Fahrers im gesamten Rennen. Es kann auch manuell eine beliebige andere Referenzrunde gewählt werden.

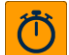

3. Bestätigungsrunde – hier wird automatisch die Setzrunde als Referenz eingestellt. Das System zeigt in Echtzeit die aktuelle Differenz zwischen der Bestätigungs- und der Setzrunde an.

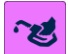

4. Tankrunde – hierbei handelt es sich um eine Maximalzeitrunde. Eine Countdown-Timer erscheint auf dem Bildschirm und informiert den Fahrer, wie viel Zeit bis zu einer Strafe übrig ist.

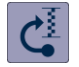

5. Ausfahrrunde – Die erste Runde nach der Ausfahrt aus der Boxengasse.

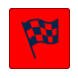

6. Endrunde – die letzte Runde des Rennens. Hierbei handelt es sich ebenfalls um eine Maximalzeitrunde mit Countdown-Funktion.

26 KM/H  $\mathbf{0}$  RPM  $9<sup>o</sup>$ 47:20.4  $|\mathbf{z}|$ 00:26.2 REF 00:12.6 CURRENT  $\odot$  $\bigcap$  $\bigcap$  $\overline{\phantom{a}}$ 

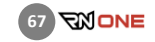

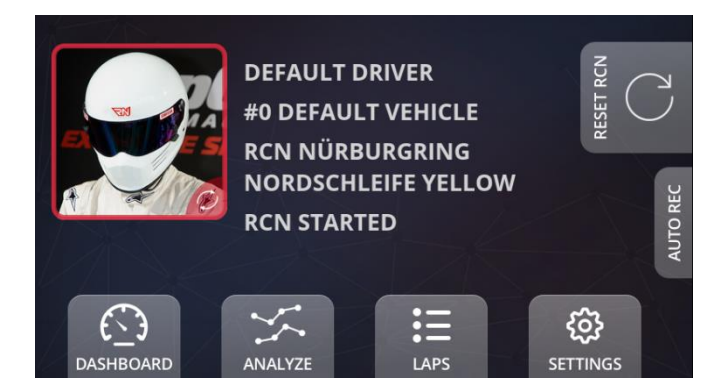

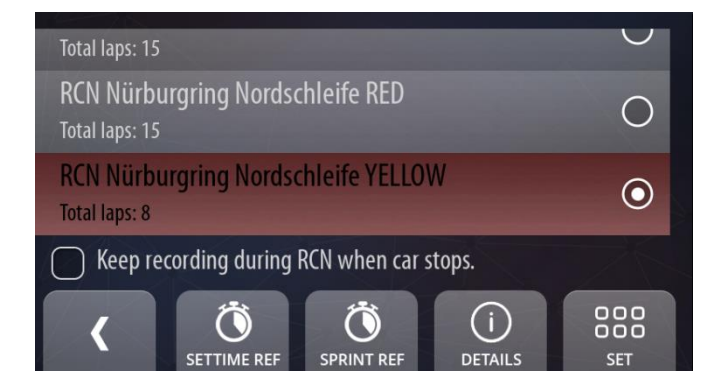

# RESET RCN Button

Mit diesem Button können Sie das aktuelle RCN-Event beenden und ein neues starten, wodurch die Rundenreihenfolge zurückgesetzt wird.

# Aufzeichnung während des RCN-Rennens fortsetzen, wenn das Fahrzeug stoppt (Keep recording during RCN when car stops)

Wir empfehlen, diese Option deaktiviert zu lassen. Somit startet und endet die Aufzeichnung automatisch (vergessen Sie nicht, hierfür die Autostart-Funktion für Aufzeichnungen zu aktivieren!). Setzen Sie das Häkchen bei dieser Option lediglich, wenn Sie ein komplettes Video inklusive Tankvorgang benötigen. Beachten Sie jedoch, dass es dadurch aufgrund der Dateigröße etwas länger dauert, die Videos auf Ihr iPad der einen USB-Stick zu transferieren.

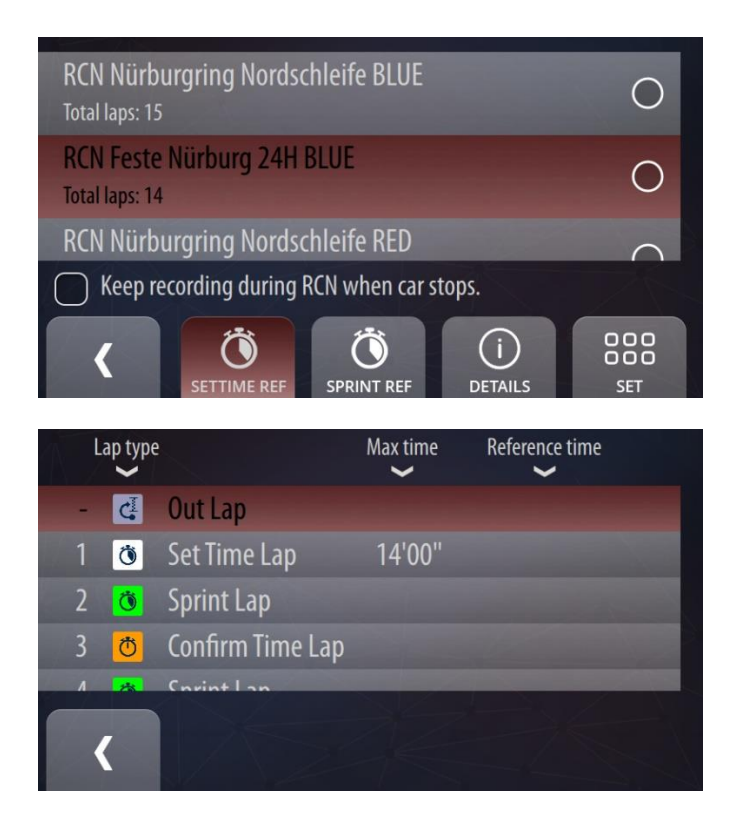

SETTIME REF - Hier können Sie die Referenzrunde für alle Setz- und Bestätigungsrunden im aktuellen RCN-Eventtyp einstellen. Als Referenzrunde kann eine bereits aufgenommene Runde auf Ihrem Gerät gewählt werden.

SPRINT REF - Hier können Sie die Referenzrunde für alle Sprintrunden im aktuellen RCN-Eventtyp einstellen. Als Referenzrunde kann eine bereits aufgenommene Runde auf Ihrem Gerät gewählt werden.

Klicken Sie auf DETAILS um alle Rundenarten mit ihren jeweiligen Referenzrunden und den maximalen Rundenzeiten anzuzeigen.

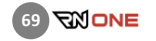

# 12.6 RALLYE-MODUS (EVENT · Rally)

Im Rally-Mode wird der Race Navigator zum perfekten Tool für die Video- und Datenaufzeichnung bei dieser Art des Motorsports. Bei Rallyes sind die Bedingungen oftmals unvorhersehbar und verändern sich schnell. Robuste und darauf abgestimmte Algorithmen bieten unter anderem die folgenden Funktionen:

- Automatische Video- und Datenaufzeichnung von Wertungsprüfungen – nur Wertungsprüfungen werden aufgezeichnet. Daten und Video werden für jede Prüfung separat erstellt und gespeichert. Die Wertungsprüfungen sind über individuelle Namen einfach zu finden,
- Dateneingabe mit Informationen über Wertungsprüfungen,
- Automatische Erkennung von Wertungsprüfungen und automatischer Wechsel zwischen Wertungsprüfungen,
- Automatische Erkennung von Start- und Ziellinie der Wertungsprüfungen,
- Automatische Erkennung von kritischen Situationen, z.B. Abbruch einer Wertungsprüfung durch den Organisator, Änderung in der Reihenfolge der Prüfungen usw,

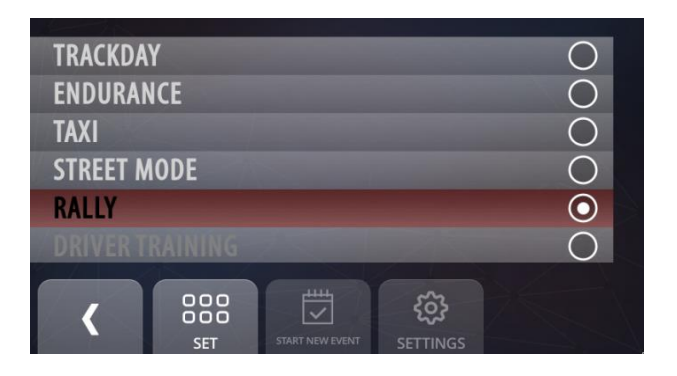

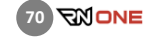

- Mehrere Durchfahrten derselben Wertungsprüfung können mit der RN Analyzer App verglichen werden,
- Spezieller Reconnaissance-Modus,
- Full-HD-Videoqualität mit Zwei-Kamera Video-Layout und einstellbaren Team- und Sponsorenlogos,
- Zusätzliche Fahrzeugdaten wie Drehzahl, Wassertemperatur, Geschwindigkeit, Druck oder Zeitunterschied können auf dem Dashboard angezeigt werden.

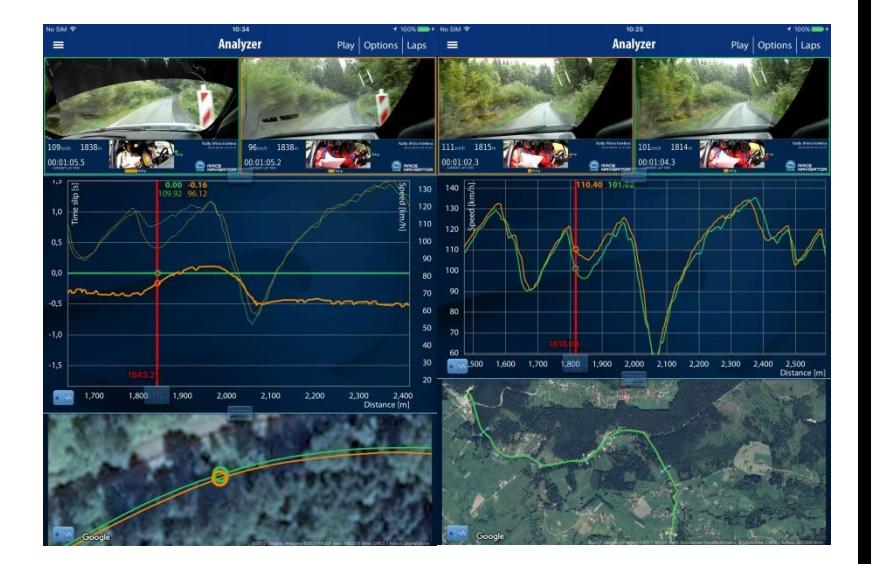

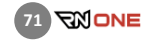

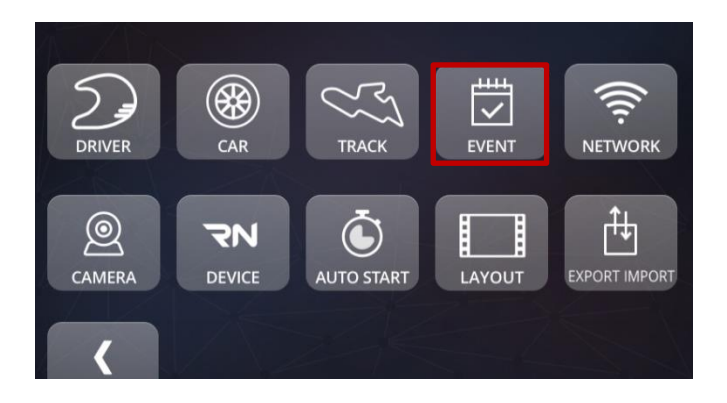

# Anleitung für die Aufzeichnung von Wertungsprüfungen

- 1) Klicken Sie auf dem Dashboard auf SETTINGS -> EVENTS und wählen Sie den Rally-Mode aus.
- 2) Wechseln Sie nun zu SETTINGS -> TRACKS und erstellen Sie eine neue Rallye (Strecke). Drücken Sie hierzu einfach auf den Button ADD und folgen Sie den Anweisungen auf dem Bildschirm.
- 3) Eine neue Wertungsprüfung zu einer bereits aufgenommenen Rallye hinzufügen.
- Klicken Sie in der Streckenvarianten-Ansicht ("Track variants") auf den Button ADD.
- Geben Sie den Namen der Wertungsprüfung ein und drücken Sie den Button RECORD.
- Platzieren Sie das Fahrzeug genau auf der Startlinie, drücken Sie den Button RECORD und fangen Sie an zu fahren. Der RN ONE zeichnet die neue Wertungsprüfung automatisch während der Fahrt auf.
- Drücken Sie wieder den Button RECORD, nachdem Sie die Ziellinie erreicht haben.
- Die Wertungsprüfung wurde aufgezeichnet. Wiederholen Sie den Vorgang für alle Wertungsprüfungen. Dabei spielt es keine Rolle, in welcher Reihenfolge Sie die Wertungsprüfungen aufzeichnen

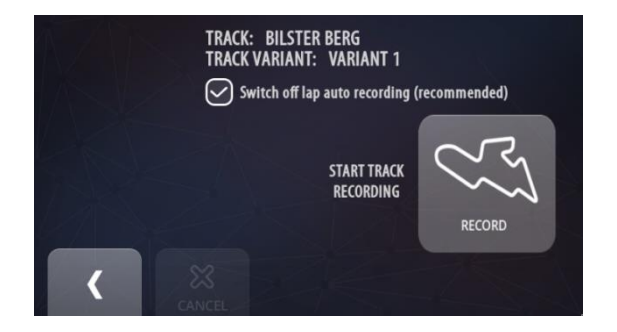

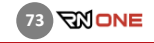

#### Distanzmessung für Reconnaissance

Im Rally-Mode ist ein speziell angepasstes Dashboard verfügbar. Es vereinfacht die Messung der Entfernung zwischen einzelnen Etappen der Rallye-Strecke, z.B. Wertungsprüfungen und Check-Points.

Das Dashboard ist in drei Bereiche aufgeteilt:

- Oben sehen Sie die seit dem letzten Check-Point zurückgelegte Distanz,
- Unten links sehen sie gesamte zurückgelegte Distanz,
- Unten rechts sehen Sie die zuletzt gespeicherte Distanz.

Um die Gesamtdistanz zurückzusetzen, drücken Sie auf den blauen Kreispfeil, der oben rechts neben der Gesamtdistanz angezeigt wird.

Um die Distanz seit dem letzten Check-Point zurückzusetzen, drücken Sie auf den blauen Kreispfeil ganz oben rechts im Bildschirm. Der aktuelle Wert wird automatisch gespeichert und unten rechts im Bildschirm angezeigt.

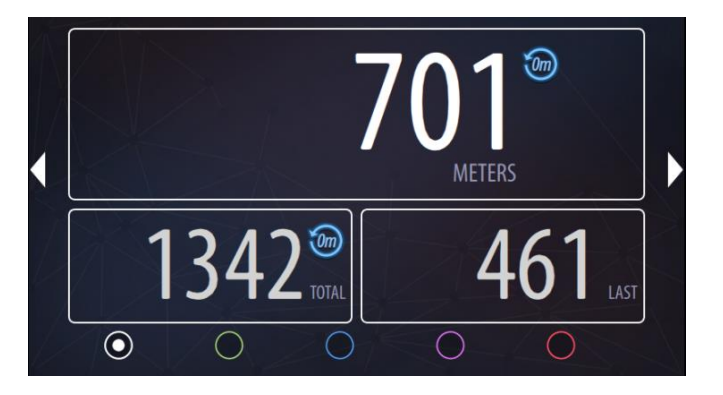

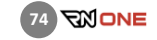

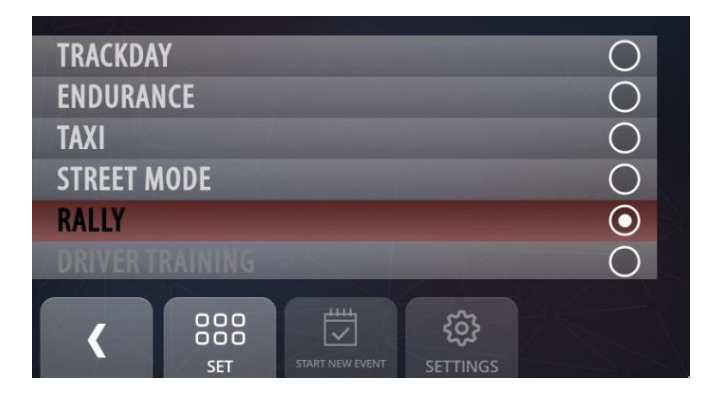

## Vor dem offiziellen Start:

- Stellen Sie sicher, dass Ihr Race Navigator während der gesamten Rallye an eine Stromquelle angeschlossen ist,
- Prüfen Sie vorher, ob sie genügend freien Speicherplatz haben,
- Gehen Sie zu SETTINGS -> EVENTS und wählen Sie den Rally-Mode,
- Gehen Sie zu SETTINGS -> AUTOSTART und wählen Sie automatische Aufzeichnung ab 20 km/h,
- Gehen Sie zu SETTINGS -> TRACK -> TRACK VARIANTS und wählen Sie eine der vorher erstellten Wertungsprüfungen,
- Prüfen Sie Kamerabild und -Perspektive im "Camera Preview"-Bildschirm.

Die Start- und Ziellinie jeder Wertungsprüfung wird automatisch erkannt.

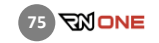

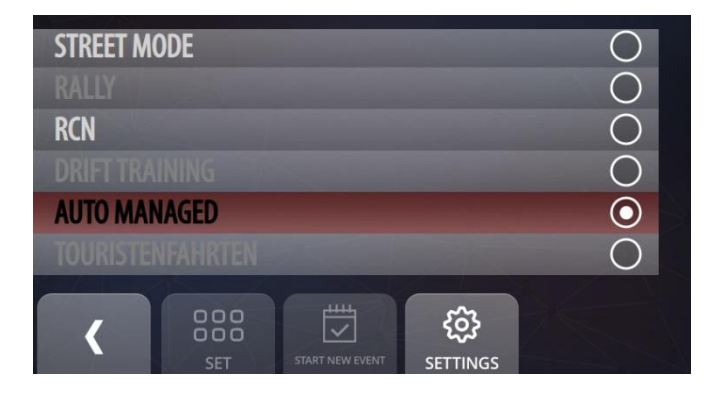

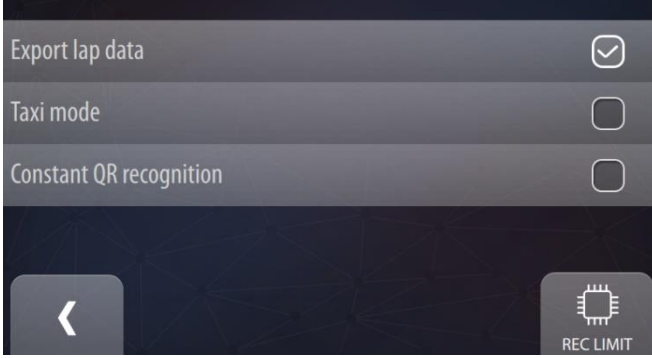

# 12.7 Auto Managed-Modus (EVENT · AUTO MANAGED)

Der Auto Managed-Modus ist ein spezieller Modus, der mit dem Navigator Event Management System (EMS) zusammenarbeitet. Das EMS verbessert die Verwaltung von Motorsportveranstaltungen mit zusätzlichen

Hardwarekomponenten und dedizierten Softwaremodulen. Es macht die Verwaltung von Events einfacher durch die Automatisierung vieler Funktionen, wie z.B. dem automatischen Herunterladen ausgewählter oder aller Runden von allen Race Navigator Systemen im Netzwerkbereich, Exportieren von Videos in die Cloud, der Übertragung von Daten an den RN Analyzer von einer zentralen Datenbank.

Für weitere Informationen kontaktieren Sie bitte den RN Vision Support.

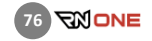

## 12.8 Auto Managed-Modus- AUFZEICHNUNGS-LIMIT

Sie können das Aufzeichnungs-Limit aktivieren, in dem Sie die Option "Enable recording time limit per driver" markieren. Das Zeitlimit können Sie im "Recording time limit per driver"-Feld eingeben. Dadurch wird die Aufzeichnungsdauer für jeden individuellen Fahrer auf den festgelegten Wert begrenzt. Für alle Fahrer gilt dasselbe Limit.

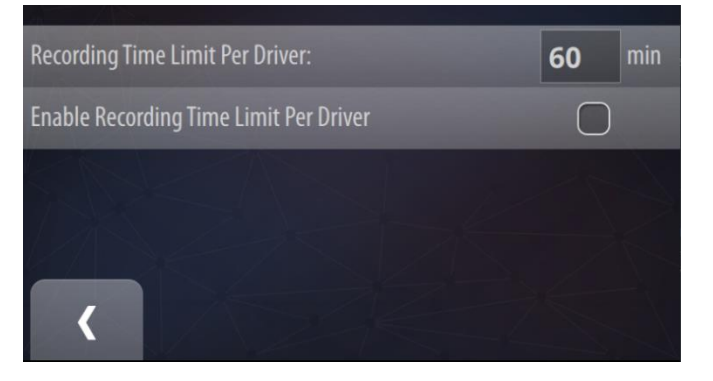

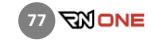

## 12.9 EVENT Touristenfahrten/Live-Lap Timing deaktiviert

Der sogenannte Touristenfahrten-Mode macht es möglich, die Laptiming-Funktionen des Race Navigators zweitweise zu deaktivieren. Dies kann etwa notwendig sein, wenn der Einsatz von Laptimern auf einer bestimmen Rennstrecke oder bei einer Veranstaltung untersagt ist. Mit dem Touristenfahrten-Mode sind Sie stets auf der sicheren Seite und können Ihren Race Navigator regelkonform einsetzen.

Die Aktivierung und Änderung dieses Event-Typs ist durch eine PIN-Nummer geschützt. Um den Touristenfahrten-Modus zu aktivieren, wählen Sie Settings > Event und wählen Sie danach TOURISTENFAHRTEN aus der Liste aus. Bestätigen Sie Ihre Auswahl, indem Sie auf "Set" drücken.

Der Standard-PIN ist "1234".

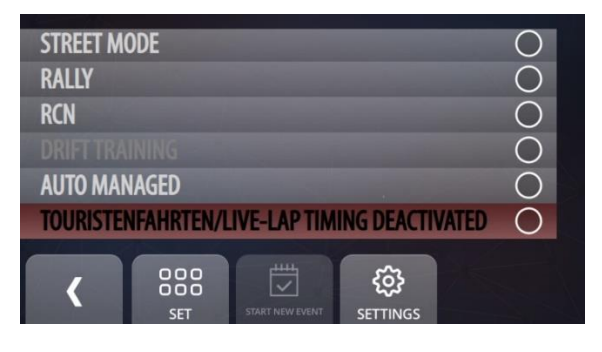

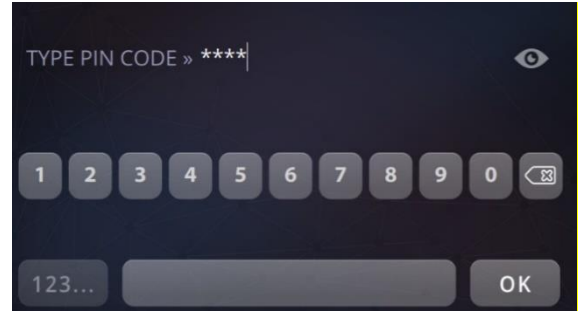

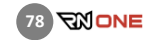

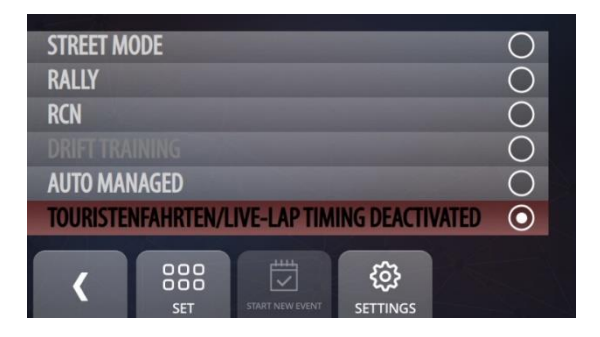

Nachdem Sie auf OK gedrückt haben, ist der Modus abgesichert und aktiv. Die Sicherheitseinstellungen können Sie anpassen, indem Sie Touristenfahrten wählen und auf den "Settings"-Button drücken.

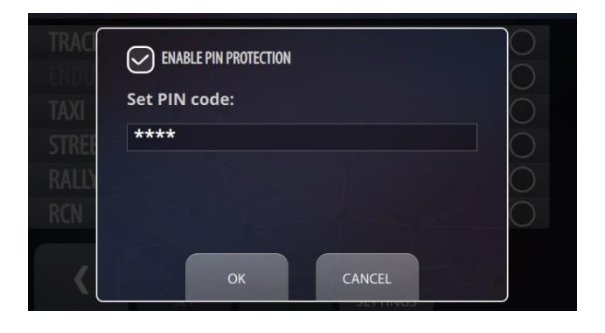

Im "Settings"-Bildschirm kann der PIN-Schutz über das das Kästchen "ENABLE PIN PROTECTION" aktiviert oder deaktiviert werden. Um die Einstellung zu ändern, muss die aktuelle PIN eingegeben werden.

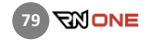

Sie können den PIN-Code ändern, indem Sie auf das Textfeld klicken. Die Änderung des PIN-Codes erfolgt in drei Schritten:

Schritt 1: Geben Sie die aktuelle PIN-Nummer ein (wenn Sie die PIN zum ersten Mal ändern, müssen Sie die Standardpin "1234" eingeben). Bestätigen Sie mit dem OK-Button.

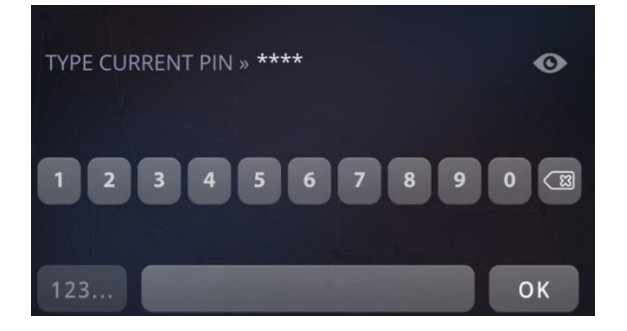

Geben Sie einen neuen PIN-Code ein. Dieser muss vierstellig sein. Bestätigen Sie mit dem OK-Button.

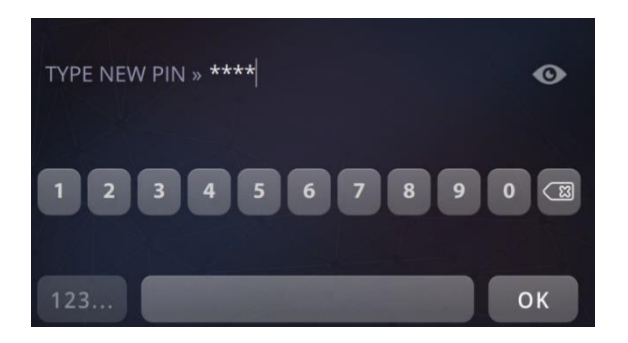

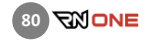

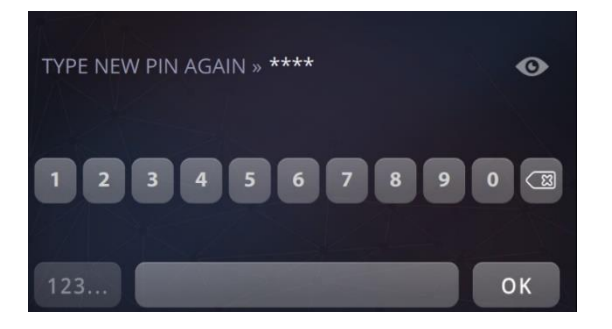

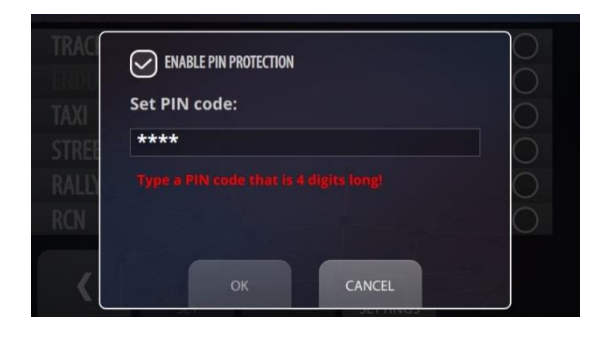

Schritt 3: Bestätigen Sie die neue PIN durch erneute Eingabe. Drücken Sie den OK-Button.

Wenn der neue PIN-Code korrekt eingestellt wurde, sieht der Benutzer die Informationen dazu im Textfeld. Um die Einstellung des neuen PIN-Codes zu bestätigen, klicken Sie auf die Schaltfläche OK, um diese Änderung rückgängig zu machen, klicken Sie auf die Schaltfläche CANCEL.

Wenn Sie keinen 4-stelligen PIN-Code eingeben oder einen falschen PIN-Code eingeben, wird eine entsprechende Fehlermeldung angezeigt.

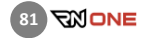

Ist der Touristenfahrt-Mode aktiviert, werden während der Fahrt weder die aktuelle Rundenzeit noch die Referenzzeit oder der Zeitgewinn/Verlust auf dem Display angezeigt. Sämtliche Laptiming-Funktionen sind ausgeschaltet. Auf dem Dashboard (Home -> Dashboard) sehen Sie aktuelle Werte wie Geschwindigkeit sowie OBD2/CAN-Daten wie Drehzahl, Wassertemperatur und Gaspedalstellung (falls verfügbar). Nach der Fahrt ist die Analyse der Runden wie gewohnt mit allen Daten und Zeiten möglich, sowohl direkt auf dem Race Navigator als auch in der RN Analyzer App.

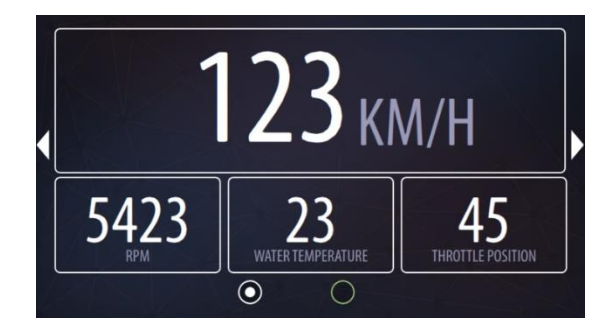

Die Aktivierung und Deaktivierung des Touristenfahrten-Modus ist nur bei Stillstand des Fahrzeuges möglich. Der PIN Code ist zwingend erforderlich, um einen anderen Modus zu aktivieren, in dem Live-Laptiming und der Vergleich zur Referenzrunde verfügbar

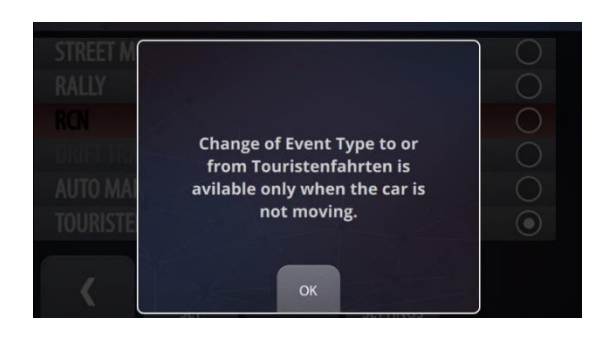

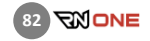

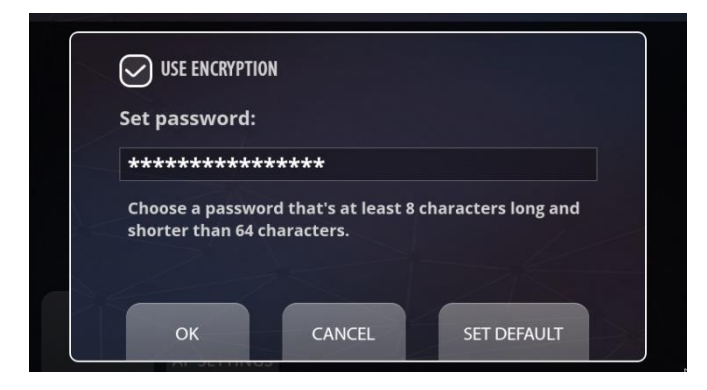

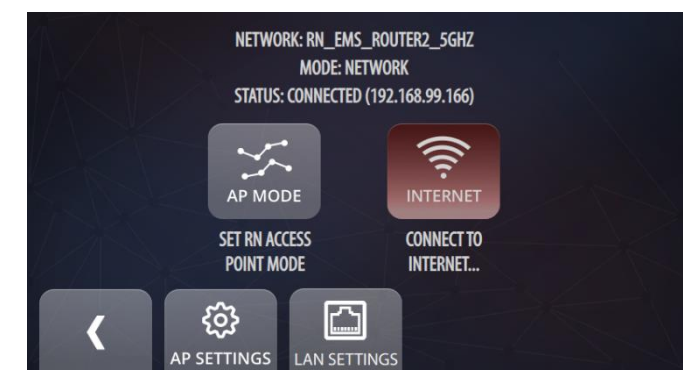

#### $13$ NETZWERK (NETWORK)

Sie können zwischen zwei Verbindungsarten wählen: Internetverbindung und RN Access Point.

#### RN Access Point Mode

Klicken Sie auf diesen Button, um einen Access Point zu erstellen. Ihr Race Navigator erstellt sein eigenes Wi-Fi-Netzwerk, mit dem Sie Ihr iPad mit der RN Analyzer App verbinden können.

Um das Netzwerk zu verschlüsseln, klicken Sie auf AP SETTINGS und markieren Sie das Feld am oberen Bildschirmrand (USE ENCRYPTION). Das Standardpasswort ist Gerätename\_AP\_PASS. Sie können auch Ihr eigenes Password wählen.

#### Internet

Klicken Sie auf diesen Button, um eine Liste der verfügbaren Wi-Fi-Netzwerke anzuzeigen. Um Ihr Gerät zu aktualisieren und die neueste Softwareversion zu installieren, müssen Sie mit dem Internet verbunden sein.

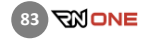

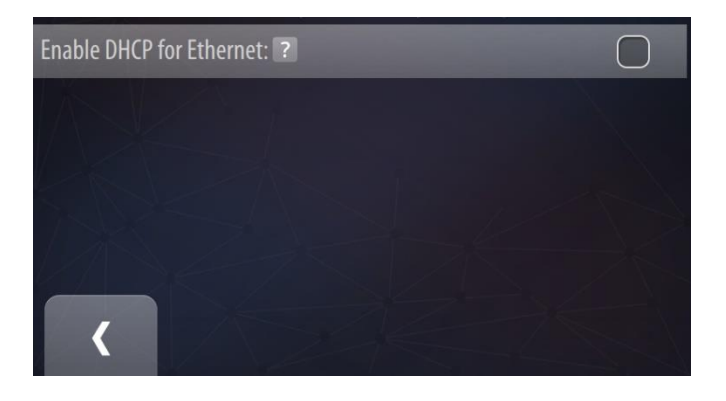

## LAN-EINSTELLUNGEN

Um den Race Navigator mit einem lokalen Netzwerk über ein LAN-Kabel zu verbinden, wählen Sie LAN SETTINGS und markieren Sie die Option "Enable DHCP for Ethernet".

Aktivieren Sie diese Option nicht, wenn Sie Ihren Race Navigator mit einem über LAN-Kabel verbundenen WiFi-Dashboard verwenden.

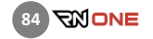

## 14 KAMERA (CAMERA)

Hier sehen Sie eine Vorschau für beide Kameras und können deren Auflösung prüfen.

Sie können das Kamerabild um 180 Grad drehen, indem Sie die "Flip"-Box markieren. Verwenden Sie diese Einstellung, wenn die RN Kamera verkehrt herum montiert ist.

Markieren Sie die Box "Main Camera", um die angezeigten Kamera für das große Hauptbild zu verwenden. Die ausgewählte Kamera muss die Anforderungen des gewählten Layouts erfüllen. Nur Full-HD- und HD-Kameras können als Hauptkamera eingestellt werden. Ist eine Full-HD-Kamera angeschlossen, so kann nur diese als Hauptkamera gewählt werden.

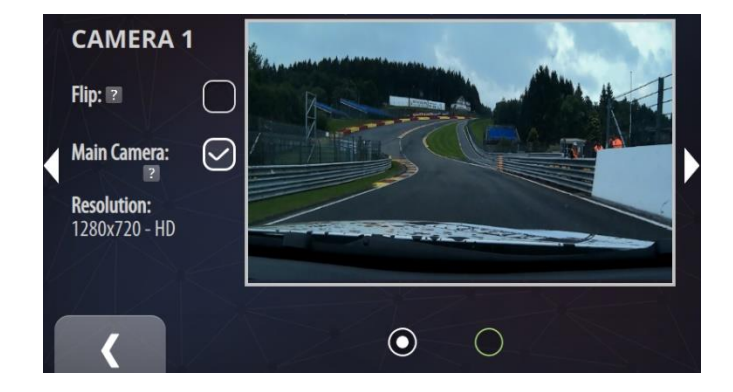

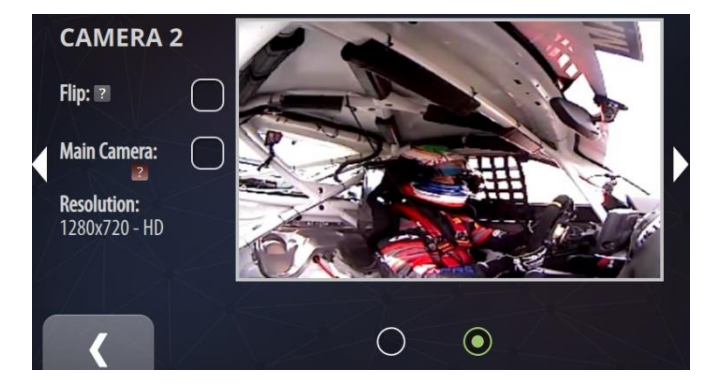

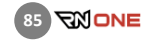

When the system is equipped with more than 2 cameras (e.g. additional Full HD camera), it is possible to choose which camera is used as the secondary one.

For instance when the additional Full HD camera is connected to the RN ONE system, and the 2-cameras video layout is selected as the current video overlay, here the secondary camera can be selected from available built-in cameras that is used for video recording.

Please mind that when Full HD camera is connected, it is always set as the main camera.

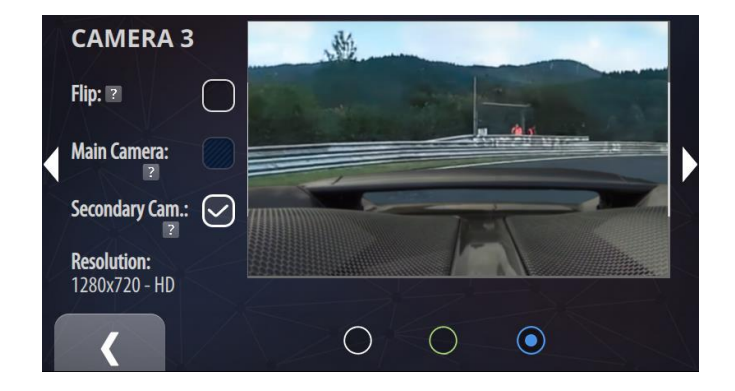

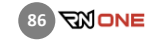

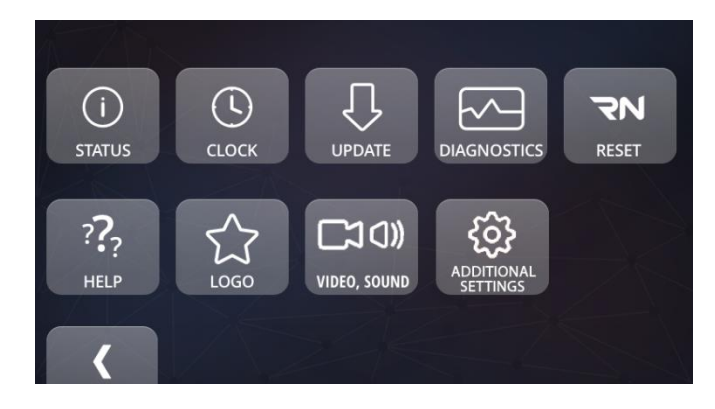

#### 15 Gerät (DEVICE)

Hier können Sie alle Einstellungen für Ihr Gerät vornehmen.

#### Gerätestatus (Status)

Prüfen Sie den Status Ihres Gerätes.

## Systemuhr (Clock)

Hier können Sie die Uhrzeit und das Datum einstellen.

## Aktualisierung (Update)

Klicken Sie hier, um die aktuellste Softwareversion für Ihr Gerät zu installieren

## Diagnosetools (Diagnostics)

Laden Sie Diagnosedaten herunter.

## Zurücksetzen (Reset)

Setzen Sie Ihr Gerät auf die Anfangseinstellungen zurück.

## Hilfe (Help)

Hier erhalten Sie eine Beschreibung der Funktionen des RN ONE.

## Logo

Ändern Sie das Logo in den Streckenvideos.

## Video und Sound

Ändern Sie die Video- und Audioeinstellungen.

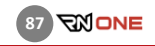

## Zusätzliche Einstellungen (Additional Settings)

Hier finden können Sie wählen, in welcher Einheit Geschwindigkeiten angezeigt werden (metrisch/imperial) sowie Einstellungen für Pit-Lane-Monitor und Nichtaufnahme-Zonen vornehmen.

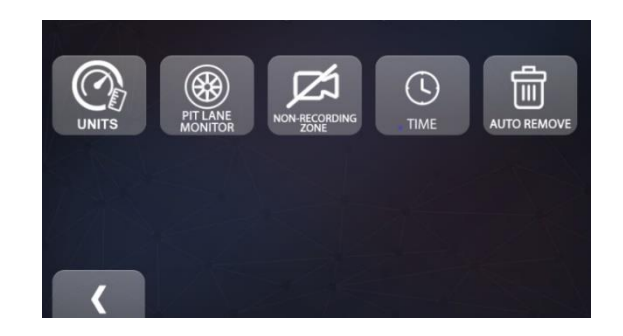

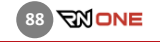

## 15.1 Gerätestatus (DEVICE · STATUS)

Hier werden Informationen zu Ihrem Gerät angezeigt.

Editionsname (Edition Name)

Der Editionsname der Software.

## Gerätename (Device Name)

Der Name ihres RN-Gerätes.

#### Version

Die aktuell installierte Softwareversion.

#### Verbleibende Aufnahmekapazität, jeweils für SD und HD Qualität (Left Video Time)

Die verbleibende Aufnahmekapazität, jeweils für SD- und HD-Qualität.

#### Freier Speicherplatz (Free Disk Space)

Der verfügbare Platz im internen Speicher.

#### Batteriezustand (Battery Level)

Der Ladezustand der Batterie. Erreicht dieser 10%, erscheint eine Warnung. Bei 1% schaltet das Gerät sich ab.

#### GPS-Signalstärke (GPS Signal Strenght)

Die Stärke des GPS-Signals.

#### Videoverarbeitung (Video Processing)

Zeigt an, ob gerade Videodateien verarbeitet werden.

Externer Speicher (External Memory) Zeigt an, ob ein USB-Stick an das Gerät angeschlossen ist

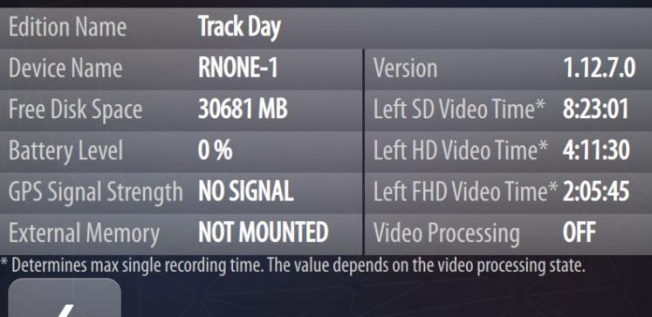

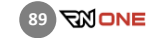

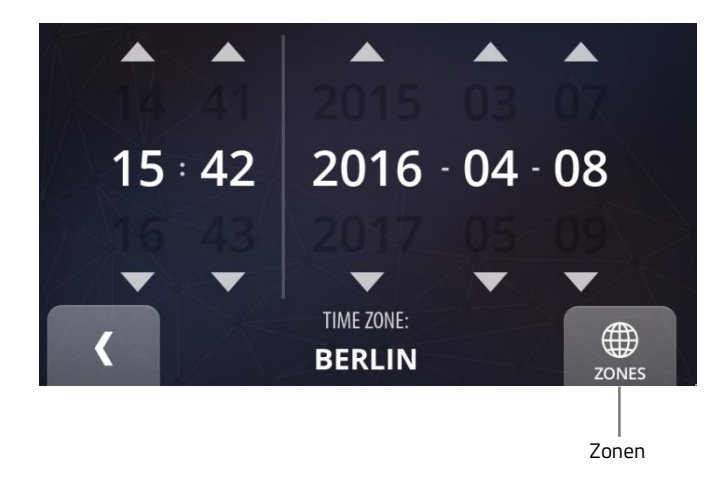

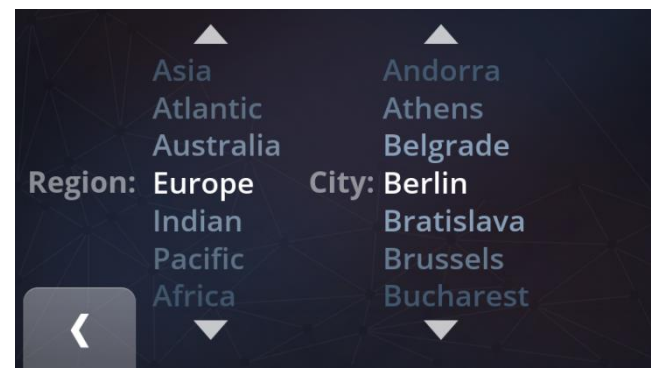

## 15.2 Systemuhr (DEVICE · CLOCK)

Hier können Sie die Uhrzeit und das Datum einstellen.

#### Zonen

Sie können entweder Ihre Zeitzone auswählen oder die Uhrzeit manuell einstellen.

Drücken Sie den Zurück-Button, um den Vorgang zu beenden.

## 15.3 Aktualisierung (DEVICE · UPDATE)

In diesem Bildschirm können Sie die aktuellste Softwareversion für Ihren RN ONE installieren. Es wird eine Internetverbindung benötigt.

Befolgen Sie die Anweisungen, um die aktuellste Softwareversion zu installieren:

- 1. Gehen Sie ins Einstellungsmenü (SETTINGS) und klicken Sie auf den Button "RN Device" und danach "Settings". Stellen Sie sicher, dass Ihr Gerät mit einem Wi-Fi-Netzwerk verbunden ist. Um eine Verbindung herzustellen, wählen Sie Settings -> Network -> Internet und wählen Sie Ihr Netzwerk aus der Liste.
- 2. Klicken Sie im "Updates"-Menü auf den Button DOWNLOAD. Ein farbiger Balken zeigt den Download-Fortschritt an. Klicken Sie auf den Button DETAILS um mehr Informationen über die neue Softwareversion zu sehen.

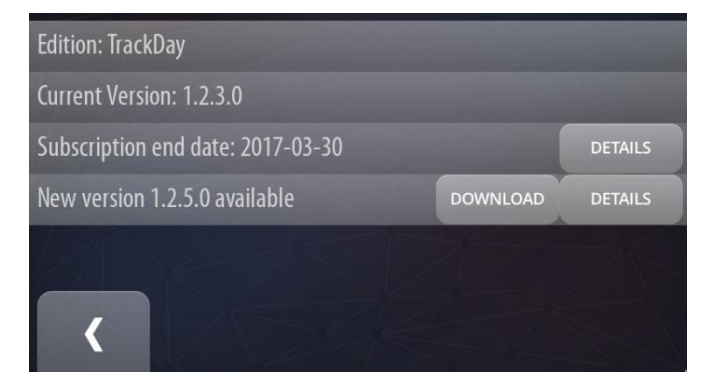

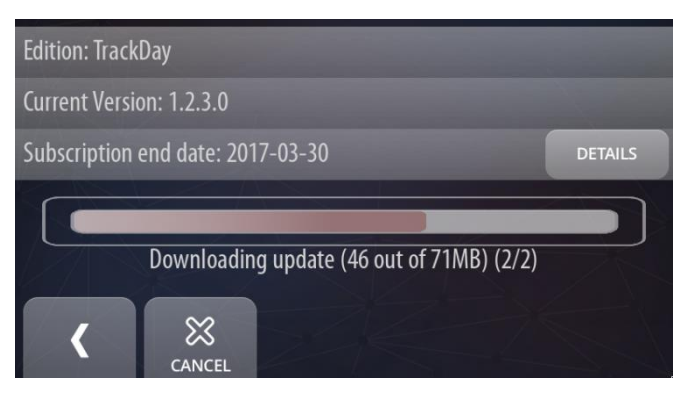

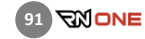

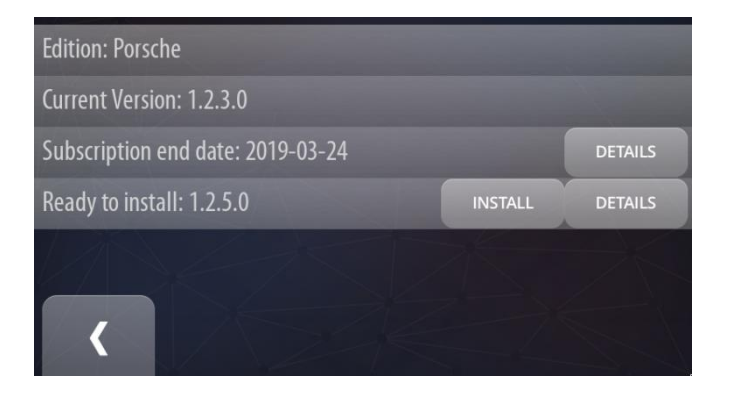

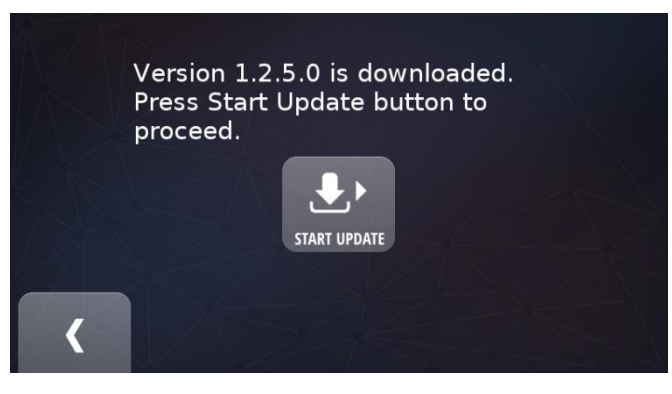

3. Nach Beendigung des Downloads klicken Sie bitte auf den Button INSTALL. Ein neuer Bildschirm erscheint.

4. Auf dem nächsten Bildschirm klicken Sie bitte auf den Button START UPDATE.

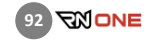

5. Die neue Version wird installiert. Dies kann einige Minuten dauern.

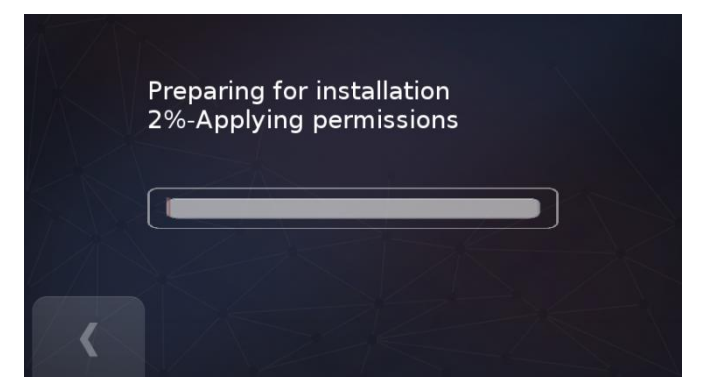

6. Eine Nachricht erscheint nach erfolgreicher Installation. Drücken Sie auf den Zurück-Button um Ihr Gerät neu zu starten.

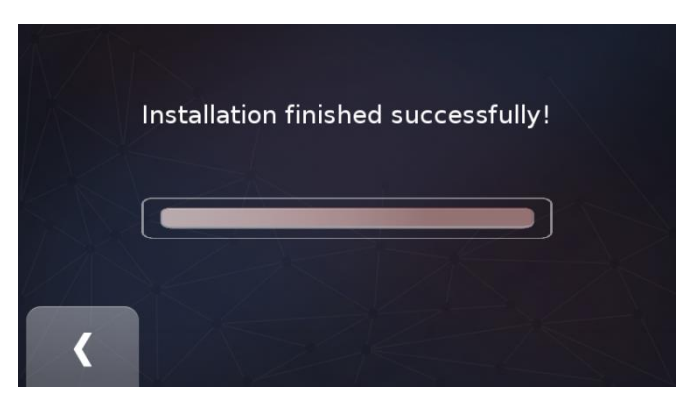

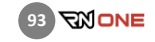

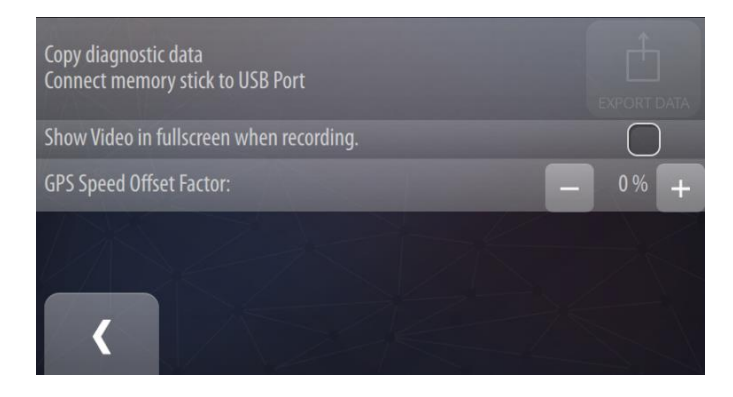

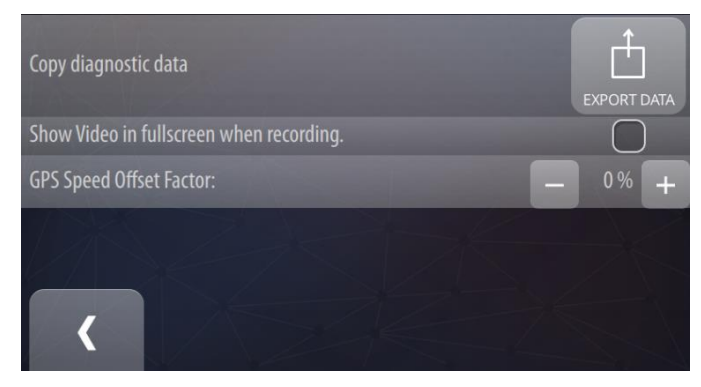

## 15.4 Diagnose (DEVICE · DIAGNOSTICS)

In diesem Menü können Sie die Diagnostikdateien Ihres RN ONE direkt auf einen USB-Speicherstick kopieren.

Drücken Sie hierzu den Button EXPORT DATA.

Ein USB-Speicherstick muss an das Gerät angeschlossen sein. Andernfalls ist der Button EXPORT DATA nicht aktiv. Eine Meldung in roter Schrift informiert Sie über das Fehlen des USB-Sticks.

#### GPS-Geschwindigkeits-Offset-Faktor

Nutzen Sie diese Option, um die im Video sichtbare GPS-Geschwindigkeit zu verschieben. Sie können diese Einstellung nutzen, um die Geschwindigkeit exakt an die Geschwindigkeit abzustimmen, die auf dem Tachometer Ihres Fahrzeugs angezeigt wird.

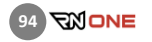

## 15.5 Zurücksetzen (DEVICE · RN RESET)

Hier können Sie die Einstellungen Ihres RN ONE zurücksetzen.

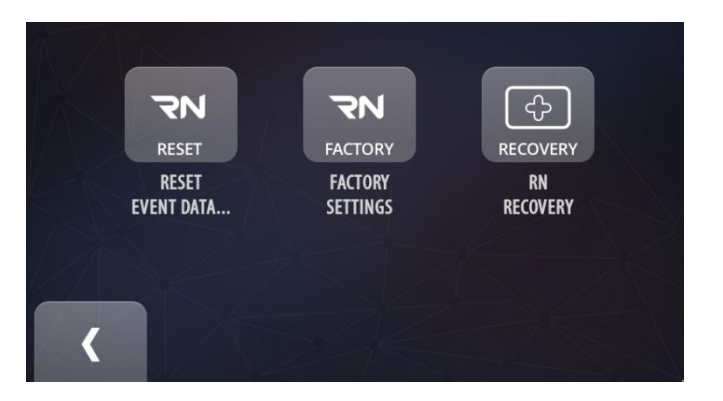

# 15.6 Eventdaten löschen (RN RESET · RESET EVENT DATA)

Drücken Sie auf den Button RESET EVENT DATA, um ausgewählte Events mit allen dazugehörigen Daten und Videos zu löschen. Wählen Sie das gewünschte Event und drücken Sie dann auf den Remove-Button. Der Löschvorgang kann nicht rückgängig gemacht werden.

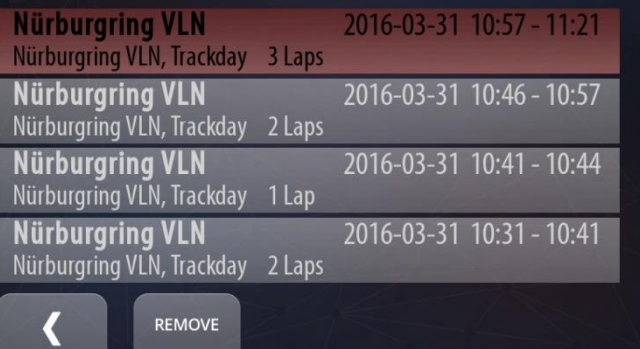

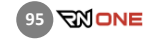

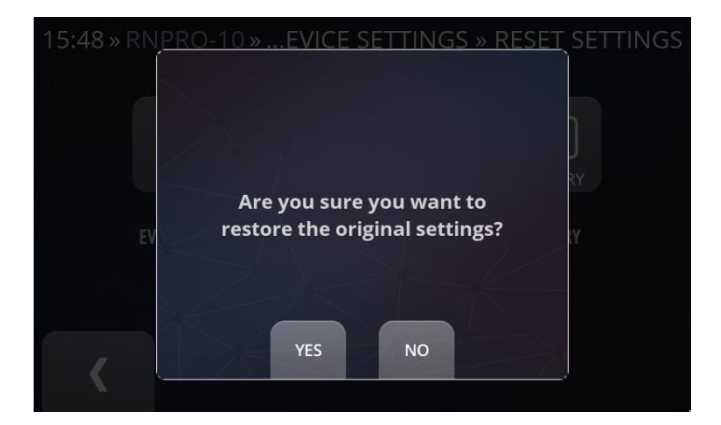

Click Recover button to proceed device recovery to the basic installation.

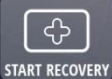

? KEEP THE DATA

# 15.7 Werkseinstellungen (RN RESET · FACTORY SETTINGS)

Drücken Sie den Button RN FACTORY, um das Gerät auf die Werkseinstellungen zurückzusetzen.

Bestätigen Sie im nächsten Fenster, indem Sie auf YES klicken.

Der Vorgang kann nicht rückgängig gemacht werden.

## 15.8 Softwarwiederherstellung (RN RESET · RN RECOVERY)

Mit dieser Option wird die Werksversion der Gerätesoftware installiert. Drücken Sie dazu auf den Button RN RECOVERY und dann auf START RECOVERY. Markieren sie vorher die Option KEEP THE DATA, um Ihre aufgezeichneten Daten zu behalten.

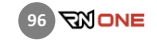

 $\parallel$ 

## 15.9 Hilfe (DEVICE · HELP)

Hier erhalten Sie eine Übersicht über die Funktionen des Race Navigators, jeweils mit einer kurzen Beschreibung.

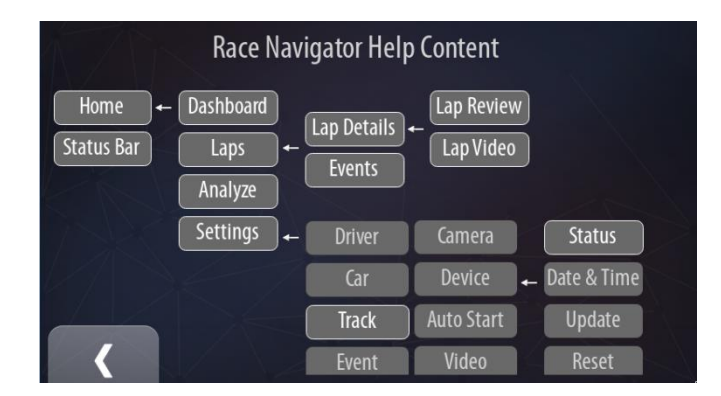

#### Logo (DEVICE · LOGO) 15.10

Alle Verfügbaren Logos für die Streckenvideos werden hier aufgelistet. Wählen Sie einfach ein Logo aus der Liste. Drücken Sie den SET-Button, um Ihre Auswahl zu bestätigen.

Sie können auch Ihre eigenen Logos importieren. Die Logos (in PNG/JPG/JPEG-Format) müssen auf einem USB-Speicherstick im Hauptverzeichnis gespeichert werden. Wenn Sie den USB-Stick an den Race Navigator anschließen, werden Ihre Logos automatisch kopiert und zur Liste hinzugefügt.

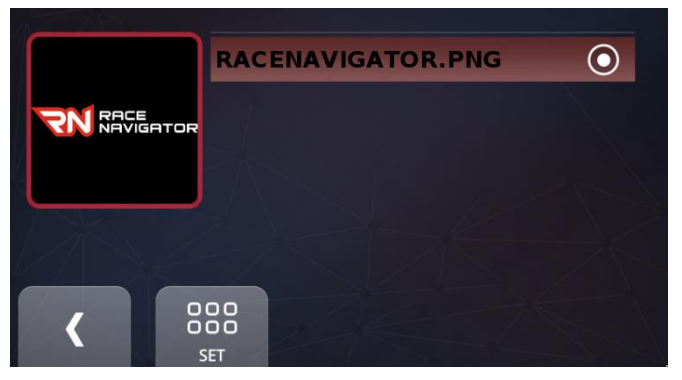

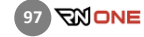

# Select video quality options:

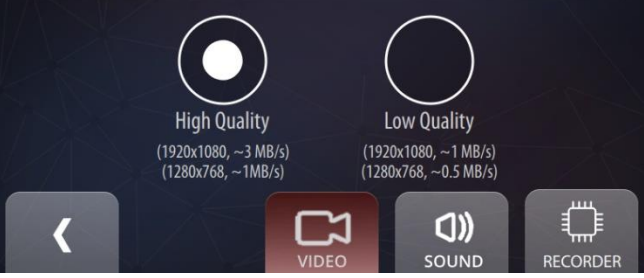

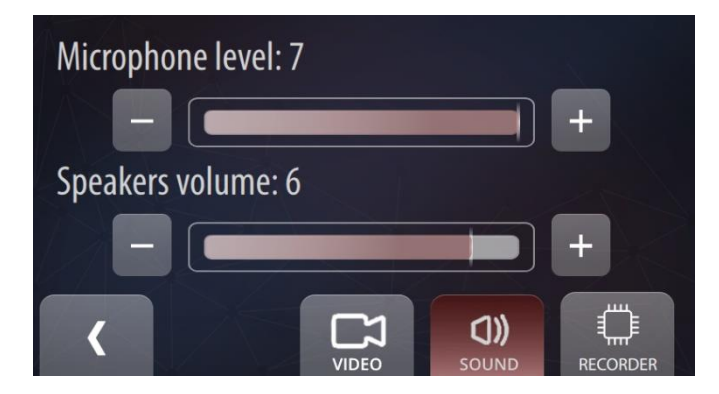

#### 15.11 Video und Sound (DEVICE · VIDEO, SOUND)

#### Video

Klicken Sie auf den Button VIDEO, um die Videoqualität auszuwählen.

Folgende Optionen stehen zur Verfügung:

- Hohe Qualität (1920x1080, ~3MB/s; 1280x768,  $~1MB/s$ )
- Niedrige Qualität (1920x1080, ~1MB/s; 1280x768,  $~0.5MB/s$

Wählen Sie die entsprechende Option, indem Sie auf "High Quality" oder "Low Quality" klicken und als nächstes den Zurück-Button benutzen, um den Prozess abzuschließen.

## **Sound**

Klicken Sie auf den Button SOUND, um den Pegel für das Mikrofon und die Lautsprecher einzustellen.

Sie können den Pegel anpassen, indem Sie auf die Buttons "+" und "-" klicken. Die Standarteinstellung wird durch eine weiße Markierung auf dem Balken angezeigt.

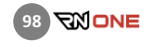

#### Recorder

Wenn Sie möchten, dass alle Ihre Runden in einer einzigen Videodatei aufgezeichnet werden, drücken Sie den "Recorder"-Button und markieren Sie als nächstes die Box "Do not split recorded video into separated laps".

Wenn es wichtig ist, dass die aufgezeichneten Video-Dateien eine bestimmte Maximalgröße haben (z.B. im Hinblick auf die Verarbeitung durch ein IT-System), können Sie die Option "Enable limitation of maximum single video file size on internal disk" markieren. Im Feld darunter können Sie die gewünschte Maximalgröße in MB eingeben.

Diese Option ist nur in Bezug auf intern gespeicherte Videodateien gültig, und hat keine Auswirkungen auf Video-Dateien, die direkt auf einen externen USB-Speicherstick geschrieben werden. Verwenden Sie diese Option nur, wenn es notwendig ist.

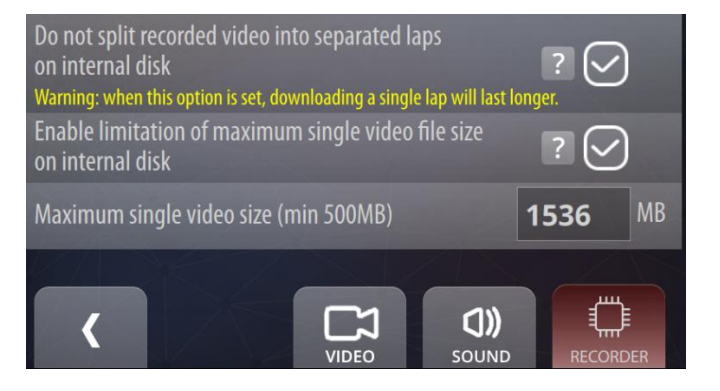

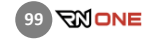

# 15.12 Einheiten (DEVICE · UNITS)

Beim Race Navigator können Sie zwischen zwei verschiedenen Einheiten für die Geschwindigkeitsanzeige wählen:

- KM/H
- MPH

Drücken Sie einfach auf den entsprechenden Button und bestätigen Sie Ihre Auswahl, indem Sie auf den Zurück-Button drücken.

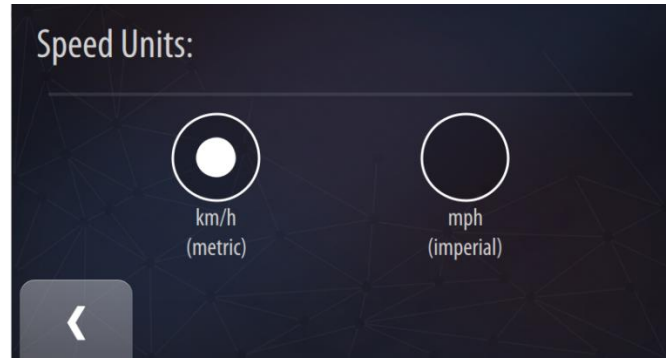

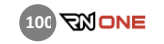

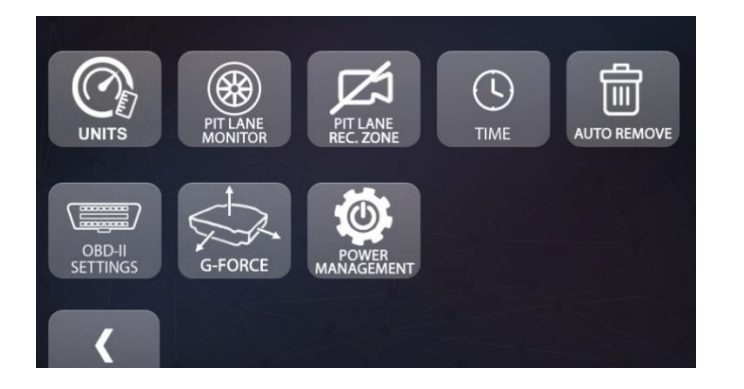

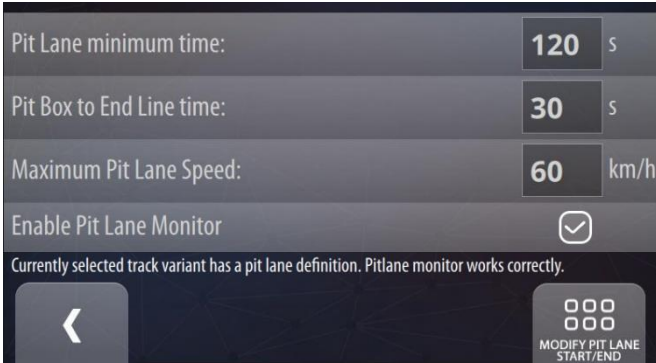

#### $15.13$ Pit Lane Monitor (DEVICE · ADDITIONAL SETTINGS · PIT LANE MONITOR)

Wenn Sie den Pit-Lane-Monitor für Ihr Gerät erworben haben, können Sie diesen über Settings -> Device -> Additional Settings -> Pit Lane Monitor aufrufen.

Diese Funktion ermöglicht es Ihnen, die in der Boxengasse verbrachte Zeit zu kontrollieren und zu minimalisieren, ohne gleichzeitig das Tempolimit zu überschreiten.

Der Pit-Lane-Monitor hat die folgenden Einstellungsmöglichkeiten:

- 1. Pit Lane minimum time vorgeschriebene Mindestzeit, die der Fahrer in der Box bleiben muss.
- 2. Pit Box to End Line time Die Zeit, die benötigt wird, um aus der Box bis zur Boxengassenausfahrt zu fahren. Wird vom Fahrer bzw. Team definiert.
- 3. Maximum Pit Lane Speed die erlaubte Höchstgeschwindigkeit in der Boxengasse.
- 4. Enable Pit Lane Monitor diese Option muss markiert sein, damit der Pit-Lane-Monitor aktiv ist.

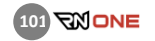

Wenn der Pit-Lane-Monitor eingeschaltet ist (siehe s.90 Punkt 4.), aktiviert er sich automatisch beim Einfahrt in die Boxengasse und deaktiviert sich bei der Ausfahrt aus der Boxengasse.

Nicht für jede Strecke sind die Boxeneinfahrts- und Ausfahrtslinien verfügbar. Bei fehlender Verfügbarkeit erscheint unter den Einstellungsfeldern ein roter Warntext wie auf dem Bild rechts. Der Pit-Lane-Monitor wird auf dieser Strecke nicht korrekt funktionieren. Kontaktieren Sie uns hierzu per E-Mail an [support@rn-vision.com.](mailto:support@rn-vision.com)

Zusätzliche Einstellungen sind über den Button MODIFY PIT LANE START/END verfügbar, der sich oben rechts auf dem Bildschirm befindet. Hier werden die Boxeneinfahrts- und Ausfahrtslinien mit entsprechenden Koordinaten angezeigt. Die Koordinaten können Sie einfach im Internet oder in ein Kartenprogramm eingeben, um die Position auf Richtigkeit zu prüfen.

Bei Bedarf können Sie die Einfahrts- und Ausfahrtslinie verschieben. "Move Pit Lane Start Line" verschiebt die Einfahrtslinie nach vorne bzw. nach hinten (bei negativem Meter-Wert). Genauso können Sie mit "Move Pit Lane End Line" die Ausfahrtslinie verschieben.

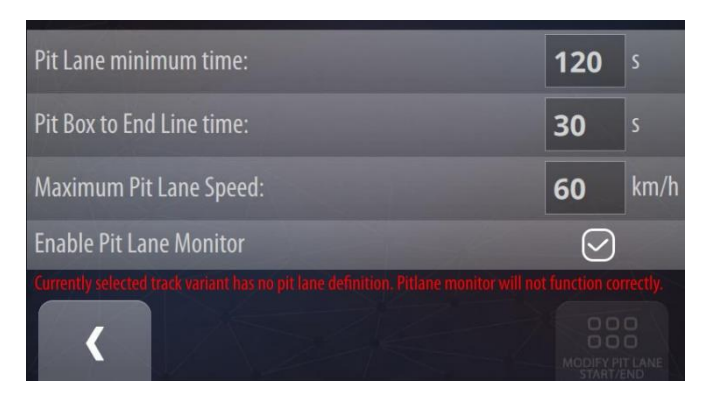

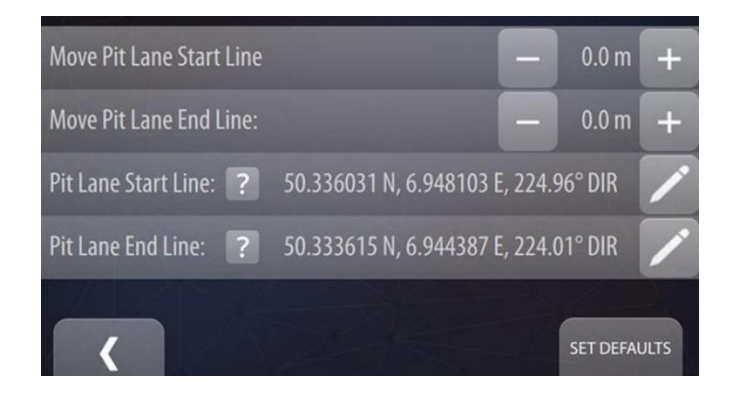

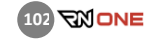

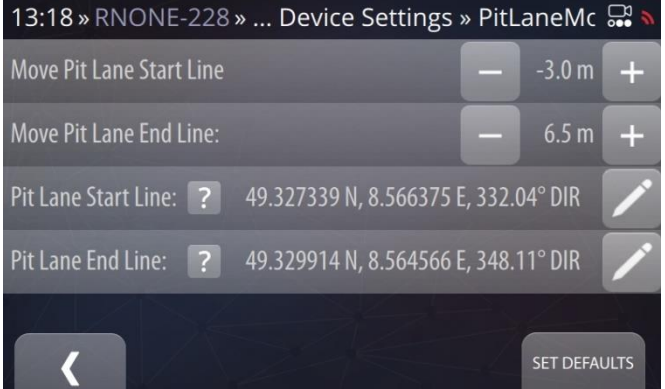

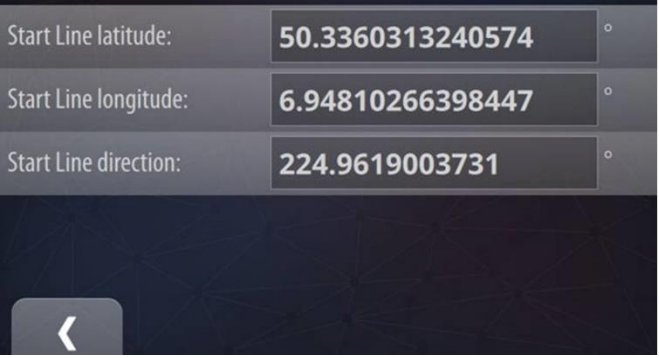

Wenn Sie die Werte verändern, werden die Koordinaten automatisch angepasst. Sie können diese nun wieder im Internet oder in einem Kartenprogramm überprüfen.

Um den Anfang oder das Ende der Boxengasse zu verändern, können Sie auch den auf Editiere-Button rechts neben den entsprechenden Werten drücken.

Drücken Sie auf eines der Felder, um den Breitengrad, Längengrad oder die Richtung der Start- bzw. Endlinie zu editieren. Die Koordinaten müssen zwischen -180 und 180 Grad liegen, die Richtung zwischen 0 un 360 Grad. Es gilt:

- Norden = 0
- $O<sub>5</sub>$   $\tan = 90$
- Süden = 180
- Westen= 270

Durch diese Einstellungen wird die Möglichkeit, die Box durch Verschieben zu modifizieren, deaktiviert. Sie ist nur für vorinstallierte Boxengassen-Definitionen verfügbar.

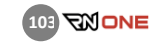

Wenn alle Einstellungen vorgenommen wurden, kehren sie zum Startbildschirm zurück. Wählen Sie "Dashboard" und danach den letzten (fünften) Dashboard-Bildschirm. Hierbei handelt es sich um die Pit-Lane-Monitor-Ansicht. Hier wird die aktuelle Geschwindigkeit angezeigt sowie der Unterschied zwischen der vorgeschriebenen Mindestzeit in der Box und der vorgesehenen Zeit für die Boxenausfahrt. Wenn der Countdown-Timer 0 anzeigt, können Sie die Box verlassen und aus der Boxengasse herausfahren.

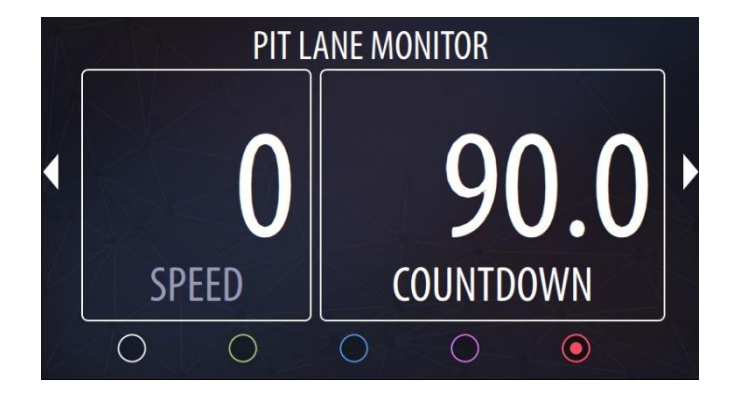

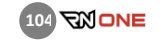

Beim Überschreiten der Einfahrtslinie der Boxengasse wird der Countdown automatisch aktiviert. Sollte in diesem Moment ein anderer Dashboard-Bildschirm aktiv sein, so wechselt das Gerät automatisch zur Pit-Lane-Monitor-Ansicht. Die Geschwindigkeitsanzeige leuchtet gelb auf und warnt den Fahrer auf diese Weise, wenn er sich der erlaubten Höchstgeschwindigkeit nähert. Bei Überschreiten der Höchstgeschwindigkeit wird die Anzeige rot.

Nach dem Erreichen der Box zählt der Countdown-Timer weiterhin ab.

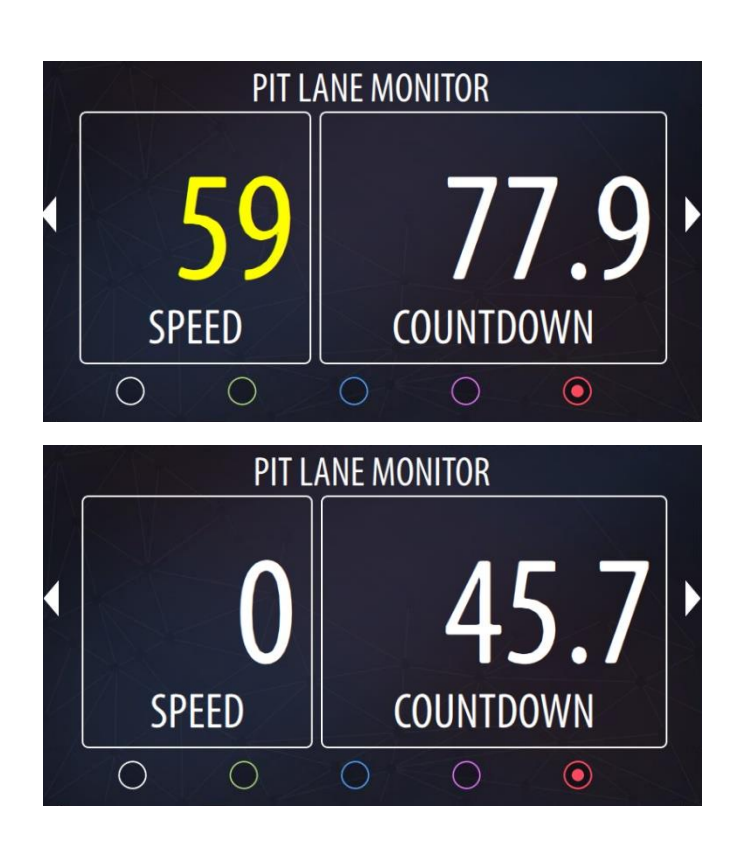

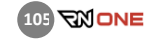

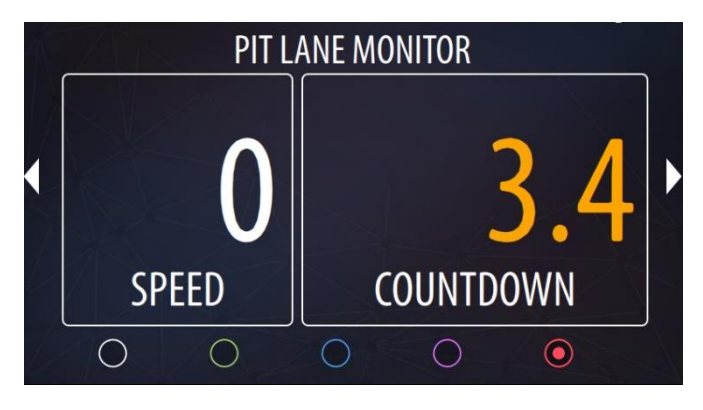

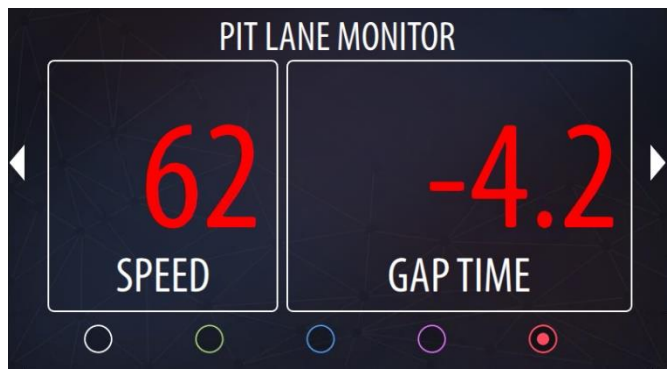

Wenn der Countdown-Timer sich der 0-Sekunden-Marke nähert, wird er zunächst in Gelb angezeigt (unter 20 Sekunden verbleibend), dann in Orange (unter 5 Sekunden) und schließlich in Rot (unter 0 Sekunden).

Erreicht der Timer die 0-Sekunden-Marke, ist dies das Signal, die Box zu verlassen. Der Timer ist auf die im Vorfeld definierte Zeit für die Fahrt von der Box bis zur Boxengassenausfahrt abgestimmt.

Nach dem Start aus der Box zeigt der Pit-Lane-Monitor rechts bei "Gap Time" die Zeitdifferenz an zwischen:

- der verbleibenden Zeit bis zum Erreichen der Boxengassenausfahrt, berechnet auf Grundlage der aktuellen Geschwindigkeit und GPS-Position; und
- der geschätzten; im Vorfeld definierter Zeit für die Fahrt von der Box bis zur Boxengassenausfahrt.

Ist die aktuelle Geschwindigkeit zu hoch, so wird der Fahrer die Boxengasse früher als erwartet verlassen. Der "Gap Time"-Wert ist hierbei rot und es wird ein negativer Wert angezeigt. Das bedeutet für den Fahrer, dass er langsamer fahren und seine Geschwindigkeit gemäß der angezeigten Zeit anpassen sollte.

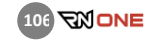

Fährt der Fahrer langsamer, verändert sich der angezeigte "Gap Time"-Wert und nähert sich der 0-Sekunden-Marke. Ist der "Gap Time"-Wert größer als 0, so wird die Boxengasse nach der vorgeschriebenen Mindestzeit verlassen, die vorher in den Einstellungen eingegeben wurde. Nach Überfahren der Boxengassenausfahrtlinie pausiert der Timer für 5 Sekunden. Danach wechselt das System automatisch zum Dashboard-Bildschirm, der vor Aktivierung des Pit-Lane-Monitors angezeigt wurde.

Pit-Lane-Monitor Farbschema:

Red – Limit wurde unter/überschritten Orange – sehr nahe am Limit Geld – nahe am Limit Weiß – Zeit ist OK

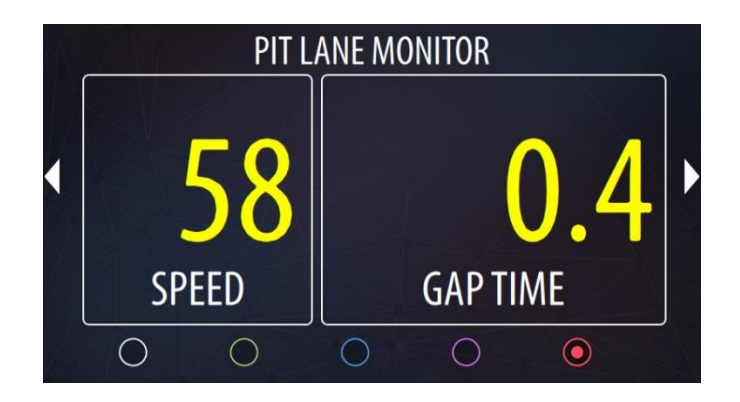

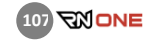

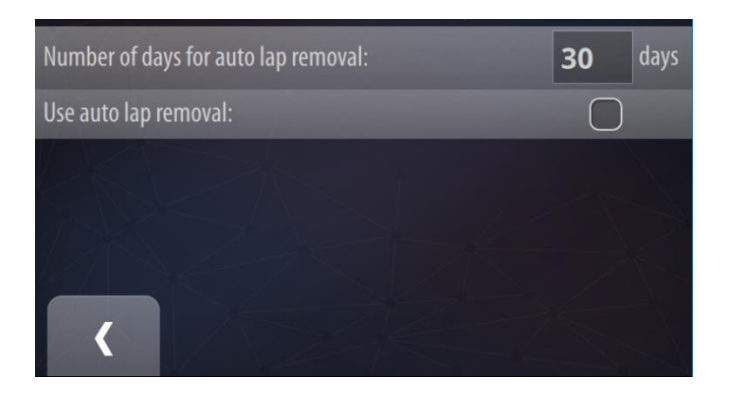

# Automatisches Löschen (DEVICE · ADDITIONAL · SETTINGS · AUTO · REMOVE)

Wenn Sie die "Use aut lap removal" Option markieren, werden alle Runden nach einer bestimmten Zeit automatisch gelöscht. Sie können die Vorhaltezeit in Tagen im Feld "Number of days for auto lap removal" bestimmen.

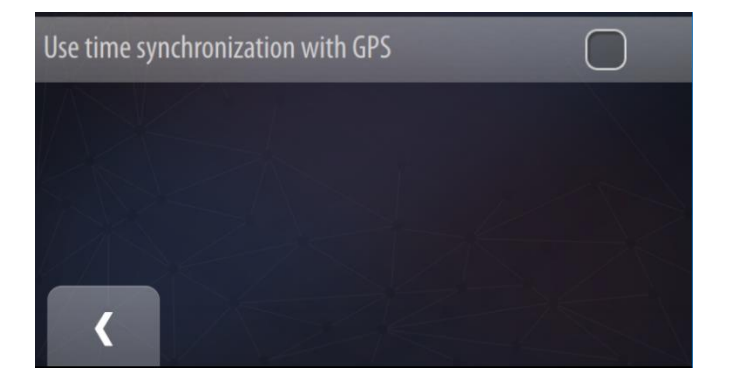

#### Zeit (DEVICE · ADDITIONAL SETTINGS · TIME) 15.15

Wenn Sie die Option "Use time synchronization with GPS" markieren, wird die Gerätezeit mit der von den GPS-Satelliten übermittelten Zeit synchronisiert. Die eingestellte Zeitzone und das Datum bleiben davon unberührt. Wählen Sie diese Option nur, wenn Sie mehrere Race Navigator Systeme verwenden und die Zeit auf den Geräten exakt synchronisiert sein muss (+- 100ms Unterschied).

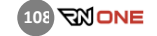
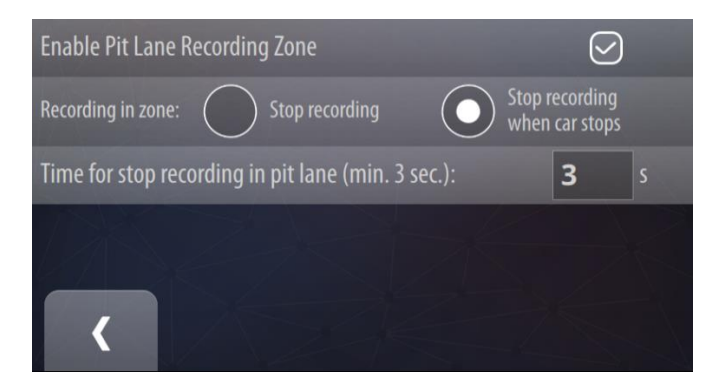

#### 15.16 Boxengasse-Aufnahme-Zone (DEVICE • PIT LANE RECORDING ZONE)

Bei der Boxengasse-Aufnahme-Zone handelt es sich um einen speziellen Bereich auf der Strecke, üblicherweise die Boxengasse. Das System erkennt die Ein- und Ausfahrt automatisch. Sie können zwischen zwei Optionen wählen, die das Verhalten des Systems in dieser Zone bestimmen:

Wenn die Option "Stop recording" aktiviert ist, unterbricht das System die Videoaufzeichnung bei der Einfahrt in die Boxengasse und setzt die Aufzeichnung nach der Ausfahrt wieder fort. Da die Videoaufzeichnung bereits bei der Einfahrt in die Boxengasse gestoppt wird, beginnt die Videoverarbeitung früher und nimmt weniger Zeit in Anspruch. Der Nachteil ist, dass die Fahrt in der Boxengasse nicht im Video enthalten ist.

Sie können auch die Option "Stop recording when car stops" wählen. Auch diese Option ermöglicht es, die Videoaufnahme früher zu beenden, so dass das Video früher verfügbar ist.

Um zu prüfen, ob diese Funktion für die aktuell eingestellte Strecke verfügbar ist, wählen Sie Settings > Device > Additional Settings > Non-Recording-Zone.

Auf dem darauffolgenden Bildschirm erfahren Sie, ob die Funktion für die Strecke verfügbar ist. Bei fehlender Verfügbarkeit erscheint ein roter Text: "Currently selected track has no non-recording zone defined".

Erscheint der rote Warntext nicht, so ist die Nicht-Aufnahme-Zone für die ausgewählte Strecke verfügbar. Nachdem Sie den Kasten neben "Enable Non-Recording Zone" markiert haben, ist die Funktion aktiv. Sie können die Funktion jederzeit deaktivieren, indem Sie den Haken entfernen.

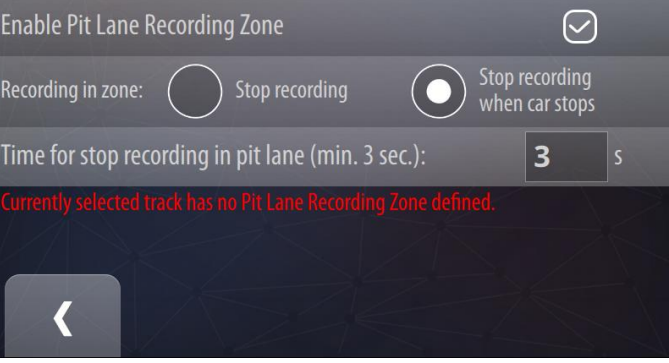

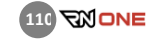

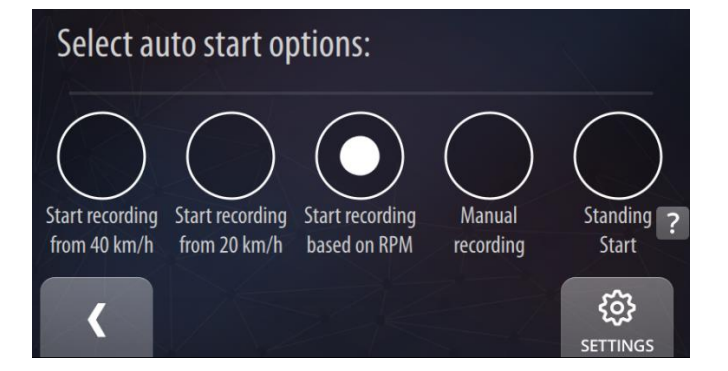

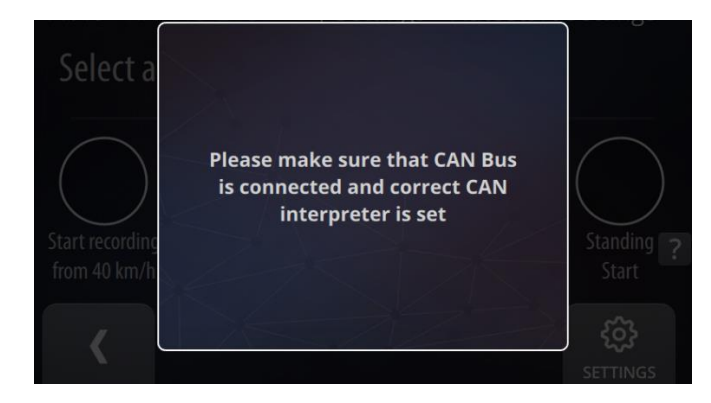

#### AUTOMATISCHE AUFZEICHNUNG (AUTOSTART) 16

Hier können Sie einstellen, wann die automatische Videound Datenaufzeichnung beginnen soll. Sie können zwischen manueller Aufzeichnung (Manual recording), automatischem Start bei einer Geschwindigkeit von 20 km/h bzw. 40 km/h, sowie automatischem Start beim Erreichen einer bestimmten Drehzahl (Start recording based on RPM) wählen. Zusätzlich können sie den "Standing-Start"-Modus wählen.

Standing Start: Bei dieser Option beginnt die Videoaufzeichnung, wenn sich das Fahrzeug in der Nähe der Startlinie befindet, es werden jedoch vorerst keine Daten aufgezeichnet. Die Datenaufzeichnung beginnt erst, wenn das Fahrzeug sich in Bewegung setzt und die G-Kräfte eine bestimmte Grenze erreichen. Die Video- und Datenaufzeichnung endet 20 Sekunden, nachdem das Fahrzeug zum Stillstand gekommen ist

Start basierend auf Drehzahl (RPM): Die Videoaufzeichnung beginnt automatisch, sobald die eingestellte Drehzahl erreicht wurde. Das Gerät muss ordnungsgemäß mit dem CAN-Bus des Fahrzeugs verbunden und konfiguriert sein.

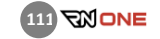

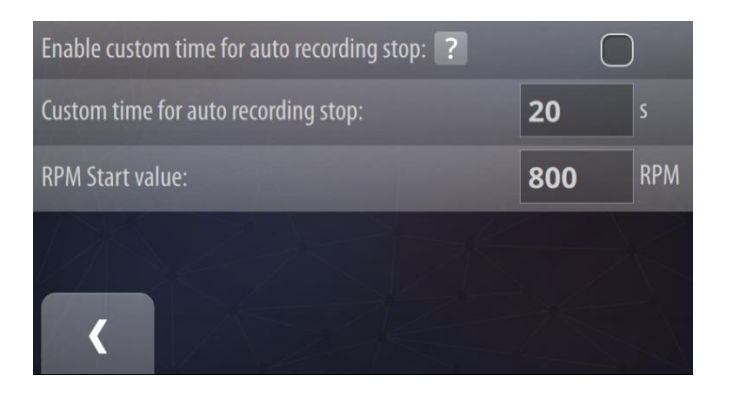

Wählen Sie die gewünschte Autostart-Option, indem Sie auf den entsprechenden Button klicken. Bestätigen Sie mit dem Zurück-Button.

Wenn das Fahrzeug zum Stillstand kommt, wird die Aufzeichnung automatisch beendet. Möchten Sie, dass die Aufnahme nach dem Stillstand noch für eine bestimmte Zeit fortgesetzt wird, müssen Sie die Option "Enable custom time for auto recording stop" aktivieren. Im Feld "Custom time for auto recording stop" können Sie die gewünschte Zeit (in Sekunden) eingeben.

Im Feld "RPM Start value" können Sie die gewünschte Drehzahl für den Drehzahl-basierten Autostart eingeben.

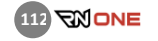

.

#### 17 VIDEO-LAYOUTS (LAYOUT)

Alle vom RN ONE aufgezeichneten Videos können auf Wunsch mit verschiedenen Layouts und Daten-Overlays angezeigt werden. Wischen Sie auf dem Bildschirm einfach nach rechts oder links, um durch die Liste der verfügbaren Layouts zu blättern und ihr bevorzugtes Layout auszuwählen

In der unteren Bildschirmhälfte können Sie die Videoauflösung ändern:

- HD (standardmäßig verfügbar, da HD-Kameras im Gerät integriert sind)
- Full-HD (nur wählbar, wenn eine externe Full-HD-Kamera an Ihren RN ONE angeschlossen ist)

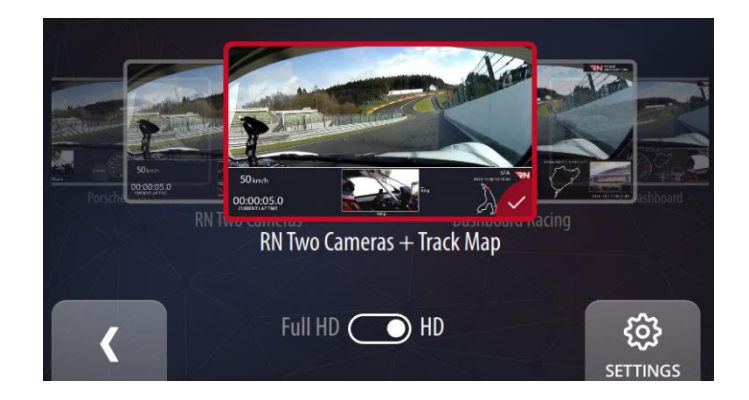

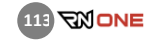

Jedes Video-Layout benötigt ein entsprechendes Kameraset (2 oder 3 Kameras, Full-HD- oder HD-Auflösung). Die Full-HD-Kamera wird immer für das größere Hauptkamerabild verwendet.

Mit der Option "Main Camera Picture" können Sie Ihre Hauptkamera bestimmen. Die Hauptkamera füllt den Großteil des Videoframes aus, während die anderen Kameraperspektiven klein am äußeren Rand des Videoframes angezeigt werden.

- Outside: Die nach Außen auf die Strecke gerichtete Kamera ist Ihre Hauptkamera.
- Inside: Die nach Innen auf den Fahrer gerichtete Kamera ist Ihre Hauptkamera.

Wenn eine Kamera fehlt oder die falsche Auflösung hat, wird ein entsprechendes Symbol in der Spalte Statusleiste angezeigt. Das rote Symbol bedeutet, dass die gewählte Layout-Konfiguration wegen einer fehlenden oder falschen Kamera nicht richtig funktioniert. Das weiße Symbol mit den nicht ausgefüllten Punkten bedeutet, dass nicht alle angeschlossenen Kameras für das gewählte Layout verfügbar sind.

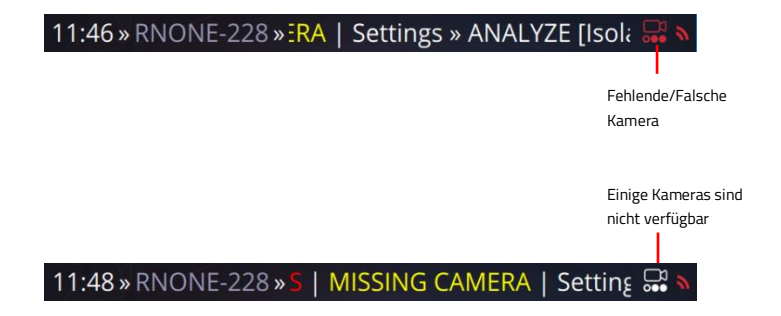

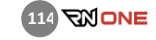

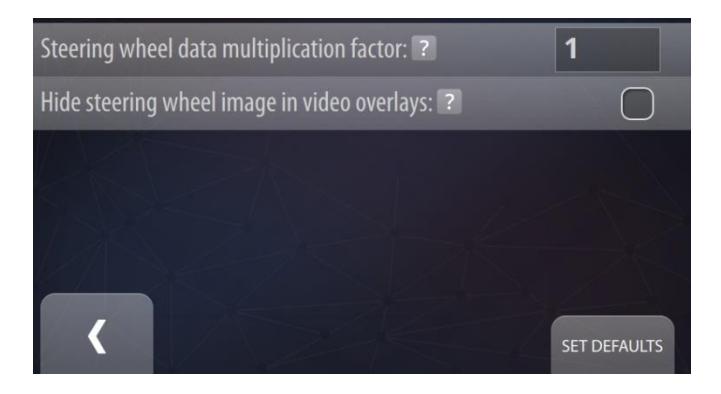

# 17.1 Layout Einstellungen

Der Lenkrad-Winkel im Video-Overlay wird mit dem Wert multipliziert, der im Feld "Steering wheel data multiplication factor" angegeben ist. Wenn Sie den Lenkrad-Winkel umkehren wollen, geben Sie als Wert "-1" ein. Der Standardwert ist "1".

Wenn Sie das Lenkrad-Bild im Video-Overlay ausblenden wollen, markieren Sie die Option "Hide Steering wheel image in video overlays".

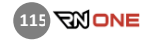

# 18 **EXPORT UND IMPORT**

Um Daten von einem externen Speichermedium zu importieren bzw. sie zu exportieren, wählen Sie "Settings" und danach "EXPORT IMPORT".

Der Speicherstick muss an das Gerät angeschlossen sein. Andernfalls sind beide Buttons deaktiviert und Sie erhalten eine Fehlermeldung über den fehlenden Speicherstick.

# Select data transfer option:

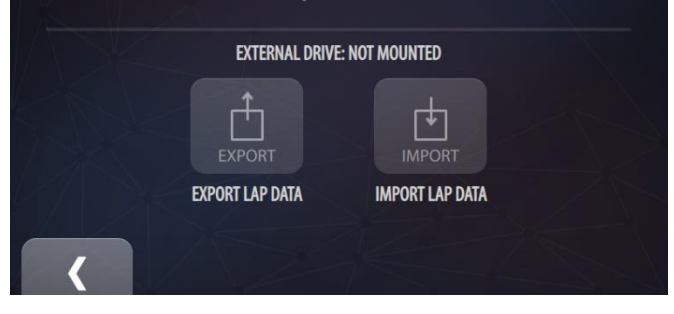

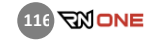

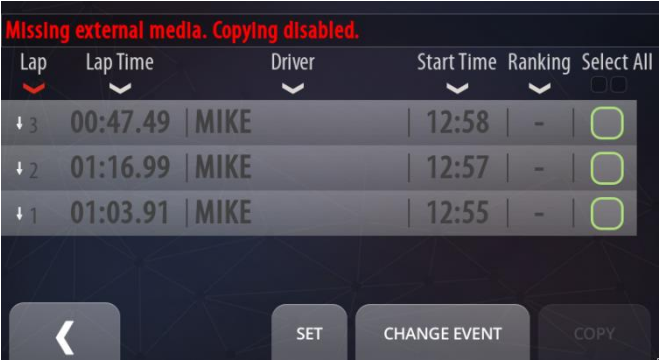

# 18.1 Video Exportieren (EXPORT VIDEO)

In diesem Menü können Sie Video und Daten direkt auf einen USB-Speicherstick exportieren.

Der USB-Stick muss hierfür an das Gerät angeschlossen sein. Andernfalls ist der Button COPY nicht verfügbar und ein roter Warntext erscheint ("Missing external media. Copying disabled.")

# Event ändern

Wollen Sie eine bestimmte Runde kopieren, so müssen Sie zunächst das Event auswählen, unter dem die Runde gespeichert ist. Klicken Sie hierfür auf den Button CHANGE EVENT und wählen Sie das gewünschte Event.

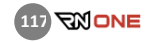

Alle zum Event gehörenden Runden werden aufgelistet. Vollständige Runden werden in weißer Schrift angezeigt, während die übrigen Runden in grauer Schrift angezeigt werden, mit Ausnahme der besten Runde für jeden Fahrer. Diese werden gelb angezeigt.

Sie können die Sortierung der Liste ändern, indem Sie auf die Spaltenüberschriften klicken. Das aktuell ausgewählte Sortierkriterium wird rot angezeigt.

Markieren Sie die Runden, die sie kopieren möchten, mit einem Häkchen. Sie können schnell alle Runden auswählen (oder die Auswahl aufheben), indem Sie auf den Text "Select All" klicken, der sich oben rechts über der Spalte mit den Kästchen befindet.

Klicken Sie auf den Button COPY um den Kopiervorgang zu starten

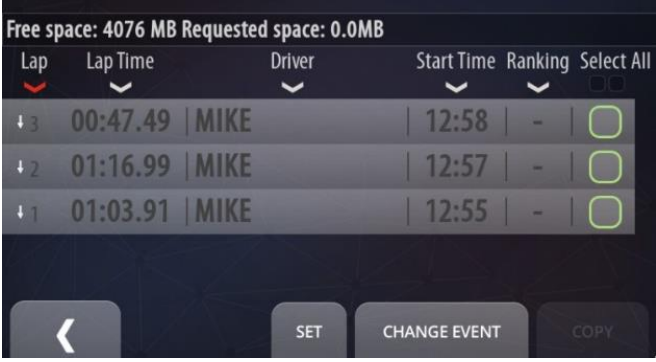

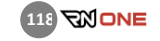

# 18.2 Video Importieren (IMPORT VIDEO)

Hier können Sie Daten vom USB-Speicherstick auf den Race Navigator importieren.

Wählen Sie das gewünschte Event und drücken Sie den Zurück-Button. Eine Liste aller Runden des ausgewählten Events erscheint. Vollständige Runden sind weiß, unvollständige Runden hingegen grau. Die schnellsten Runden jedes Fahrers sind gelb.

Sie können die Sortierung der Liste ändern, indem Sie auf die Spaltenüberschriften klicken. Das momentan ausgewählte Suchkriterium wird rot angezeigt.

Markieren Sie die Runden, die Sie importieren möchten. Bestätigen Sie Ihre Auswahl mit dem Button "Set" und klicken Sie danach auf "Copy", um mit dem Import zu beginnen.

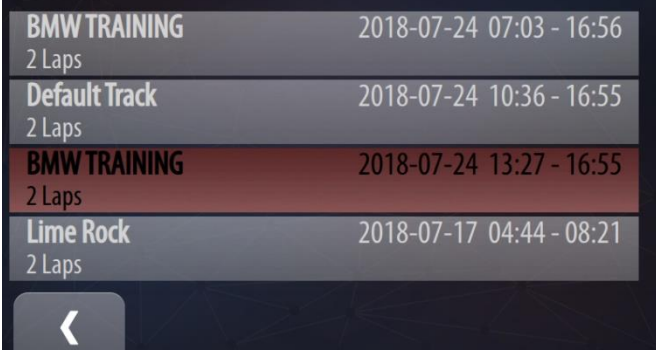

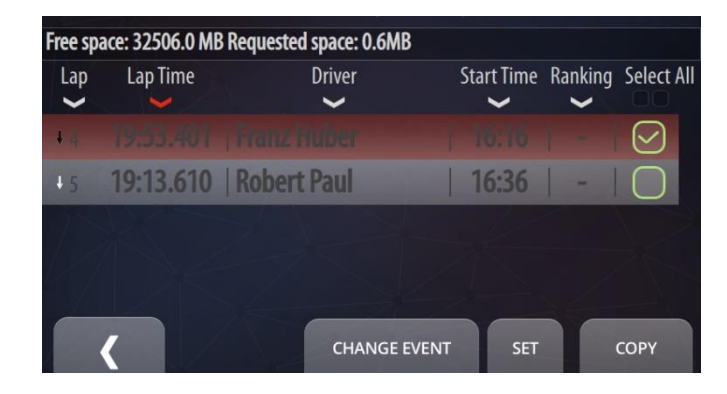

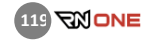

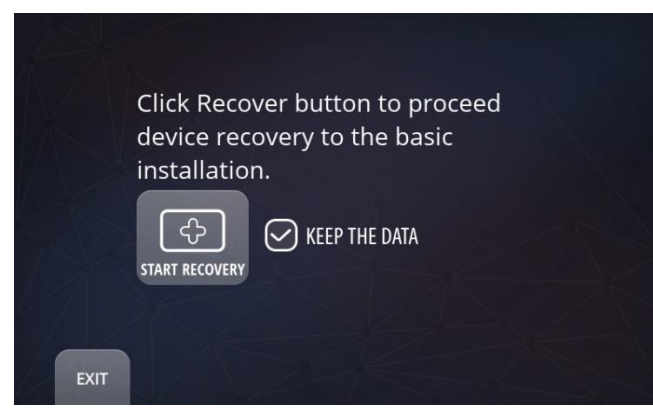

#### 19 Fehlerbehebung/ Wiederherstellung

Der Wiederherstellungsmodus wurde für Systemnotfallsituationen entwickelt, die bei der Erkennung eines fehlerhaften Zustands auftreten. Dieser fehlerhafte Zustand kann auftreten, wenn es während eines Update-Vorgangs oder beim Speichern kritischer Daten unerwartet zu einem Verlust der Stromversorgung des Gerätes kommt wenn unerwartete Daten vom System gespeichert wurden.

## Wiederherstellungs-Prozedur

Falls Ihr Gerät nicht richtig startet, erscheint der "Recovery"-Bildschirm. Auf diesem Bildschirm können Sie den Wiederherstellungsvorgang starten. Bestätigen Sie den Vorgang durch einen Klick auf die Schaltfläche "Start Recovery", mit oder ohne Beibehaltung Ihrer Daten (markieren Sie das Kontrollkästchen "Keep the Data", wenn Sie die Daten behalten möchten). Durch diesen Vorgang wird die Software des Geräts auf die letzte gültige Version zurückgesetzt.

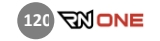

# 20 WEITERE INFORMATIONEN UND **SICHERHEITSVORKEHRUNGEN**

Der Race Navigator ist ein elektronisches Gerät mit elektronischen Platinen, mit verschiedenen Sensoren, Kameras und einer eingebauten Batterie. Das Gerät verbraucht elektrischen Strom und erzeugt im Betrieb Wärme.

### Allgemeine Hinweise

- Bedienen Sie zu Ihrer eigenen Sicherheit und zur Sicherheit der Fahrgäste während der Fahrt nicht den Touchscreen und die Tasten des Geräts,
- Bei Verwendung der Saugnapf-halterung ist darauf zu achten, dass diese fest angeschlossen ist und sich das Gerät an einem geeigneten Ort befindet, damit es die Sicht des Fahrers oder das Auslösen von Airbags nicht behindert,
- Das Gerät kann während des Gebrauchs heiß werden. Seien Sie vorsichtig mit dem Kühlkörper und anderen Metallteilen des Gehäuses, da sie sich auf hohe Temperaturen (mehr als 40 °C) erwärmen,
- Setzen Sie das Gerät nicht über einen längeren Zeitraum direktem Sonnenlicht aus, da das Gerät bei Erreichen einer zu hohen Innen-temperatur eine Fehlfunktion auf-weisen kann,
- Halten Sie das Objektiv der Kameras sauber und stellen Sie sicher, dass keine Gegenstände das Objektiv der Kamera blockieren.

#### Sicherheitsvorkehrungen

# Zusätzliche Hinweise zum Aufladen der Batterie

- Verwenden Sie nur das mit dem Gerät mitgelieferte Ladegerät, die Verwendung eines anderen Ladegerättyps kann zu Fehlfunktionen und/oder Gefahren führen,
- Nehmen Sie niemals Modifizierungen, Reparaturen oder andere Veränderungen am Ladegerät oder dem internen Akku vor,
- Verwenden Sie das Ladegerät nicht in einer Umgebung mit hoher Luftfeuchtigkeit und verwenden Sie das Ladegerät nicht, wenn Ihre Hände oder Füße nass sind,
- Achten Sie auf eine ausreichende Belüftung um das Ladegerät herum, wenn Sie es zum Betreiben des Geräts oder zum Laden des Akkus verwenden, bedecken Sie das Ladegerät nicht mit Gegenständen, die die Kühlung beeinträchtigen könnten,
- Schließen Sie das Ladegerät an eine geeignete Stromquelle an, die Spannungsanforderungen finden Sie am Ladegerät oder in dieser Anleitung,
- Wenn Sie ein Ladekabel zur Verwendung eines Geräts oder zum Aufladen des Akkus verwenden, stellen Sie bitte sicher, dass die Stromquelle über die richtigen Parameter verfügt, wie in den Anforderungen in diesem Handbuch beschrieben,
- Verwenden Sie das Ladegerät oder das Ladekabel nicht, wenn das Kabel beschädigt ist,
- Versuchen Sie nicht, das Gerät selbst oder durch einen nicht-autorisierten Service zu warten. Im Inneren befinden sich keine wartungsfähigen Teile, ersetzen Sie das

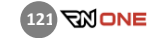

Gerät, wenn es beschädigt ist oder übermäßiger Feuchtigkeit ausgesetzt ist.

## Zusätzliche Hinweise zur Batterie

- Achtung: Dieses Gerät enthält eine nicht austauschbare interne Lithium-Ionen-Batterie, die Batterie kann platzen oder explodieren und gefährliche Chemikalien freisetzen. Um die Gefahr von Bränden oder Verbrennungen zu verringern, dürfen Sie diese nicht demontieren, zerquetschen, durchbohren oder in Feuer oder Wasser entsorgen,
- Dieses Gerät ist ordnungsgemäß zu recyceln oder entsprechend den örtlichen Vorschriften zu entsorgen.
- Die sorgfältige Pflege Ihres Gerätes gewährleistet einen störungsfreien Betrieb und reduziert das Risiko von Schäden.
- Halten Sie Ihr Gerät von übermäßiger Feuchtigkeit und extremen Temperaturen fern,
- Vermeiden Sie es, Ihr Gerät über einen längeren Zeitraum direktem Sonnenlicht

oder starkem ultraviolettem Licht auszusetzen,

- Legen Sie nichts auf das Gerät und lassen Sie keine Gegenstände auf das Gerät fallen,
- Lassen Sie das Gerät nicht fallen und setzen Sie es keinem starken Schlag aus,
- Setzen Sie Ihr Gerät keinen plötzlichen und starken Temperaturschwankungen aus dies könnte Feuchtigkeits-kondensation im Inneren des Geräts verursachen, die Ihr Gerät beschädigen könnte. Lassen Sie das Gerät im Falle von Feuchtigkeitskondensation vor Gebrauch vollständig austrocknen.
- Die Bildschirmoberfläche kann leicht verkratzt werden. Vermeiden Sie es, ihn mit scharfen Gegenständen zu berühren. Eine nicht-klebende generische Displayschutzfolie,

die speziell für die Verwendung auf tragbaren Geräten mit LCD-Panels entwickelt wurde, kann verwendet werden, um den Bildschirm vor leichten Kratzern zu schützen.

- Reinigen Sie Ihr Gerät niemals in eingeschaltetem Zustand, verwenden Sie ein weiches, fusselfreies Tuch, um den Bildschirm und die Außenseite des Geräts abzuwischen. Verwenden Sie zur Reinigung des Bildschirms keine Papiertücher,
- Versuchen Sie niemals, Ihr Gerät zu zerlegen, zu reparieren oder zu modifizieren. Demontage, Modifikation oder jeglicher Reparaturversuch kann zu Schäden an Ihrem Gerät und sogar zu Verletzungen oder Sachschäden führen und führt zum Erlöschen der Garantie,
- Lagern oder transportieren Sie keine brennbaren Flüssigkeiten, Gase oder explosiven Stoffe im gleichen Fach wie Ihr Gerät, seine Teile oder Zubehör,
- Um Diebstahl vorzubeugen, lassen Sie das Gerät und das Zubehör nicht in einem unbeaufsichtigten Fahrzeug gut sichtbar zurück.
- Überhitzung kann das Gerät beschädigen.

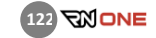

#### RECHTLICHE INFORMATIONEN  $21$

Das Gerät Race Navigator ONE entspricht den Richtlinien zur elektromagnetischen Verträglichkeit.

## Rechtliche Hinweise CE

Dieses Gerät entspricht der Richtlinie zur elektromagnetischen Verträglichkeit (2014/30/EU) der Kommission der Europäischen Gemeinschaft. Die Einhaltung dieser Richtlinie setzt die Einhaltung der folgenden europäischen Normen voraus:

- PN-DE 55032:2015-09,
- PN-DE 55035:2017-09.

Der Hersteller übernimmt keine Verantwortung für Änderungen, die vom Benutzer vorgenommen werden und deren Folgen, die die Konformität des Produkts mit der CE-Kennzeichnung beeinträchtigen können.

## EU-Konformitätserklärung

Hiermit erklärt die RN Vision GmbH, der Hersteller, dass dieses Gerät (Race Navigator ONE v2) den grundlegenden Anforderungen und anderen relevanten Bestimmungen der Richtlinie 2014/30/EU entspricht.

# Rechtliche Hinweise USA

Änderungen oder Modifikationen, die nicht ausdrücklich von der für die Einhaltung der Vorschriften verantwortlichen Stelle genehmigt wurden, könnten die Befugnis des Benutzers zum Betrieb des Geräts aufheben. Dieses Gerät entspricht Teil 15 der FCC-Richtlinien. Der Betrieb unterliegt den folgenden beiden Bedingungen: (1) Diese Vorrichtung darf keine schädlichen Interferenzen verursachen, und (2) diese Vorrichtung muss alle empfangenen Interferenzen akzeptieren, einschließlich Interferenzen, die einen unerwünschten Betrieb verursachen können.

#### Hinweis zum Gerät der Klasse B

Hinweis: Dieses Gerät wurde getestet und entspricht den Grenzwerten für ein digitales Gerät der Klasse B gemäß Teil 15 der FCC-Vorschriften. Diese Grenzwerte sollen einen angemessenen Schutz vor schädlichen Störungen in einer Wohnanlage bieten. Dieses Gerät erzeugt, verwendet und kann Hochfrequenzenergie abstrahlen und kann, wenn es nicht in Übereinstimmung mit den Anweisungen installiert und verwendet wird, schädliche Störungen der Funkkommunikation verursachen. Es gibt jedoch keine Garantie dafür, dass bei einer bestimmten Installation keine Störungen auftreten. Wenn dieses Gerät schädliche Störungen des Radio- oder Fernsehempfangs verursacht, was durch Ausund Einschalten des Geräts festgestellt werden kann, wird dem Benutzer empfohlen, zu versuchen, die Störungen durch eine oder mehrere der folgenden Maßnahmen zu beheben:

—Richten Sie die Empfangsantenne neu aus oder ändern Sie ihre Position.

—Vergrößern Sie den Abstand zwischen Gerät und Empfänger.

—Schließen Sie das Gerät an eine Steckdose in einem anderen Stromkreis als dem, an den der Empfänger angeschlossen ist.

—Wenden Sie sich an den Händler oder einen erfahrenen Radio-/Fernsehtechniker.

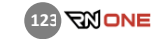

### HF-Expositionssicherheit

Dieses Gerät ist ein Funksender und empfänger.

Es ist so konzipiert, dass es die von der Federal Communications Commission festgelegten Emissionsgrenzwerte für die Belastung durch Hochfrequenzenergie (RF) nicht überschreitet. Die Antenne (eine eingebaute und externe) muss mit einem Mindestabstand von 20 cm zwischen dem Kühler und Ihrem Körper installiert und betrieben werden.

Dieser Sender darf nicht zusammen mit anderen Antennen oder Sendern aufgestellt oder betrieben werden.

# Rechtliche Hinweise Canada

Änderungen oder Modifikationen, die nicht ausdrücklich von der für die Einhaltung der Vorschriften verantwortlichen Stelle genehmigt wurden, könnten die Befugnis des Benutzers zum Betrieb des Geräts aufheben. Les changements ou modifications non expressément approuvés par la partie responsable de la conformité pourraient

## annuler l'autorisation de l'utilisateur d'utiliser l'équipement.

Dieses Gerät entspricht dem Innovation, Science and Economic Development Canada's licence-exempt RSS(s). Der Betrieb unterliegt den folgenden beiden Bedingungen: (1) Diese Vorrichtung darf keine Störungen verursachen; und (2) Diese Vorrichtung muss alle Störungen akzeptieren, einschließlich Störungen, die einen unerwünschten Betrieb der Vorrichtung verursachen können.

Le présent appareil est conforme aux CNR de l'ISDE applicables aux appareils radio exempts de licence. L'exploitation est autorisée aux deux conditions suivantes : (1) l'appareil ne doit pas produire de brouillage, et (2) l'utilisateur de l'appareil doit accepter tout brouillage radioélectrique subi, même si le brouillage est susceptible d'en compromettre le fonctionnement.

## RN-Expositionssicherheit

Dieses Gerät ist ein Funksender und empfänger.

Es ist so konzipiert, dass es die vom ISED festgelegten Emissionsgrenzwerte für die Exposition gegenüber Hochfrequenzen (RF) nicht überschreitet.

Die Antenne (eine eingebaute und externe) muss mit einem Mindestabstand von 20 cm zwischen dem Kühler und Ihrem Körper installiert und betrieben werden.

Cet équièment est un émetteur et un récepteur radio.

Il est conçu pour ne pas dépasser les limites d'émission pour l'exposition à l'énergie radiofréquence (RF) établie par l'ISDE.

L'antenne doit être installé de façon à garder une distance minimale de 20 cm entre la source de rayonnements et votre corps.

L'émetteur ne doit pas être colocalisé ni fonctionner conjointement avec à autre antenneou autre émetteur.

#### CAN ICES-3 (B)/NMB-3(B)

Dieses digitale Gerät der Klasse B entspricht der kanadischen ICES-003.

Cet appareil numérique de clase B est conforme à la norme Canadienne ICES-003.

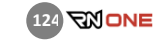

# RN VISION EIN (1) JAHR BESCHRÄNKTE GARANTIE

#### ZUSAMMENFASSUNG

Die Firma RN VISION garantiert, dass das Produkt (die Hardware) und das Zubehör innerhalb eines Jahres nach dem Kauf des Race Navigators frei von Material- und Produktionsfehlern sind. Die Garantie von RN VISON umfasst keine Mängel, die sich aus dem normalen Gebrauch ergeben, sowie Schäden, die durch unsachgemäßen Gebrauch des Geräts oder durch einen Unfall verursacht wurden. Im Falle einer Reparatur wenden Sie sich bitte an RN VISION oder einen autorisierten RN VISION-Service.

ACHTUNG: Dieses Produkt entspricht den EMV-Richtlinien und enthält Komponenten, die mit Peripheriegeräten kompatibel sind, sowie geprüfte Bildschirmkabel, die zur Verbindung des Race Navigators mit Peripheriegeräten verwendet werden. Achten Sie darauf, dass Sie ausschließlich kompatible Peripheriegeräte und Abschirmkabel verwenden, die zum Anschluss der Elemente des Systems verwendet werden, um Störungen von Radio- oder Fernsehgeräten und anderen elektronischen Geräten zu vermeiden.

### Erklärung zur Einhaltung der EU-Normen

Hiermit bestätigt RN VISION, dass Race Navigator die Anforderungen der R & TTE-Richtlinie erfüllt.

#### **GARANTIE**

Gegenstand der Garantie ist das Produkt namens RACE NAVIGATOR, hergestellt von der RN VISION GmbH mit Sitz in Mönchengladbach in der Bundesrepublik Deutschland. Die RN VISION GmbH übernimmt die Garantie für Produkte und Zubehör der Marke Race Navigator, die in der Originalverpackung "Race Navigator" verpackt sind, einschließlich Material- und Qualitätsmängel, die bei normalem Gebrauch gemäß den von RN VISION veröffentlichten Anweisungen, den technischen Daten und anderen Anweisungen zum Produkt Race Navigator auftreten (siehe auch: www.race-navigator.com). Die Garantie gilt für einen Zeitraum von EINEM (1) JAHR ab dem Datum des ursprünglichen Kaufs, den der Käufer als Endverbraucher getätigt hat ("Garantiezeit"). Im Rahmen dieser Garantie kann der Benutzer Ansprüche an die Firma RN VISION geltend machen, auch wenn er das Produkt Race Navigator von einem anderen Verkäufer als der Firma RN VISION gekauft hat.

#### Verbraucherschutzgesetze

Die einjährige Garantie von RN VISION ist eine freiwillige Leistung des Herstellers. Die Rechte, die sich aus der einjährigen Garantie von RN VISION ergeben, ergänzen (und ersetzen nicht) die Rechte, die sich aus dem Verbraucherrecht ergeben. Wenn das Produkt fehlerhaft ist, können die Verbraucher wählen, ob sie das Produkt innerhalb der einjährigen Garantie von RN VISION oder im Rahmen der Rechte, die sich aus dem Verbraucherrecht ergeben, an den Service zurückgeben möchten.

Wichtig: Die Regeln der einjährigen Garantie von RN VISION gelten nicht für Ansprüche aus dem Verbraucherrecht. Weitere Informationen zum Verbraucherrecht sind im Amt für Wettbewerb und Verbraucherschutz Ihres Landes erhältlich.

## GEGENSTAND DET GEWÄHRLEISTUNG

Gegenstand der Garantie ist das Produkt namens RACE NAVIGATOR, hergestellt von der RN VISION GmbH mit Sitz in Mönchengladbach in der Bundesrepublik Deutschland. Die RN VISION GmbH übernimmt die Garantie für Produkte und Zubehör der Marke Race Navigator, die in der Originalverpackung "Race Navigator" verpackt sind, einschließlich Material- und Qualitätsmängel, die bei normalem Gebrauch gemäß den von RN

VISION veröffentlichten Anweisungen, den technischen Daten und anderen Anweisungen zum Produkt Race Navigator auftreten (siehe auch: www.race-navigator.com). Die Garantie gilt für einen Zeitraum von EINEM (1) JAHR ab dem Datum des ursprünglichen Kaufs, den der Käufer als Endverbraucher getätigt hat ("Garantiezeit"). Im Rahmen dieser Garantie kann der Benutzer Ansprüche an die Firma RN VISION geltend machen, auch wenn er das Produkt Race Navigator von einem anderen Verkäufer als der Firma RN VISION gekauft hat.

Achtung: Alle Ansprüche im Zusammenhang mit der einjährigen Garantie von RN VISION unterliegen den Bestimmungen dieser Garantie.

Die Serviceoptionen hängen vom Land ab, in dem die Dienstleistung erbracht werden soll. Die Dienstleistungen für den Race Navigator ONE können auf das Land beschränkt werden, in dem das Gerät gekauft wurde. Die Telefongebühren und die internationalen Versandkosten hängen von dem Land ab, in dem diese Dienstleistungen erbracht werden.

Garantiebeschlüsse und detaillierte Informationen zum Service finden Sie auch auf der Website: www.race-navigator.com

Im Falle von begründeten Gewährleistungsansprüchen gegenüber dem Race Navigator kann RN VISION das Gerät nach Wunsch der Firma RN VISION reparieren, ersetzen oder dem Kunden zurückerstatten.

Es gelten die Bestimmungen der Garantievereinbarung von RN VISION, mit Ausnahme Bestimmungen und Rechten, die sich aus den im zivilen Gesetzbuch enthaltenen Gesetzen zum Verbraucherschutz ergeben.

Wenn Sie einen Garantieantrag stellen, müssen Sie diesem den Kaufbeleg beifügen.

#### WAS IST VON DIESER GARANTIE ABGEDECKT?

RN VISION garantiert für das Hardwareprodukt der Marke Race Navigator und das in der Originalverpackung enthaltene Zubehör ("Race Navigator"), dass diese im einem Zeitraum von EINEM (1) JAHR ab dem Datum des ursprünglichen Kaufes durch den Endverbraucher ("Garantiezeitraum") frei von Material- und Verarbeitungsfehlern sind, bei bestimmungsgemäßer Verwendung gemäß den von RN VISION veröffentlichten Richtlinien. Die von RN VISION veröffentlichten Richtlinien umfassen unter anderem Informationen in technischen Spezifikationen, Benutzer-handbüchern und in der Servicekommunikation.

## WAS IST NICHT VON DIESER GARANTIE **ABGEDECKT?**

Diese Garantie gilt nicht für Hardwareprodukte, die nicht unter dem Markennamen Race Navigator erhältlich sind, oder für Software, selbst wenn sie mit Race Navigator-Hardware verpackt oder verkauft werden. Hersteller, Lieferanten oder Händler, bei denen es sich nicht um RN Vision/Race Navigator handelt, können Ihnen gegenüber ihre eigenen Garantien abgeben, aber Race Navigator stellt die Produkte, soweit gesetzlich zulässig, "wie gesehen" zur Verfügung. Von RN VISION mit oder ohne die Marke Race Navigator vertriebene Software (einschließlich, aber nicht beschränkt auf Systemsoftware) fällt nicht unter diese Garantie. Einzelheiten zu Ihren Rechten in Bezug auf die Nutzung der Software finden Sie in der der Software beiliegenden Lizenzvereinbarung. RN VISION garantiert nicht, dass der Betrieb des Race Navigator-Produkts ununterbrochen oder fehlerfrei ist. RN VISION haftet nicht für Schäden, die durch Nichtbeachtung der Anweisungen zur Verwendung des Race Navigator-Produkts entstehen.

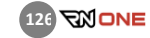

#### VERANTWORTUNG DES BENUTZERS

WENN SOFTWARE, DATEN ODER ANDERE INFORMATIONEN IN EINEM PRODUKT GESPEICHERT WERDEN KÖNNEN, DAS DEM BENUTZER GEHÖRT, DANN SOLLTE DER BENUTZER AUS SICHERHEITSGRÜNDEN UND ZUM SCHUTZ VOR MÖGLICHEN AUSFÄLLEN REGELMÄßIG SICHERHEITSKOPIEN DIESER INFORMATIONEN ERSTELLEN, DIE AUF DEM DATENSPEICHER DES RN VISION-PRODUKTS GESPEICHERT SIND.

Bevor ein RN VISION Produkt zur Reparatur eingereicht wird, sollte der Benutzer eine Sicherungskopie der auf dem Datenspeichergerät gespeicherten Daten erstellen, alle personenbezogenen Daten löschen und alle Sicherheitskennwörter deaktivieren. Während der Reparatur kann der Inhalt der Datenspeicherung des RN VISION-Produkts entfernt, überschrieben oder formatiert werden.

Nach Abschluss einer Garantieleistung wird das RN VISION-Produkt des Benutzers oder ein Ersatzprodukt an den Benutzer zurückgegeben, das auf die gleiche Weise konfiguriert wurde, wie es beim Kauf durch den Benutzer konfiguriert wurde, einschließlich der richtigen Updates. Im Rahmen des Garantieservice kann RN VISION

Software-Updates auf dem RN VISION-Produkt installieren, die eine Wiederherstellung der vorherigen Version der Software unmöglich machen. Infolge eines solchen Updates ist im RN VISION-Produkt installierte Drittanbietersoftware möglicherweise nicht mit dem RN VISION-Produkt kompatibel oder funktioniert nicht mit dem RN VISION-Produkt. Die Verantwortung für die Neuinstallation der gesamten restlichen Software und die Wiederherstellung der Daten und Informationen liegt auf der Seite des Benutzers. Diese Garantie umfasst nicht die Wiederherstellung von Daten oder Informationen oder die Neuinstallation von Software.

Der Benutzer kann das Produkt in einem anderen Land als dem Kaufland zur Reparatur einreichen, aber das Land muss alle notwendigen Import- und Exportgesetze einhalten und der Benutzer muss alle Zölle, Mehrwertsteuer und andere notwendigen Steuern und Gebühren zahlen.

# BERÜCKSICHTIGUNG VON GEWÄHRLEISTUNGSANSPRÜCHEN DURCH RN VISION

Wenn Sie während der Garantiezeit einen gültigen Antrag bei RN VISION stellen, wird RN VISION nach eigenem Ermessen,

(i) das RN VISION-Produkt mit neuen oder zuvor verwendeten Teilen reparieren, die in Leistung und Zuverlässigkeit gleichwertig sind,

(ii) das RN VISION-Produkt durch ein Produkt ersetzen, das zumindest funktionell dem RN VISION-Produkt entspricht und aus neuen und/oder zuvor verwendeten Teilen besteht, die in Leistung und Zuverlässigkeit neuwertig sind, oder (iii) das RN VISION-Produkt gegen eine Rückerstattung Ihres Kaufpreises umtauschen. Wenn ein Produkt oder Teil ersetzt oder eine

Rückerstattung geleistet wird, geht jeder Ersatzartikel in Ihr Eigentum über und der ersetzte oder rückerstattete Artikel geht in das Eigentum von RN VISION über.

Für Ersatzteile oder Produkte oder ein repariertes RN VISION-Produkt gilt die verbleibende Garantie des eingereichten RN VISION-Produkts oder neunzig (90) Tage ab dem Datum des Austauschs oder der Reparatur, je nachdem, welcher Zeitraum länger ist.

Wenn das Produkt in einem anderen Land eingereicht wird, als das Land, in dem das RN VISION-Produkt gekauft wurde, kann der RN VISION-Servicepartner Produkte oder Teile durch vergleichbare Produkte oder Teile reparieren oder ersetzen, die den Standards des Landes entsprechen.

#### GARANTIE-SERVICE IN ANSPRUCH NEHMEN

Bitte wenden Sie sich an einen RN VISION-Vertreter oder einen autorisierten RN VISION-Dienstleister. Sie helfen Ihnen festzustellen, ob Ihr RN VISION-Produkt einen Service benötigt und informieren Sie in diesem Fall darüber, wie RN VISION diesen bereitstellen wird.

Vor der Erbringung von Garantieleistungen können RN VISION oder Vertreter von RN VISION detaillierte Informationen vom Benutzer anfordern, einschließlich Informationen über einen Kaufnachweis, die Beantwortung von Fragen, die die Diagnose möglicher Probleme erleichtern, und die Einhaltung des Verfahrens von RN VISION bezüglich der Garantieleistungen, z.B. die Befolgung von Anweisungen bezüglich Verpackung und Versand von RN VISION-Produkten, im Falle eines Carry-In-Services gemäß der nachstehenden Beschreibung.

Um den Service und Support auf der Grundlage dieser RN VISION-Garantie nutzen zu können, muss der Nutzer nicht nachweisen, dass das Problem am Tag der Lieferung vorliegt, es sei denn, es steht im Widerspruch zum Charakter des Problems.

# OPTIONEN FÜR DEN GARANTIESERVICE

RN VISION erbringt den Garantieservice nach eigenem Ermessen und je nach Umständen, insbesondere je nach Typ des RN VISION-Produkts, über eine oder mehrere der folgenden Optionen:

#### 1) Mail-in-Service.

Wenn RN VISION feststellt, dass Ihr RN VISION-Produkt für den Postversand geeignet ist, sendet Ihnen RN VISION vorausbezahlte Frachtbriefe und gegebenenfalls Verpackungsmaterial zu, damit Sie Ihr RN VISION-Produkt an RN VISION versenden können. Sobald der Service abgeschlossen ist, sendet Ihnen RN VISION das RN VISION-Produkt zurück. RN VISION bezahlt den Versand von und zu Ihrem Standort, wenn alle Anweisungen befolgt werden.

#### 2) Ersatzteilservice (DIY).

Im Rahmen des DIY-Teiledienstes stellt RN VISION dem Anwender Ersatzprodukte, Teile oder Zubehör wie z.B. externe GPS-Antenne, 12V-Kabel - Autoadapter zur Verfügung, die ohne Werkzeug leicht ausgetauscht werden können.

VORSICHT: RN VISION ist nicht verantwortlich für die Arbeitskosten, die Ihnen im Zusammenhang mit dem DIY-Teile-Service entstehen. Sollten Sie weitere Unterstützung benötigen, wenden Sie sich bitte an RN VISION unter der unten angegebenen Telefonnummer. RN VISION behält sich das Recht auf Änderungen vor.

Wenn der DIY-Teile-Service unter den gegebenen Umständen verfügbar ist, gilt das folgende Verfahren:

(a) Dienstleistung, bei der RN VISION die Rückgabe des ersetzten Produkts oder Teils verlangt:

RN VISION kann eine Kreditkartenautorisierung als Sicherheit für den Verkaufspreis des Ersatzprodukts, des Zubehörs oder Teils und der anfallenden Versandkosten verlangen. RN VISION sendet Ihnen ein Ersatzprodukt oder -teil mit Installationsanweisungen, falls zutreffend, und allen Anweisungen für die Rücksendung des ersetzten Produkts oder Teils zu. Wenn Sie die Anweisungen befolgen, wird RN VISION die Kreditkartenautorisierung widerrufen, so dass Ihnen das Produkt oder Teil und der Versand zu und von Ihrem Standort nicht belastet werden. Wenn Sie das ersetzte Produkt oder Teil nicht wie angewiesen zurücksenden oder ein ersetztes Produkt oder Teil, das nicht für eine Wartung in Frage kommt, zurücksenden, belastet RN VISION Ihre Kreditkarte mit dem autorisierten Betrag. Wenn Sie keine Kreditkartenautorisierung vornehmen können, steht Ihnen der DIY-Teile-Service möglicherweise nicht zur Verfügung, und

RN VISION bietet alternative Servicemöglichkeiten an.

(b) Dienstleistung, bei der RN VISION keine Rückgabe des ersetzten Produkts oder Teils verlangt:

RN VISION liefert Ihnen kostenlos ein Ersatzprodukt oder -teil zusammen mit einer ggf. gültigen Einbauanleitung und den Anforderungen an die Entsorgung des ersetzten Produkts, Zubehörs oder Teils.

#### **DATENSCHUTZ**

RN VISION wird Kundeninformationen pflegen und gemäß der RN VISION Kundendaten-schutzrichtlinie verwenden, die unter: [www.race](http://www.race-navigator.com/)[navigator.com](http://www.race-navigator.com/) verfügbar ist.

#### **ALLGEMEIN**

Kein RN VISION-Händler, Erfüllungsgehilfe oder Mitarbeiter ist berechtigt, Änderungen, Erweiterungen oder Ergänzungen dieser Garantie vorzunehmen.

Sollte eine Bestimmung als rechtswidrig oder nicht durchsetzbar erachtet werden, bleibt die Rechtmäßigkeit oder Durchsetzbarkeit der übrigen Bestimmungen unberührt oder beeinträchtigt. Diese Garantie unterliegt dem Recht des Landes, in dem der Kauf des RN VISION-Produkts erfolgte.

#### **BATTERIE**

Der Lithium-Ionen-Akku im Race Navigator sollte nur durch RN VISION oder einen von RN VISION autorisierten Servicepartner ersetzt werden. Die Batterien sollten recycelt oder getrennt vom Hausmüll verwendet werden.

Weitere Informationen über Recycling und Batteriewechsel-Services finden Sie unter: [www.race-navigator.com.](http://www.race-navigator.com/)

## 2020 RN VISION GMBH: Alle Rechte vorbehalten. Race Navigator ONE ist eine Marke der Firma RN VISION.

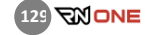

# **RIQUE** THE WAY OF DRIVING FAST